# IDENTITY AWARENESS, PROTECTION, AND MANAGEMENT GUIDE

A GUIDE FOR ONLINE PRIVACY AND SECURITY COMPRISED OF THE COMPLETE COLLECTION OF DEPARTMENT OF DEFENSE SMART CARDS *TWELFTH EDITION, MARCH 2021*

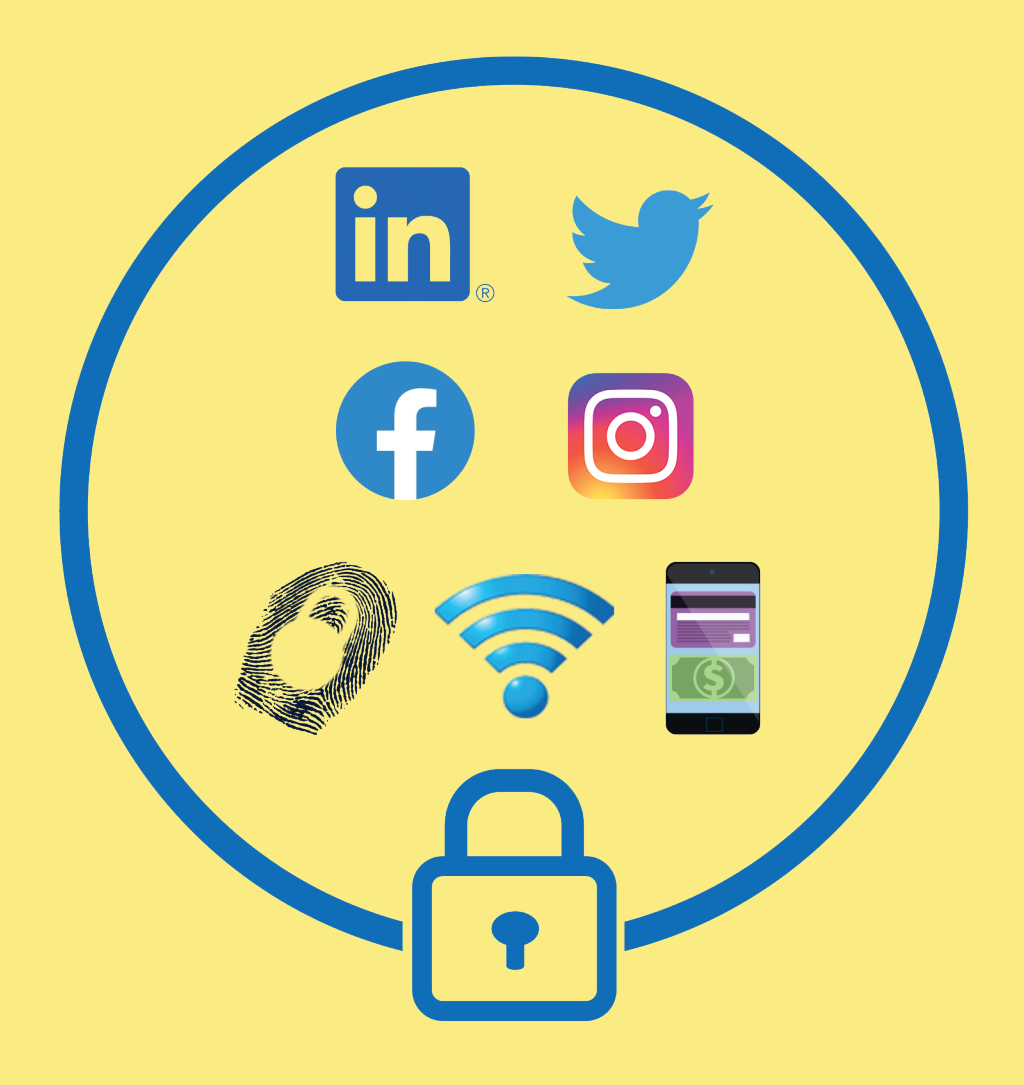

**BROUGHT TO YOU BY:** 

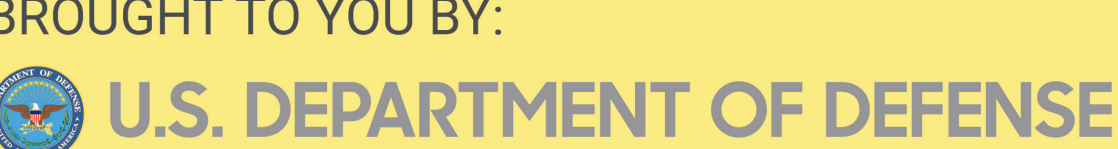

# HOW TO USE THIS GUIDE

The Identity Awareness, Protection, and Management (IAPM) Guide is a comprehensive resource to help you protect your privacy and secure your identity data online.

The IAPM Guide is divided into chapters detailing key privacy considerations on popular online services, mobile apps, and consumer devices available in the market today. Each section provides you with tools, recommendations, and step-by-step guides to implement settings that maximize your security. The guide is updated periodically.

While some of the chapters in the IAPM Guide deal with technical issues, they do not require a technical background to follow.

The U.S. Department of Defense creates this guide to provide recommendations for readers to keep their identities private and secure online. Please note the information presented here is subject to change.

### **HIGHLIGHTS FROM THE TWELFTH EDITION!**

- A newly consolidated Online Dating chapter
- A newly revamped Video Communications chapter
- Contents updated with the latest mobile operating systems:
	- $\cdot$  iOS (v. 14.3) and Android (v. 11)
- Updated chapters, including:
	- Facebook
	- Instagram
	- LinkedIn
	- TikTok
	- Twitter
	- Google Account
	- Messaging Apps
- Photo Sharing & Storage
- EXIF Data Removal
- Video Communications
- Smartphones
- Traveling with Smartphones
- Identity Theft Prevention
- Securing Home Wi-Fi Network

#### **USEFUL LINKS AND RESOURCES**

- A Parent's Guide to Internet Safety
- The Balance: Identity Theft 101
- Privacy Rights Clearinghouse
- HTTPS Everywhere
- Securing Your Web Browser

https://www.fbi.gov/resources/parents https://www.thebalance.com/identity-theft-basics-4073614 http://www.privacyrights.org/privacy-basics https://www.eff.org/https-everywhere https://www.us-cert.gov/publications/securing-your-web-browser

#### **DISCLAIMER:**

The Department of Defense (DoD) expressly disclaims liability for errors and omissions in the contents of this guide. No warranty of any kind, implied, expressed, statutory, including but not limited to warranties of non-infringement of third-party rights, titles, merchantability, or fitness for a particular purpose is given with respect to the contents of this guide or its links to other Internet resources. The information provided in this guide is for general information purposes only.

Reference in this quide to any specific commercial product, process, or service, or the use of any trade, firm or corporation name is for the information and convenience of the public and does not constitute endorsement, recommendation, or favoring by DoD or the U.S. Government.

DoD does not control or guarantee the accuracy, relevance, timeliness, or completeness of information contained in this guide; does not endorse the organizations or their websites referenced herein; does not endorse the views they express or the products/services they offer; and cannot authorize the use of copyrighted materials contained in referenced websites. DoD is not responsible for transmissions users receive from the sponsor of the referenced website and does not guarantee that non-DoD websites comply with Section 508 (Accessibility Requirements) of the Rehabilitation Act.

# TABLE OF CONTENTS

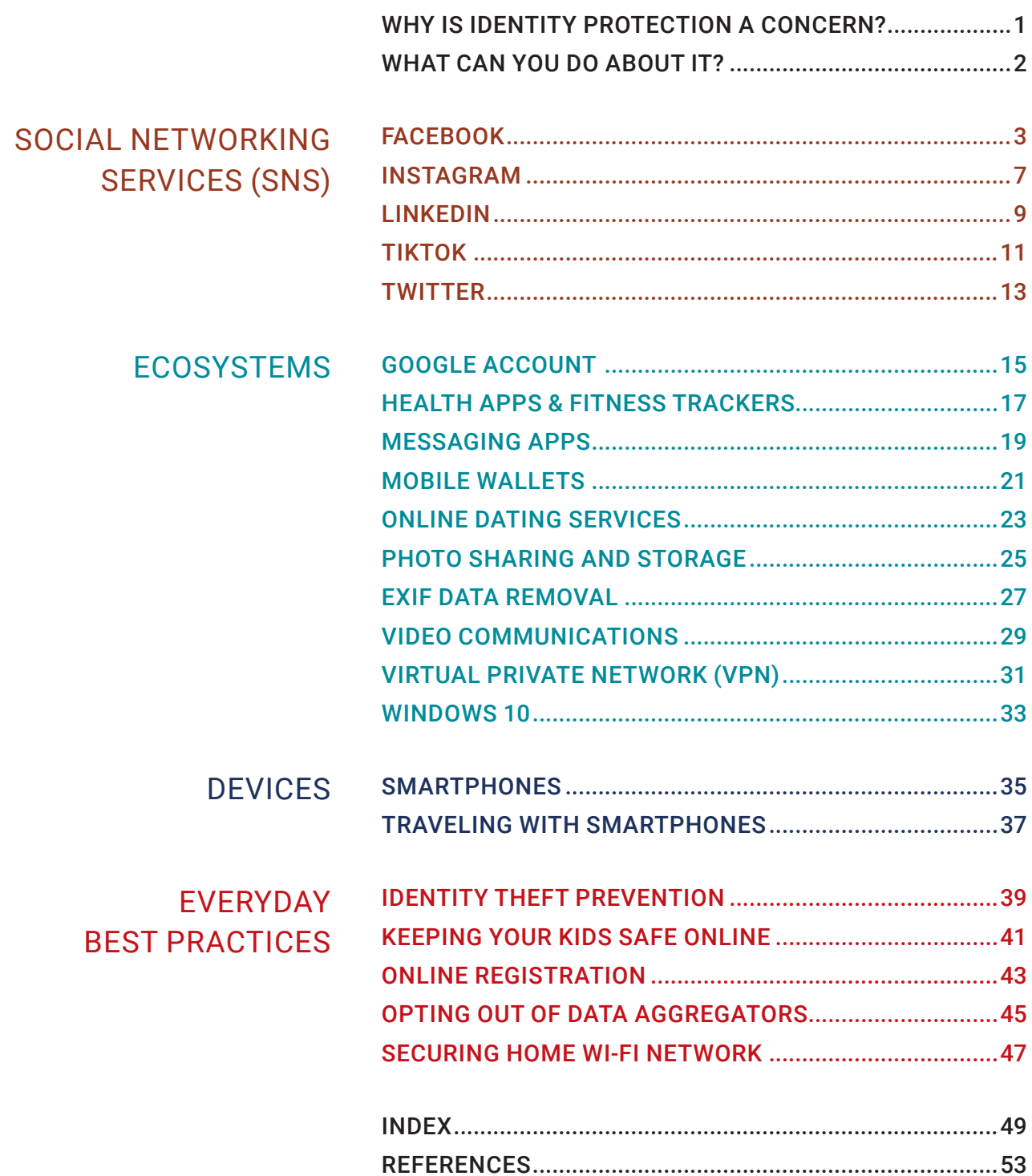

## WHY IS IDENTITY PROTECTION A CONCERN?

#### **YOUR DATA IS EVERYWHERE**

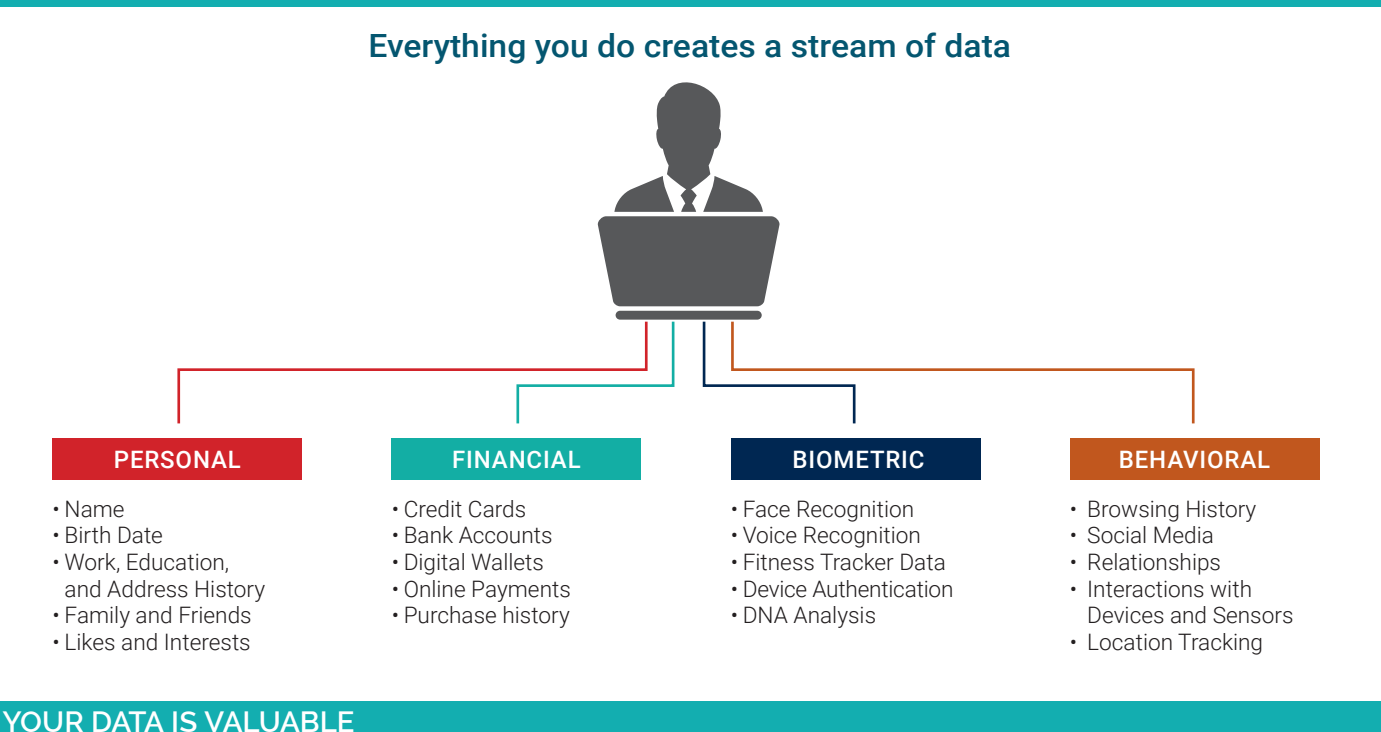

- The 21st-century world is based on trading personal data, instead of money, for convenience or utility.
- Online companies collect your data to develop targeted ads and sell them. Digital advertising was worth \$365 billion worldwide as of March, 2020.<sup>1</sup>
- On the criminal side, personal data is worth a lot of money. Personally Identifiable Information (PII) sells for \$1-1,000 dollars on the Dark Web, where criminals sell it in bulk.<sup>2</sup>

When you trade your data for a service, you are not the customer.

**YOU ARE THE PRODUCT**

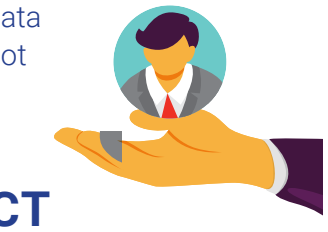

#### **YOUR DATA IS UNPROTECTED**

• The United States has no centralized, formal legal structure to

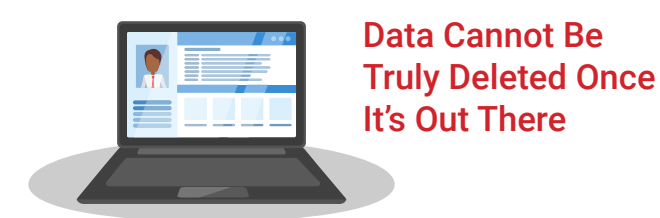

- l he United States has no centralized, formal legal structure to examperies can and do share data with each other, so you don't<br>know who might take over your data 91% of users install mobile know who might take over your data. 91% of users install mobile apps without reading the Terms of Service, which often allow for data sharing.<sup>3</sup>
	- Biometric data is everywhere. Even a picture of your face in the wrong hands could put you at risk.
	- Hacks are constant. Your data could have already been stolen.

#### **YOUR DATA CAN BE DANGEROUS**

- Any single piece of data can be innocuous, but it becomes a threedimensional digital profile when tied to other sources. Advertising firms, public records companies, or cyber criminals can gather and link bits and pieces of your personal data together.
- Identity theft can waste time and hurt consumers financially.
- Oversharing online can lead to personal embarrassment or professional consequences.
- Online behavior can reveal patterns of life that can lead to physical risk in the real world.

## WHAT CAN YOU DO ABOUT IT?

#### **EDUCATE YOURSELF**

- 74% of people are unaware that Facebook develops profiles of users' interests.4
- Knowing the risks puts you ahead of most people.
- The IAPM Guide is a great start. Look at the Table of Contents page for more information sources.

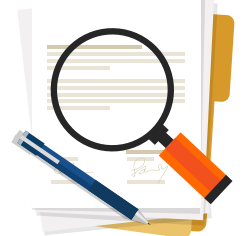

## **REVIEW TERMS OF SERVICES**

and stay up-to-date with privacy updates and changes.

#### **PROTECT YOURSELF**

- Use caution before agreeing to share your information. Think before you click.
- Learn how to tell the legitimate from the illegitimate.
- When in doubt, opt out.
- Threats to your identity constantly change. Monitor your credit and online accounts, and keep your software and devices up-to-date.

### Be proactive about identity security. Only share PII with people or companies you trust.

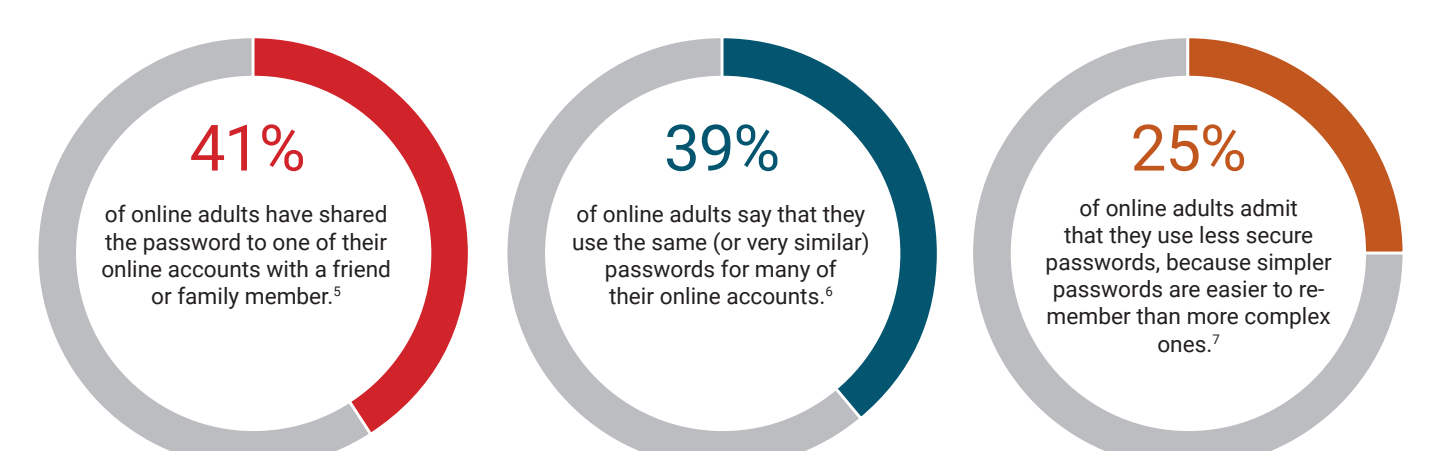

#### **STRIKE THE RIGHT BALANCE**

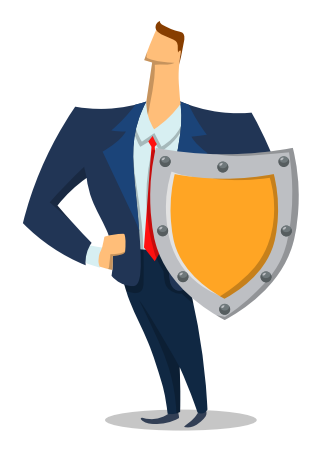

### **DON'T PANIC!** Your identity and privacy can still be protected.

- Social media and apps are useful, but make sure you use them safely.
- Before using a product or sending your PII to someone, ask yourself if it is providing enough of a benefit to be worth the risk.
- If your identity has already been stolen, you still have time to react and recover.

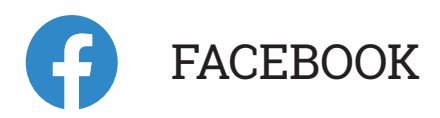

#### **SOCIAL NETWORK - DO'S AND DON'TS**

- Only establish and maintain connections with people you know and trust. Review your connections often.
- Assume that ANYONE can see any information about your activities, personal life, or professional life that you post and share.

For more extensive and granular control, go to Settings. Click through each tab to control how your personal information is shared

- Ensure your family and friends take similar precautions with their accounts; their privacy and sharing settings can expose your personal data.
- Avoid posting or tagging images of you, or your family, that clearly show faces. Select pictures taken at a distance, at an angle, or otherwise concealed.
- Use secure browser settings when possible, and monitor your browsing history to ensure you recognize all the logged-in devices and locations.
- Remember that even if you restrict your data from public view, Facebook still has access to your data and may share it with third parties.

#### **MAXIMIZING YOUR FACEBOOK PRIVACY**

Facebook provides shortcuts to privacy settings that limit what others can see in your profile.

From the top drop-down menu on your computer, navigate to Settings & Privacy > Privacy Shortcuts to change your basic privacy.

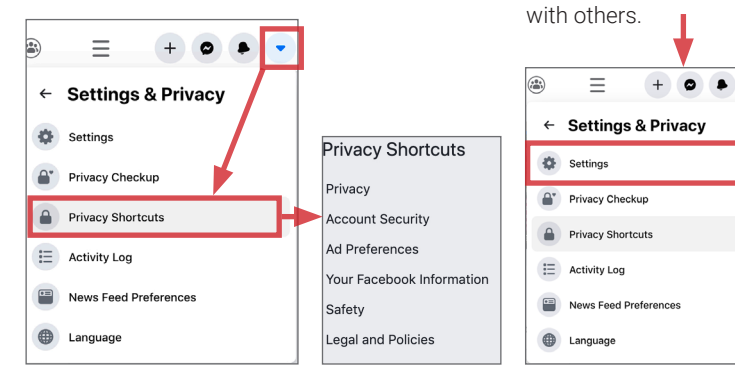

#### **RECOMMENDED SETTINGS**

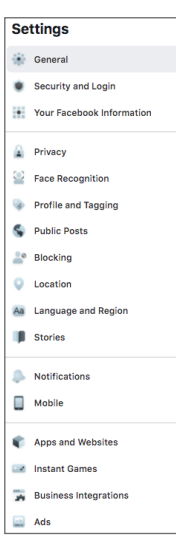

The (1) Security and Login, (2) Your Facebook Information, (3) Privacy, (4) Face Recognition, (5) Profile and Tagging, (6) Public Posts, (7) Blocking, (8) Location, (9) Stories, (10) Ads, and (11) Apps and Websites tabs contain settings for concealing personal information. Use the settings displayed below to maximize your security online. Facebook interactions (e.g., likes, posts) have been used to behaviorally profile individuals. Minimize the amount of personal information you share by limiting your interactions.

1 The Security and Login tab contains settings to protect your login credentials, monitor attempted and successful logins, and recover your account in the event of a lockout. Use Where You're Logged In to monitor login activity and end inactive sessions. Navigate to Setting Up Extra Security > Get alerts about unrecognized logins and turn ON alerts.

Use the Your Facebook Information tab to view, transfer, or download your data, and to deactivate or delete your account. Under Off-Facebook Activity, navigate to Manage Your Off-Facebook Activity, Clear Histor and Manage Future Activity to control how Facebook tracks and shares your information outside of its platform. This section also contains shortcuts to your Activity 2

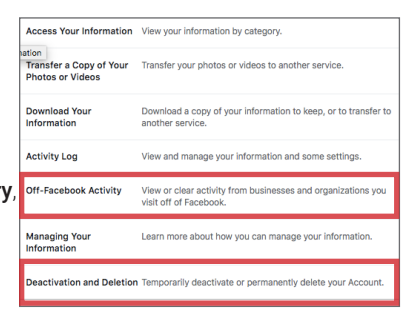

Log and an informative Managing Your Information tab addressing common Facebook and Instagram data management topics.

Use the **Privacy** tab to control who can search for you, contact you, and see your activity. Restrict sharing settings throughout. Under Your Activity > Use Activity Log, review past posts individually and limit the audiences for each entry. Use Limit Past Posts to retroactively change the settings of all **Public** posts to a **Friends** only audience. 3

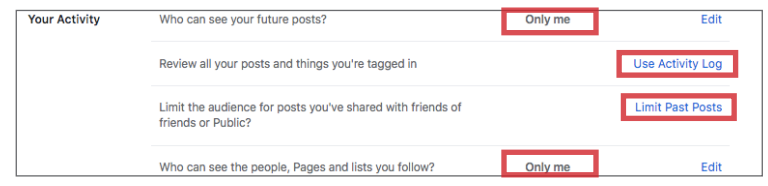

Under Face Recognition Settings, disable face recognition by setting this function to No. This prevents Facebook from searching and matching your face against all photos and videos uploaded to its database. 4

5 **Profile and Tagging** controls how others interact with your profile and posts. Restrict sharing settings and enable review capabilities throughout. Select View As to preview what others can see on your profile.

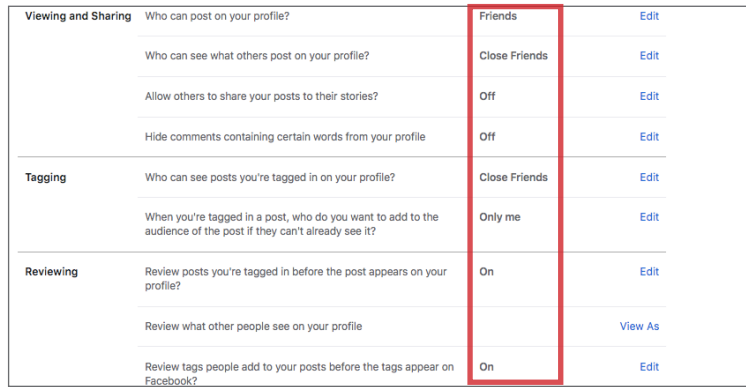

Followers are people outside your Friends network who interact with content you share publicly. Your Public Posts are streamed on their News Feeds. To prevent this, set Who Can Follow Me to Friends. Restrict Public Post and Public Profile Info settings as shown. 6

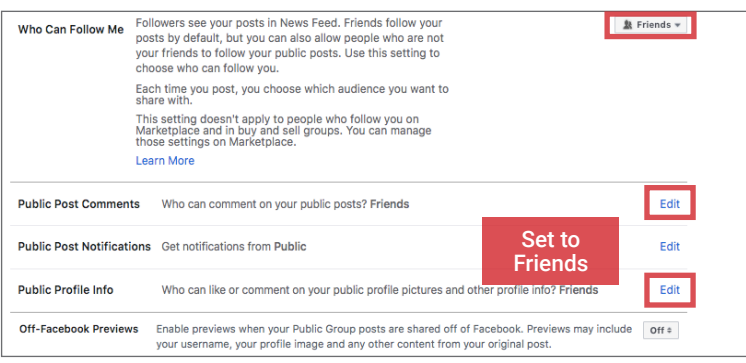

Use the **Blocking** tab to restrict select users from seeing your posts, and to block users, messages, invites, and pages. 7

Use **Block apps** to prevent apps from obtaining your non-public information through Facebook.

Block apps Type the name of an app · Pet Pupz Unblock

## **SOCIAL NETWORKING SERVICES (SNS)**

#### **RECOMMENDED SETTINGS CONTINUED**

Facebook uses your device to obtain and store location data. Under Location Settings, ensure your Location History is OFF. Use View your Location History  $> |...|$  > Delete all Location History to remove stored data. 8

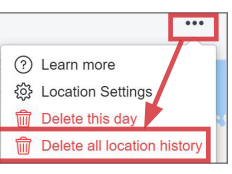

Using Facebook as a login method for other apps or sites enables those services to access your Facebook data. Use the Apps and 11

Manage Data Used to Show You Ads

Websites tab to examine and manage Active, Expired, and Removed permissions.

Limit unnecessary access.

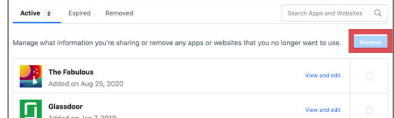

Use the **Stories Settings** tab to limit other users from sharing your stories. Set both Sharing Options to Don't allow. 9

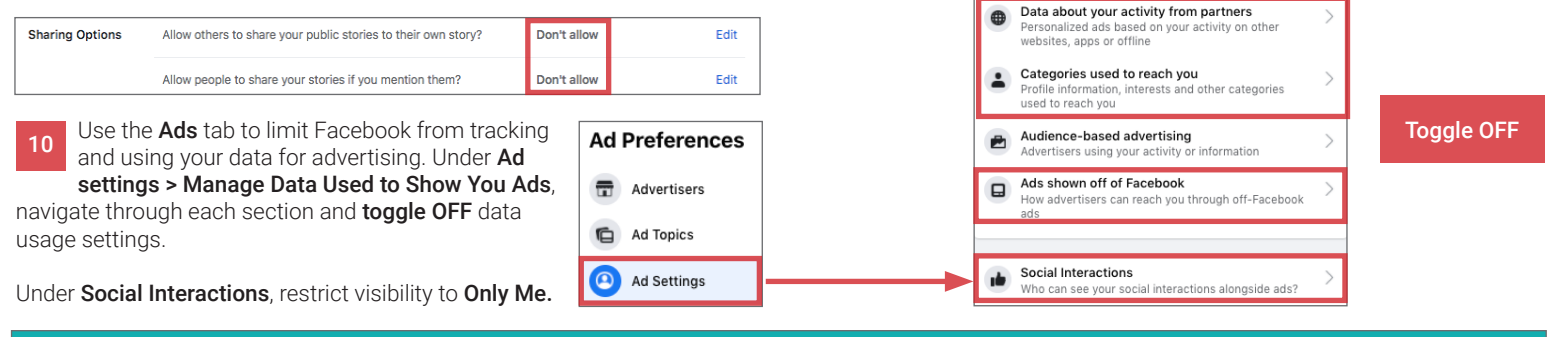

#### **FACEBOOK PROFILE PAGE**

The Facebook profile page contains tabs that allow users to add information about themselves, view friend lists, and post text, photo, and video entries to their profiles. General audience settings reside within these tabs. Use the guidelines below to maximize your security while interacting with these features.

Avoid entering personal data in the **About** section unless required by Facebook. This information is mostly optional and contains data fields including Work and Education, Places You've Lived, Contact and Basic Info, Family and Relationships, Details About You, and Life Events. Use audience settings to change the mandatory fields to Friends or Only Me.

#### **ABOUT FRIENDS**

Friends

The Friends tab provides a searchable list of all your Facebook Contacts. Click  $\left|\cdots\right|$  > Edit Privacy to restrict access to your Friend List and Following settings; set these fields to Friends or Only Me.

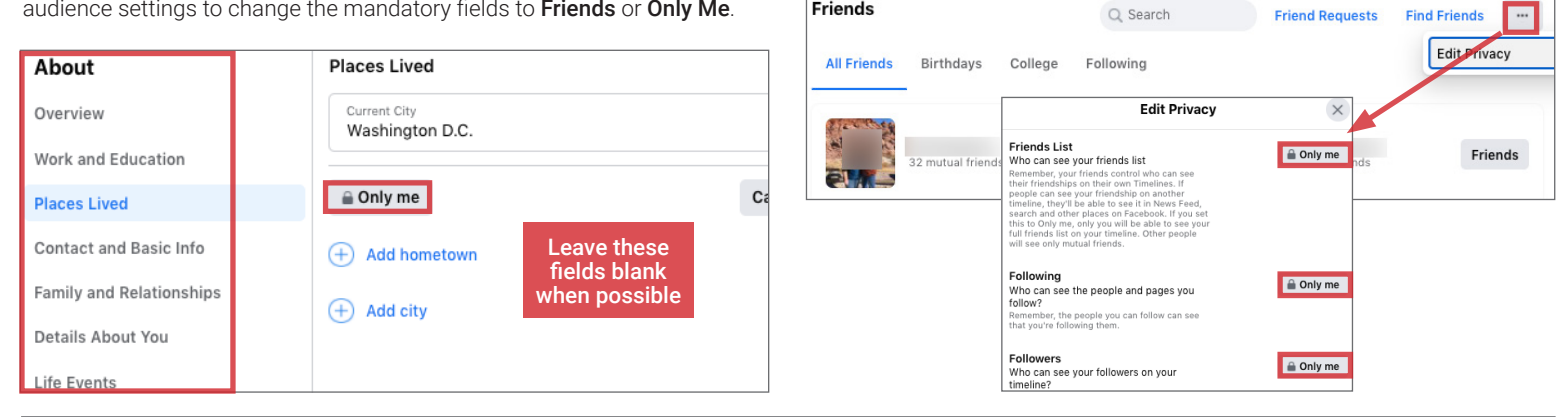

#### **ACTIVITY LOG**

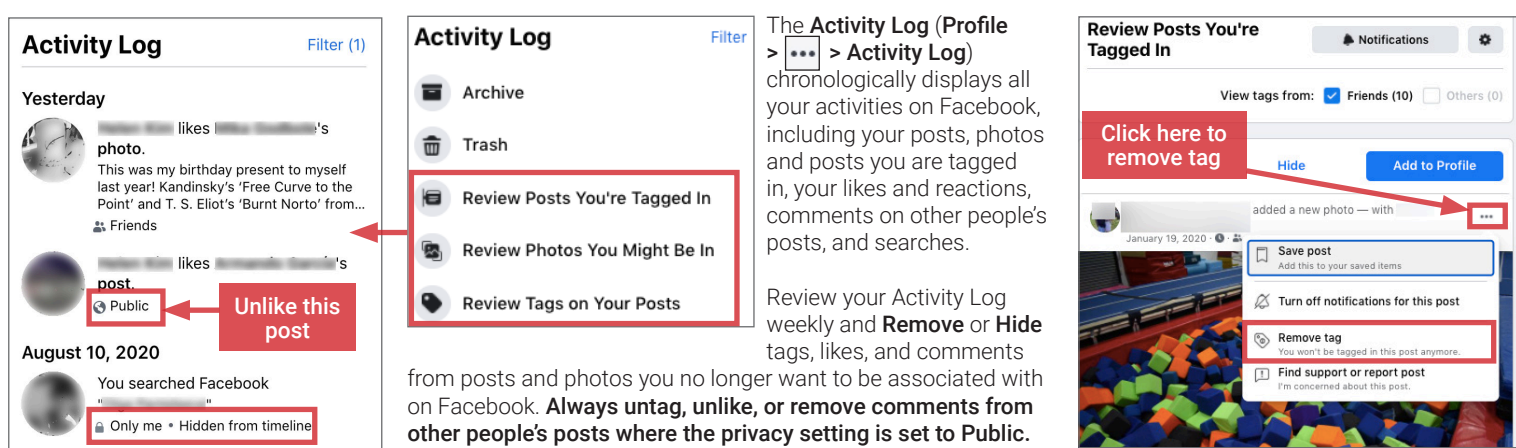

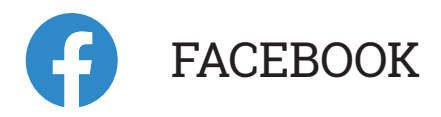

### **POSTING TO FACEBOOK**

Facebook allows you to post a new status, upload photos, or check in to locations using the **What's on your mind?** prompt. The icons highlighted at the bottom of the prompt are shortcuts for adding further personal information to each post. Several shortcuts may pose a significant risk to your privacy and should be used sparingly. Follow the guidelines outlined in this section to avoid over-sharing your information.

### Add to your post

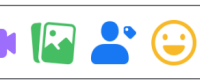

 $\bullet$ 

 $\overline{+}$ 

Tagging friends in posts extends the visibility of your post and profile to your friends' networks. Limit the number of tags you add to your

Joseph

Annie

Patti i

Facebook posts.

**Tag Friends** 

 $Q$  Search

**Suggestions** 

### **SELECTING YOUR PRIVACY**

For every post, Facebook allows you to select the audience through the Post Audience tab beneath your name. For maximum privacy, select Specific friends with whom you would like to share your post. Never make your posts available to the public.

### **ADD PHOTOS/VIDEOS TAG PEOPLE CHECK IN LIVE VIDEO**

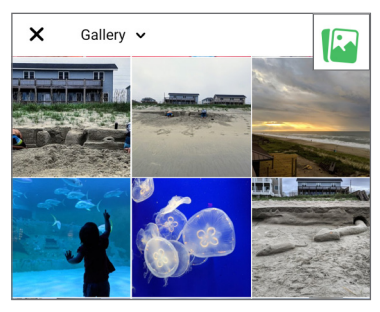

Avoid posting photos to your Timeline. These photos can often be viewed from your contacts' profile pages and can be saved and shared without your knowledge or consent.

When enabled, Facebook's location services tag location data to your posted or shared content, personalize your ads, and help you find nearby places of interest. Facebook uses these features to continually track your precise location and build a detailed map of your location history.

Avoid giving Facebook access to your location. Navigate to Settings > **Privacy > Location** to configure your location settings as shown below.

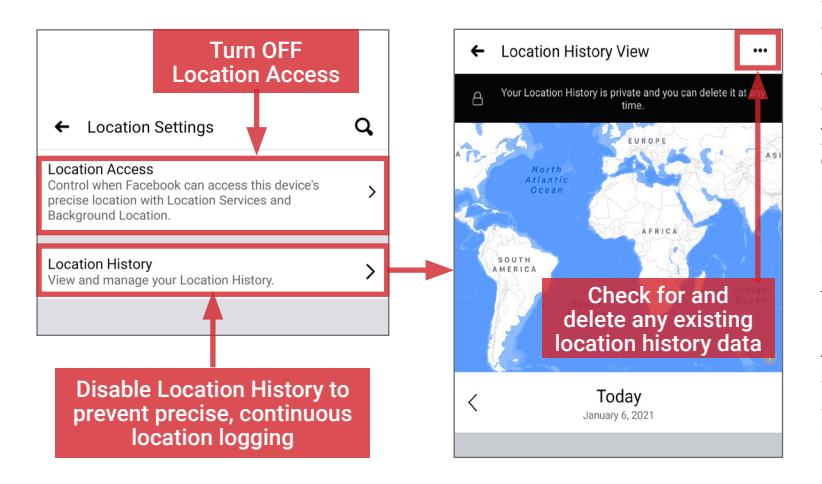

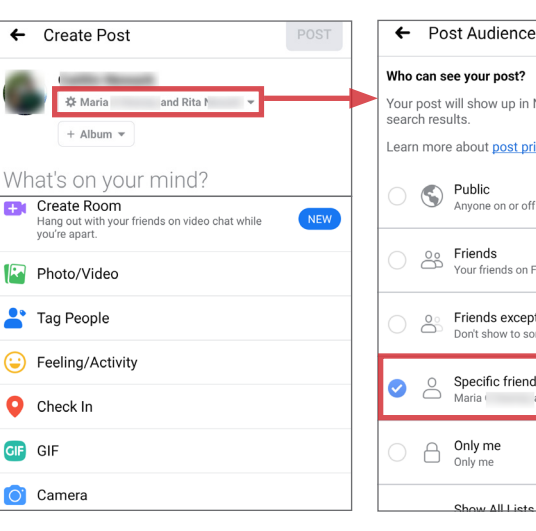

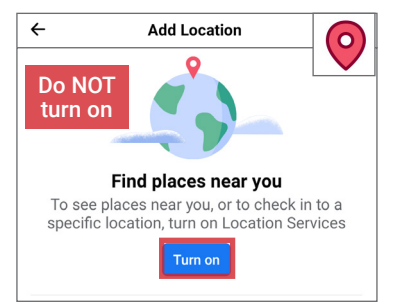

Never disclose your location in a Facebook post. Doing so allows Facebook to record your whereabouts and allows others to see when you are away from home.

#### **LOCATION SETTINGS ADDITIONAL FEATURES**

In an effort to attract users and keep them engaged, Facebook offers several services within its platform, including **Dating**, Events, Facebook Pay, Games, Jobs, and Marketplace, among others. Facebook also offers several specialized apps such as Facebook Gaming, Facebook Local, and Messenger. Engaging with these Facebook services and apps increases the risk of your personal profile data being exposed to the public or unknown individuals. It also increases the likelihood that more personal data (e.g., your financial information for Facebook Pay) will be introduced to the Facebook environment.

Always check for and configure service-specific privacy and security settings if you decide to use these features.

#### Who can see your post? Your post will show up in News Feed, on your profile and in Learn more about post privacy Never post Public publicly Anvone on or off Facebook  $\frac{1}{2}$  Friends Your friends on Facebook Friends except... ....<br>me friend: Specific friends and Rita Maria Only me

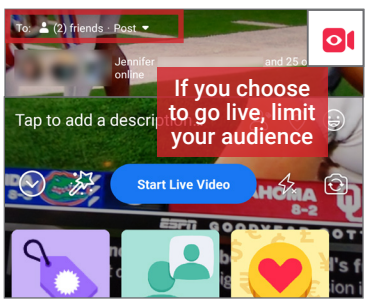

Avoid posting live videos. Videos are hard to vet for potentially harmful data and may lead to legal repercussions if others believe a video compromises their privacy.

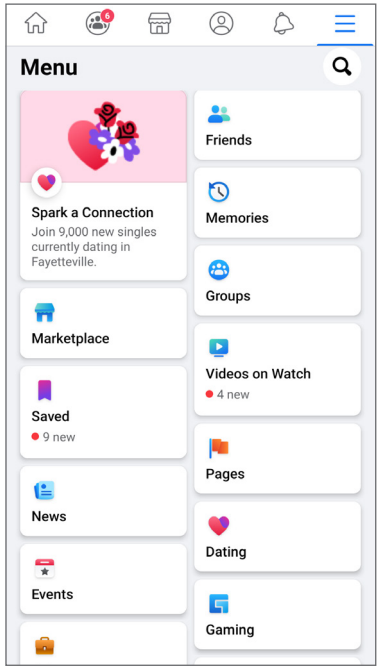

## **SOCIAL NETWORKING SERVICES (SNS)**

#### **FACEBOOK MOBILE SETTINGS**

Facebook Mobile settings closely resemble those of the website. Settings you implement carry across both the web and mobile app. From the  $\equiv$  icon in the navigation panel, select Settings & Privacy > Settings. Navigate tabs within the Security, Privacy, and Ads sections to implement settings shown below.

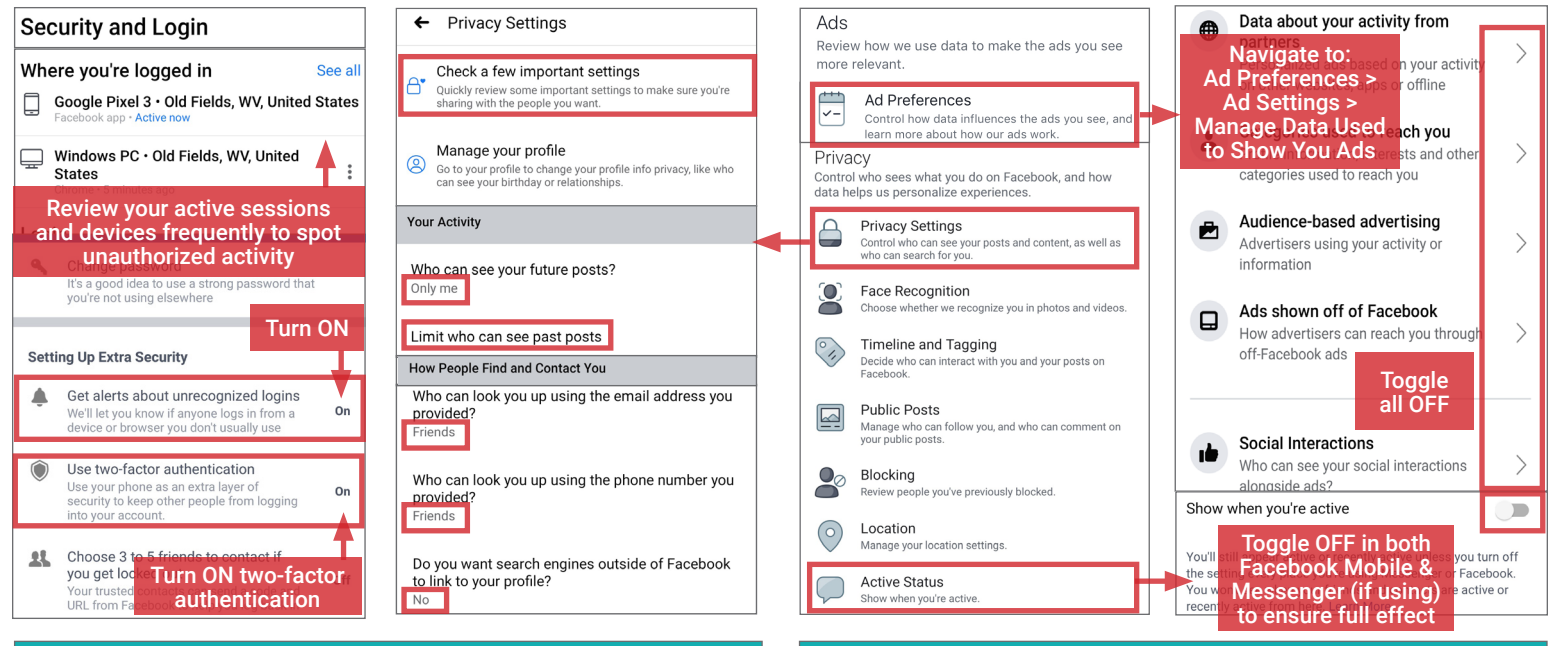

 $\leftarrow$ 

7

Open

App info

**Notifications** ~0 notifications per week

Permissions

No permissions granted

325 MB used in internal storage

Storage & cache

Mobile data & Wi-Fi

Facebook

画

**Uninstall** 

iPhones can be configured to control how your data is shared while you are using the Facebook app. From the iPhone's **Settings**, scroll down to the Facebook tab to review and adjust Facebook's access to your data, such as Location, Photos, Camera, and Microphone. Toggle OFF all permissions at all times unless required on a case-by-case basis.

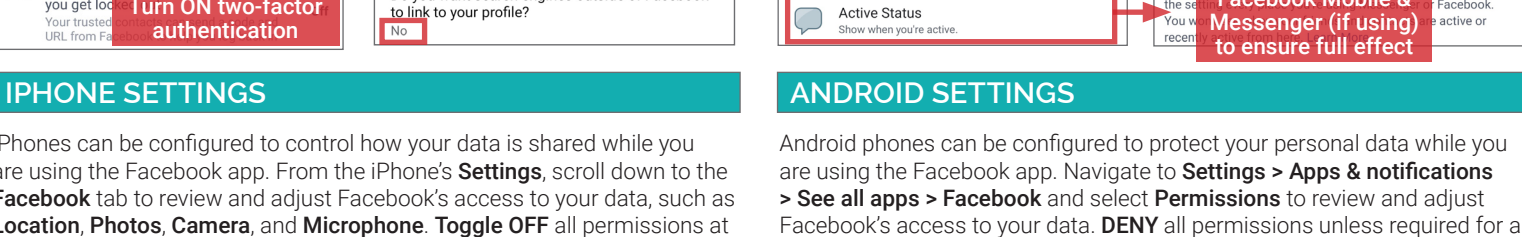

specific, limited-time use case (e.g., uploading a photo).

 $Q \tQ$ 

 $\Delta$ 

**Force stop** 

 $\leftarrow$ 

茼

向

ē

 $\odot$ 

App permissions

No permissions allowed

**ALLOWED** 

DENIED

Calendar

Camera

Contacts

Location

Ŧ

Facebook

Settings **くSettings** Eacebook **Drive**  $\rightarrow$ ALLOW FACEROOK TO ACCESS G Facebook  $\rightarrow$  $\vert \bm{\tau} \vert$ Location Never Disable all M Gmail  $\mathcal{P}$ 客 Photos permissions Never G Google  $\overline{ }$  $\bullet$ Microphone Google Calenda  $\left\langle \right\rangle$  $\bullet$ Camera Google Maps  $\,$ Siri & Search Siri & Suggestions **Toggle** Google Photos  $\overline{ }$ OFF Notifications Banners, Badges  $\overline{\phantom{a}}$ Grubhub Background App Refresh  $\overline{ }$ Hangouts Cellular Data HUJI HUJI  $\mathcal{P}$ .<br>When in Low Power Mode, background app refresh<br>is disabled.  $\frac{1}{2}$ രി Instagram

#### **DEACTIVATING/DELETING YOUR FACEBOOK ACCOUNT**

### **Deactivate Account Deactivating your account is temporary.** Your<br>account will be disabled and your name and<br>photos will be removed from most things you've<br>shared. You'll be able to continue using<br>Messenger.

eleting your account is permanent. When you by your Facebook account, you won't be able<br>leve the content or information you've<br>d on Facebook. Your Messenger and all of<br>nessages will also be deleted.

**Continue to Account Deletion** 

**Delete Account** 

Deactivating a Facebook account removes your name and photos from posts that you have shared. Navigate to Settings > Your Facebook Information > Account Ownership and Control > Deactivation and Deletion and select Deactivate Account to temporarily suspend your account until the next login. Some information may remain visible, such as your name in someone else's friends list and messages you have exchanged with other users.

To delete your account, navigate to Deactivation and Deletion, as shown above. Select Permanently Delete Account, and follow the prompts to confirm. Deletion begins 30 days after request submission, at which point your data is no longer accessible to other users. Facebook may take up to 90 days to fully remove your shared content and may privately retain certain account information. To protect your long-term privacy, remember to deactivate or delete your Facebook account and the Facebook app (if using) when the service is no longer needed.

**DENY** access for each category

Q ⑦  $\vdots$ 

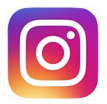

INSTAGRAM

#### **INSTAGRAM - DO'S AND DON'TS**

- Don't connect your Instagram account with your other SNS profiles (e.g., Facebook, Twitter, Tumblr). It increases your account's discoverability.
- Only accept follow requests from people you know and trust. Assume that ANYONE can see, save, and forward photos you post.
- Ensure your family and friends take similar precautions with their accounts; their privacy and sharing settings can expose your personal data.
- Avoid posting or tagging images that clearly show your face. Select pictures of yourself taken at a distance, at an angle, or wearing sunglasses.
- Don't embed your posts with hashtags (e.g., #foodie, #caturday), as hashtags increase your posts' visibility and make them searchable by others.
- Remember that even if you restrict your data from public view, Instagram still has access to your data and may share it with third parties.

Instagram is a photo-sharing app for uploading personal pictures and videos. With over 1 billion monthly active users in 2020, it is currently the sixth most popular social networking service (SNS) worldwide.<sup>8,9</sup>

Instagram's parent company is Facebook, which acquired the app in April 2012.<sup>10</sup> While they operate as two distinct platforms, the user can sync their activities and experience in both.

Instagram accounts can be either public or private. Content posted on public Instagram accounts is indexed by search engines and can be viewed by anyone, including non-Instagram members. Posts made on private accounts are only shared with followers that have been approved by the account owner. It is recommended that you keep your personal Instagram account set to private at all times.

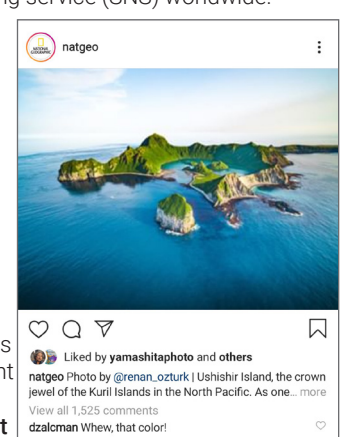

#### **OVERVIEW INSTAGRAM MEDIA FORMATS**

Instagram supports three different media formats for upload, storage, and sharing:

- Stories are real-time, temporary video or photo posts which are not automatically saved to your profile page. New stories are designated with a pink-purple circle around your profile page and are viewable for 24 hours.
- Videos can be shared in a single post or as a video series. The best video formats are **MP4** and **MOV**.
- Photos can be shared in a single post or as a photo series. Instagram supports a maximum resolution of 1080x1080 pixels. Larger photos are automatically downsized during upload. The aspect ratio must be set between 1:91:1 (landscape) and 4:5 (portrait).

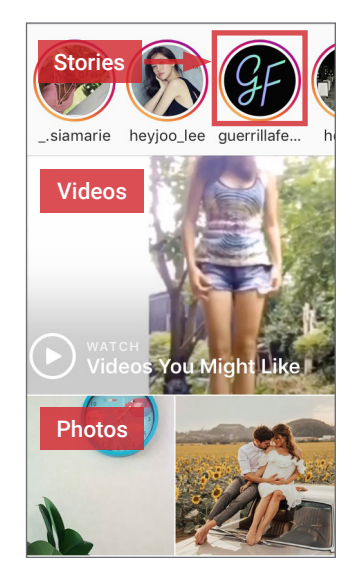

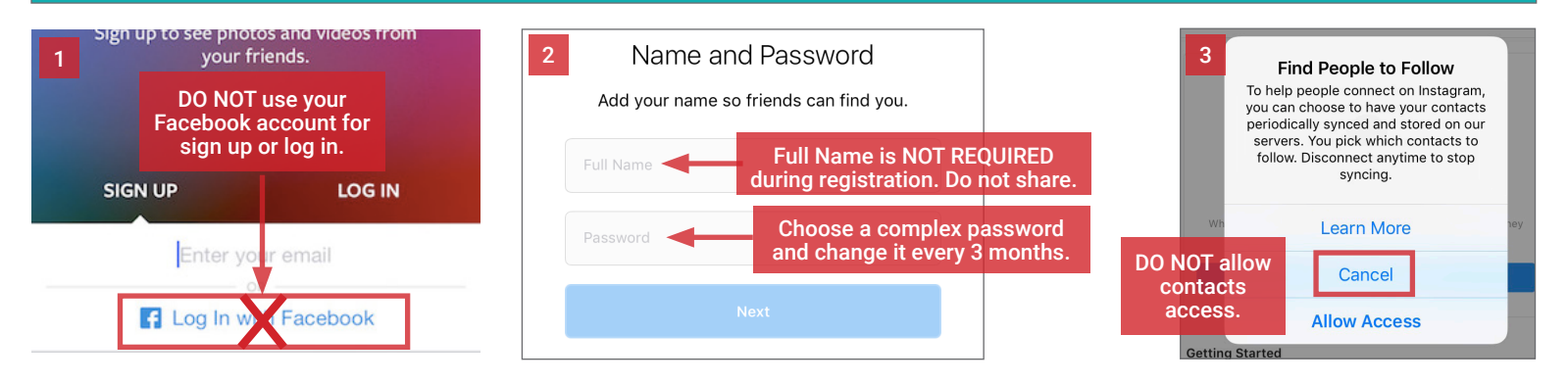

#### **MANAGING YOUR INSTAGRAM PROFILE**

**ACCOUNT REGISTRATION - PRIVACY TIPS**

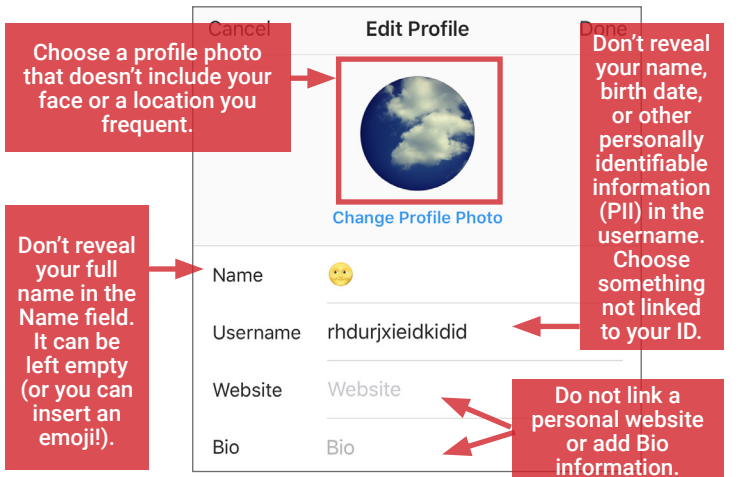

#### **DIRECT MESSAGING FEATURES**

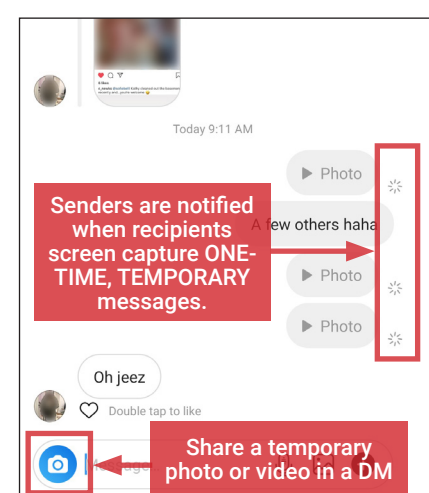

Direct Messages (DMs) allow users to communicate privately in the app. With DMs, users can send texts, photos, videos, and audio messages. They can also share public Instagram stories and posts. Much like Instagram posts, users have the option to send DMs as a temporary or permanent message. The recipient has the option to replay temporary messages one time.

If the recipient screen captures a temporary message, the sender is notified via a push notification, and a blinking shutter icon appears next to the captured message.

## **SOCIAL NETWORKING SERVICES (SNS)**

### **NAVIGATING INSTAGRAM SETTINGS**

Go to your Profile and tap the  $\equiv$  icon (top-right corner) to access Settings. Apply the settings under Privacy, Security, Account, and Facebook Accounts Centre as shown to control the visibility of your content and minimize the amount of personal information you share with Instagram and third-parties.

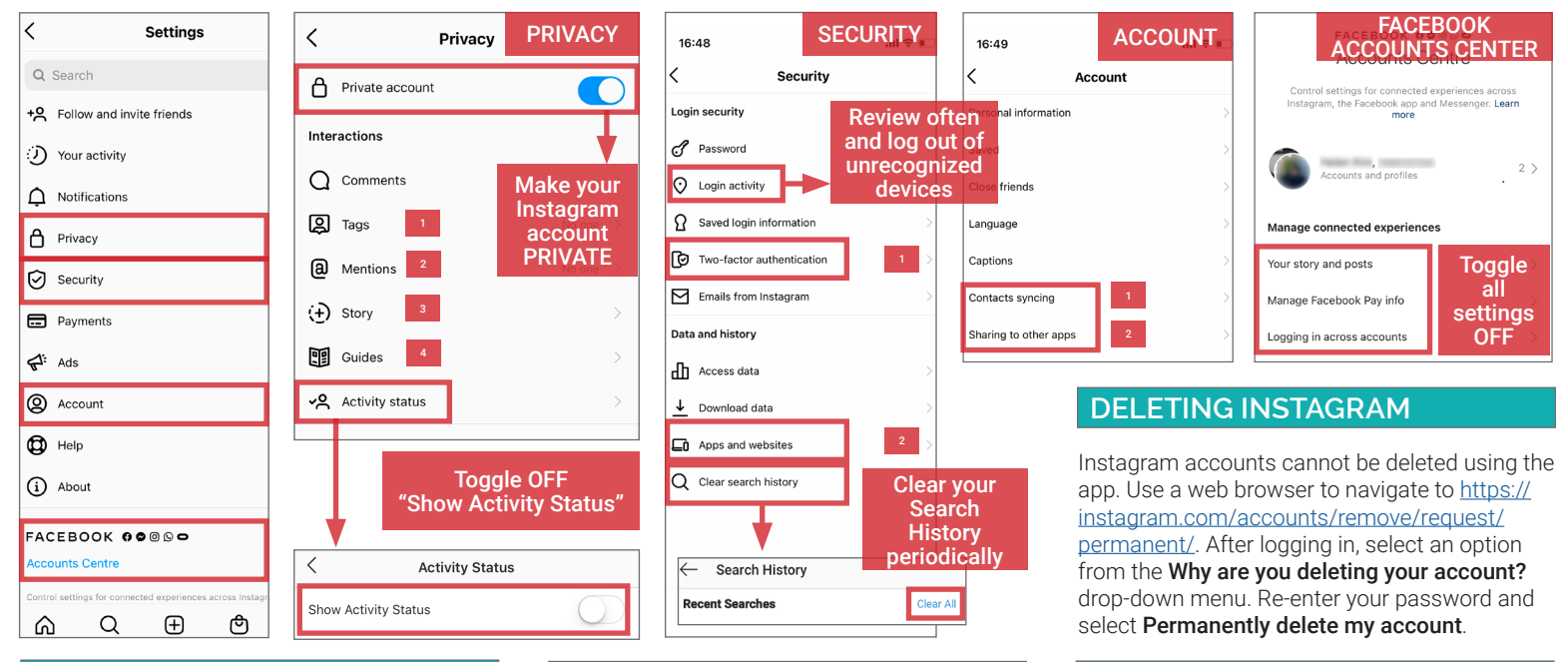

Under Privacy > Tags and Privacy > Mentions, set Allow Tags From and Allow @mentions From to No One. Additionally under Tags, toggle ON Manually Approve Tags to review when others tag you in photos, videos, and stories before they become associated with your Instagram profile. 1, 2

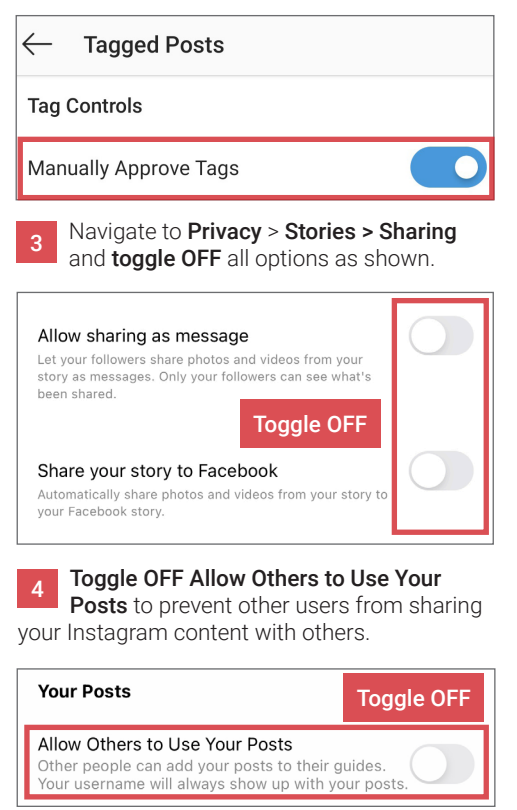

#### **PRIVACY ACCOUNT ACCOUNT ACCOUNT SECURITY**

Under Security > Two-Factor Authentication, enable two-factor authentication on Instagram to protect your account against identity theft and takeovers.

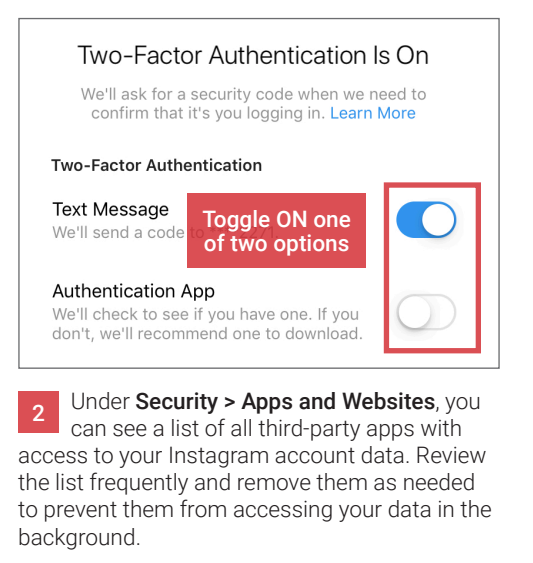

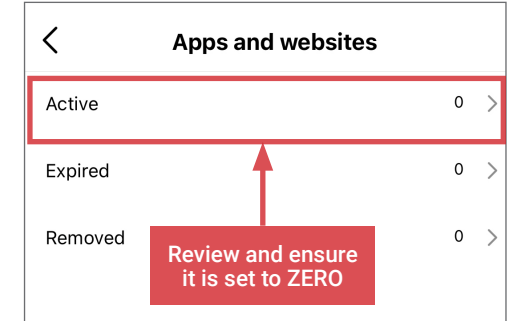

Under Account > Contacts Syncing, toggle OFF Connect Contacts to prevent your phone contacts from syncing with Instagram.

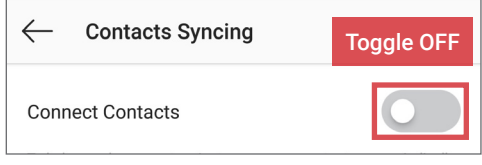

Review which SNS accounts you may have connected with your Instagram account under Account > Sharing to other apps. If there are linked accounts, unlink each one by clicking on the SNS link and choosing Unlink Account. 2

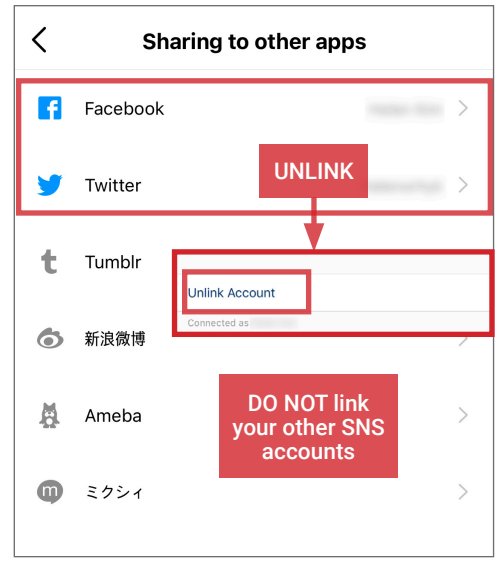

LINKEDIN

#### **SOCIAL NETWORK - DO'S AND DON'TS**

- Only establish and maintain connections with people you know and trust. Review your connections often.
- Assume that ANYONE can see and share information you post regarding your activities, whereabouts, and personal or professional life.
- Ensure your family and friends take similar precautions with their accounts; their privacy and sharing settings can expose your personal data.
- Avoid posting images of you, or your family, that clearly show faces. Select pictures taken at a distance, at an angle, or otherwise concealed.
- Use secure browser settings when possible, and monitor your browsing history to ensure that you recognize all the logged-in devices and locations.
- Remember that even if you restrict your data from public view, LinkedIn still has access to your data and may share it with third parties.

#### **MANAGING YOUR LINKEDIN PRESENCE**

LinkedIn is a professional networking service with 772 million members worldwide.<sup>11</sup> It is mainly used to connect employers who create job postings and job seekers who share their resumes and Curricula Vitae (CVs). Users typically maintain profile pages outlining professional and educational achievements, and establish networks with others who report similar interests and backgrounds. They can also identify personal areas of expertise, skills, and interests. Since 2016, LinkedIn has been a subsidiary of Microsoft.<sup>12</sup> Follow the recommended settings to limit exposing your personal data without foregoing LinkedIn's many useful features.

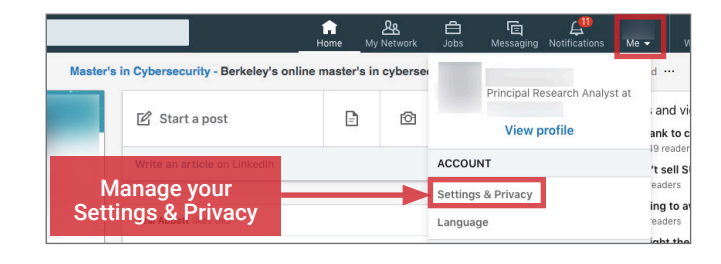

#### **NAVIGATING LINKEDIN SETTINGS**

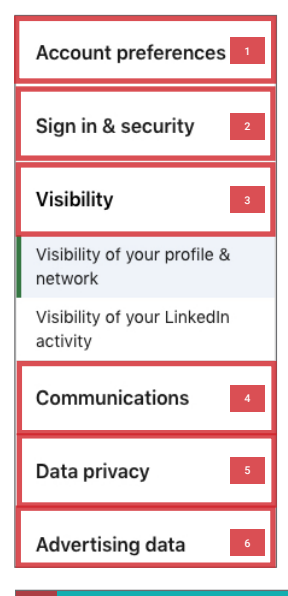

From the home page, click on the drop-down menu Me icon on the top panel and navigate to Settings & Privacy. From this page, you can access granular privacy controls.

LinkedIn provides privacy settings under six following areas: (1) Account preferences, (2) Sign in & Security, (3) Visibility, (4) Communications, (5) Data Privacy, and (6) Advertising data. Apply the settings shown on the following two pages to ensure that your profile and activities are visible only to the people of your choosing.

#### 1 **ACCOUNT PREFERENCES**

Navigate to Settings & Privacy > Account preferences and implement the following recommendations to minimize how your data is tracked and repurposed through LinkedIn.

Under Site Preferences, set the visibility of your profile photo to Connections or No One. Also, disable the Viewers of this profile also viewed feature, as it increases the chance of your profile being suggested to other members.

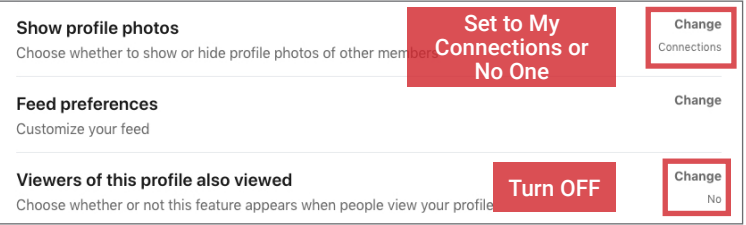

Under Sync options, disable if you are currently syncing your calendar or contacts with LinkedIn

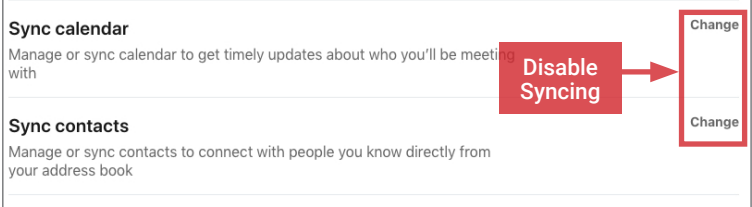

Review Partners and Services section monthly to see which services and apps you've given access to your LinkedIn data. Remove permissions from services that you no longer use or require.

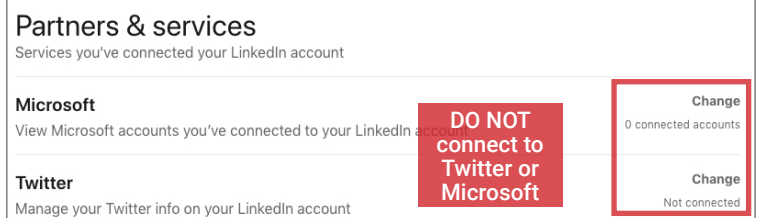

### 2 **SIGN-IN & SECURITY**

Navigate to Settings & Privacy > Sign-in & Security. Under Account Access, you can review which devices and sessions are currently active on LinkedIn. Review frequently and log-out of sessions that you are no longer using, remove passwords from devices where they are automatically stored, and activate two-step verification to secure your account from potential account takeovers.

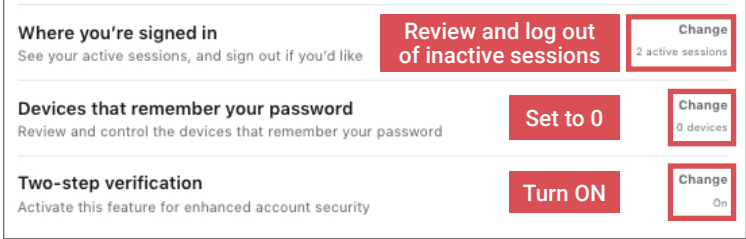

#### **CLOSING YOUR LINKEDIN ACCOUNT**

If you no longer require LinkedIn, visit Settings & Privacy > Account preferences > Account management > Closing account and confirm your decision. Account deletion is permanent after 20 days.

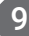

## **SOCIAL NETWORKING SERVICES (SNS)**

#### **LINKEDIN SETTINGS CONTINUED...**

#### 3 **VISIBILITY**

Under Visibility, implement the settings as shown to minimize how your provile and activity is visible on LinkedIn and other public search engines.

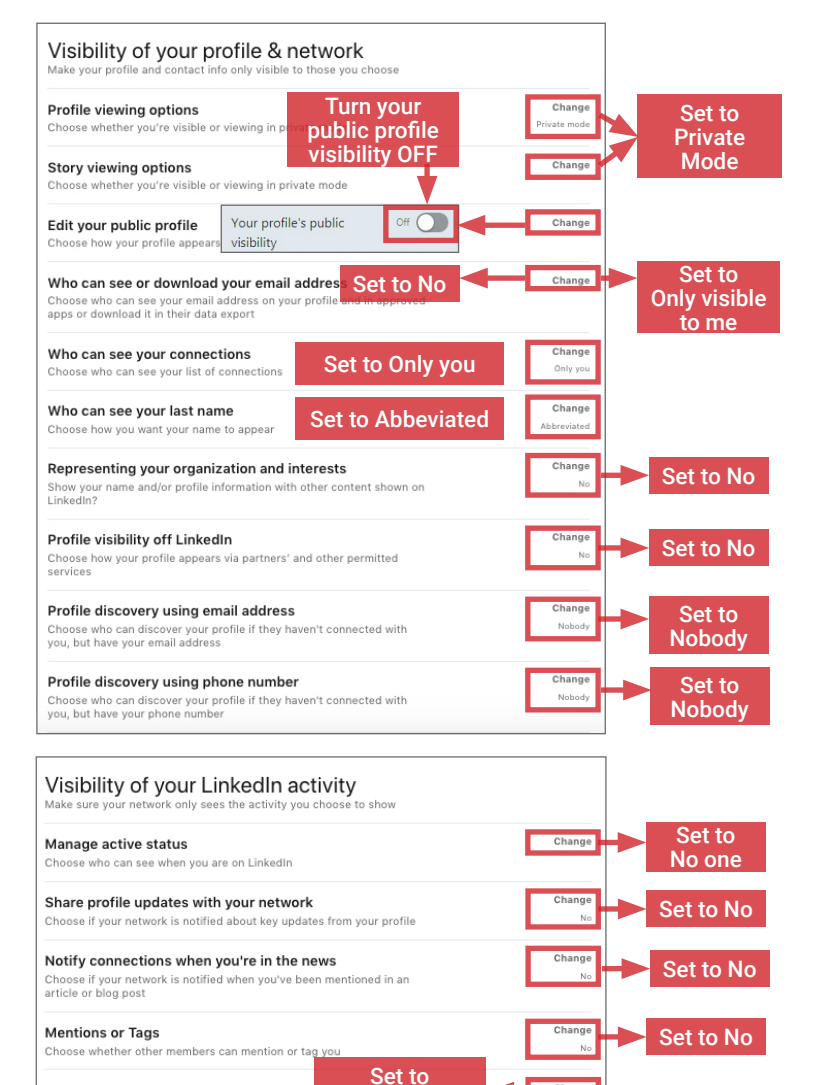

#### 4 **COMMUNICATIONS**

Choose who can follow you and see your public up

Followers

Minimize the following three settings under the **Communications** tab.

**Connections** 

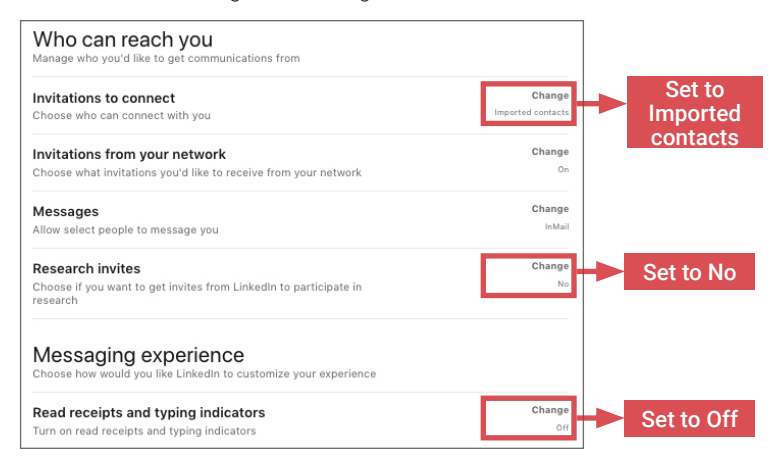

#### 5 **DATA PRIVACY**

Navigate to Settings & Privacy > Data Privacy > How LinkedIn uses your data > Get a copy of your data to receive and review a comprehensive report of your past activity and network information. After review, revoke access when possible to data you no longer want to share with Linkedin.

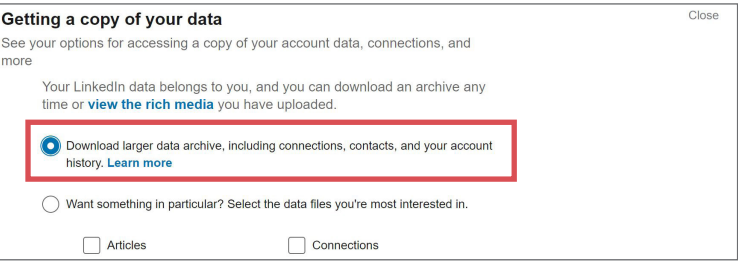

#### 6 **ADVERTISING DATA**

The **Advertising Data** tab details the types of information Linkedin uses from your profile and activities to create personalized ads on your behalf. Review this tab carefully and opt-out of detailed tracking when possible to minimize sharing personal details with LinkedIn and its third-party partners.

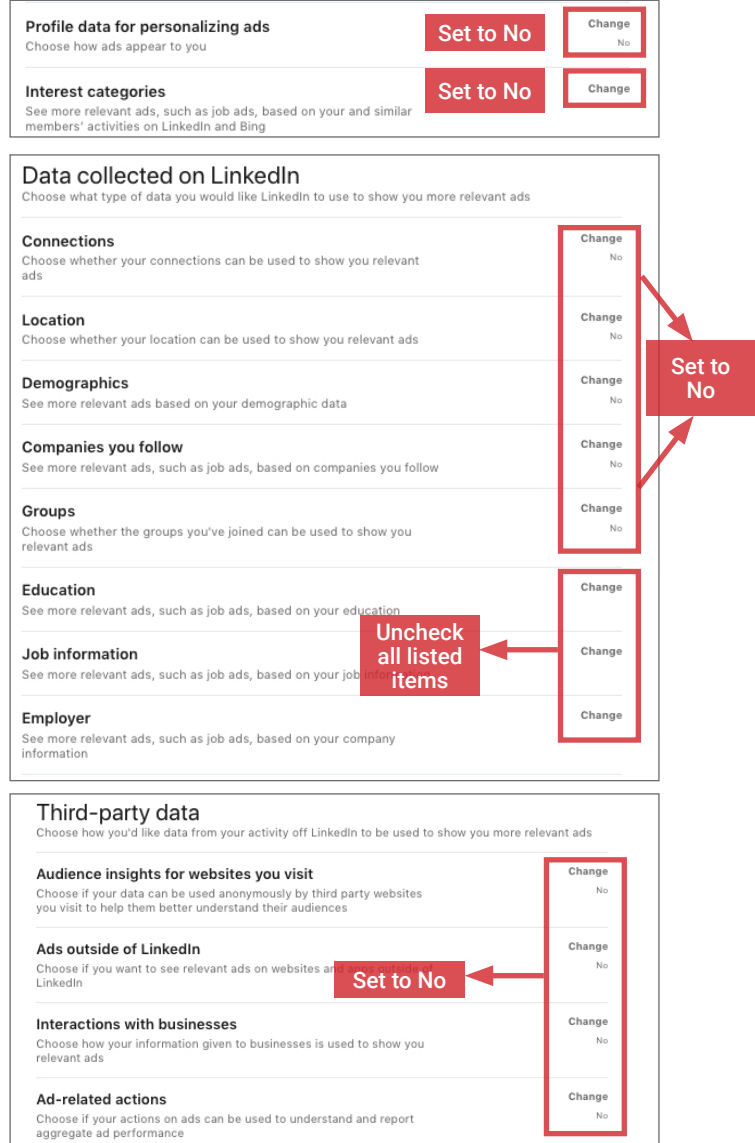

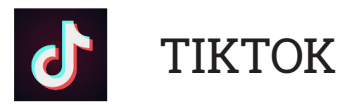

#### **TIKTOK - DO'S AND DON'TS**

- Don't connect your TikTok account with other SNS profiles (e.g., YouTube). Connecting increases your account's discoverability.<br>• Only accept follow requests from people you know and trust. Assume that ANYONE can see and
- Only accept follow requests from people you know and trust. Assume that ANYONE can see and forward videos you post and record copies.
- Ensure your family and friends take similar precautions with their accounts; their privacy and sharing settings can expose your personal data.<br>• Avoid posting or tagging videos that clearly show your face. Select videos
- Avoid posting or tagging videos that clearly show your face. Select videos of yourself taken at a distance, at an angle, or wearing sunglasses.
- Don't embed your posts with hashtags (e.g., #flashback, #quarantine). Hashtags increase your posts' visibility and make them searchable by others.
- Remember: even if you restrict your data from public view, TikTok still has access and may share it with third parties or the Chinese government.14

#### **OVERVIEW**

TikTok is a video-sharing social networking service (SNS) and entertainment platform owned by ByteDance, an Internet technology company headquartered in Beijing, China. TikTok encourages users to record, share, and react to short videos as a form of creative expression. It also encourages users to download, edit, and reshare videos posted by other users. TikTok became popular in the U.S. in 2018 after merging with Musical.ly (a Shanghai-based music videosharing SNS) and hosts 800 million monthly active users in 2020.

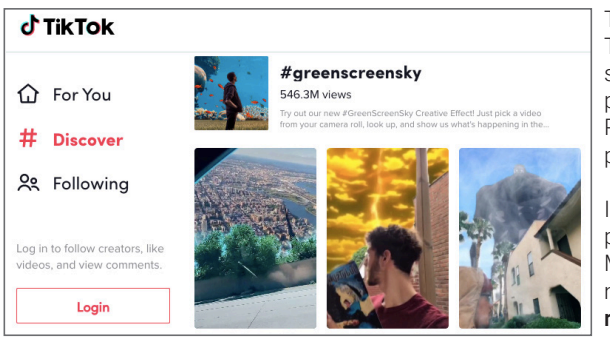

TikTok is primarily used as a mobile application but is also accessible via a web browser. TikTok accounts can be *public* or *private*. Content posted on public accounts is indexed by search engines and can be viewed by anyone, including non-TikTok users. Posts made on private accounts are shared with followers that have been approved by the account owner. Regardless of privacy settings, TikTok has access to all users and may share it with third parties. It is recommended that you keep your TikTok account set to private at all times.

In 2019 and 2020, the U.S. Department of Defense released guidance recommending that personnel delete TikTok from personal electronic devices due to data security concerns.13 U.S. Military branches have also banned the installation and use of TikTok on government-issued mobile devices. Before installing and using TikTok, check with your employer for relevant regulations, restrictions, and usage guidelines.

#### **ACCOUNT REGISTRATION**

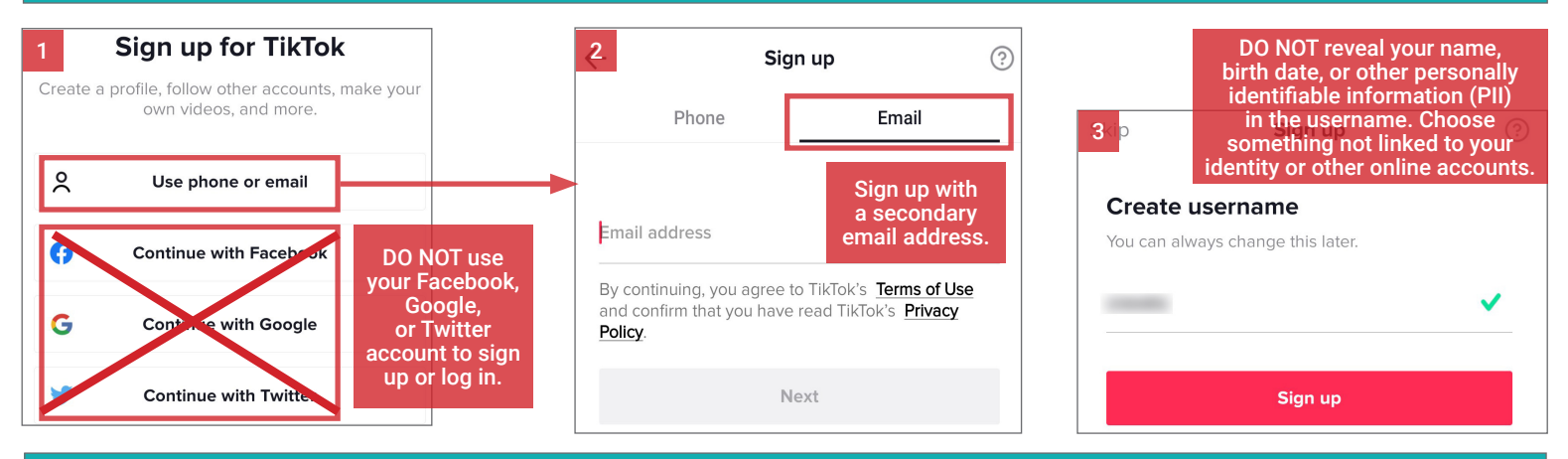

#### **MANAGING YOUR TIKTOK PROFILE**

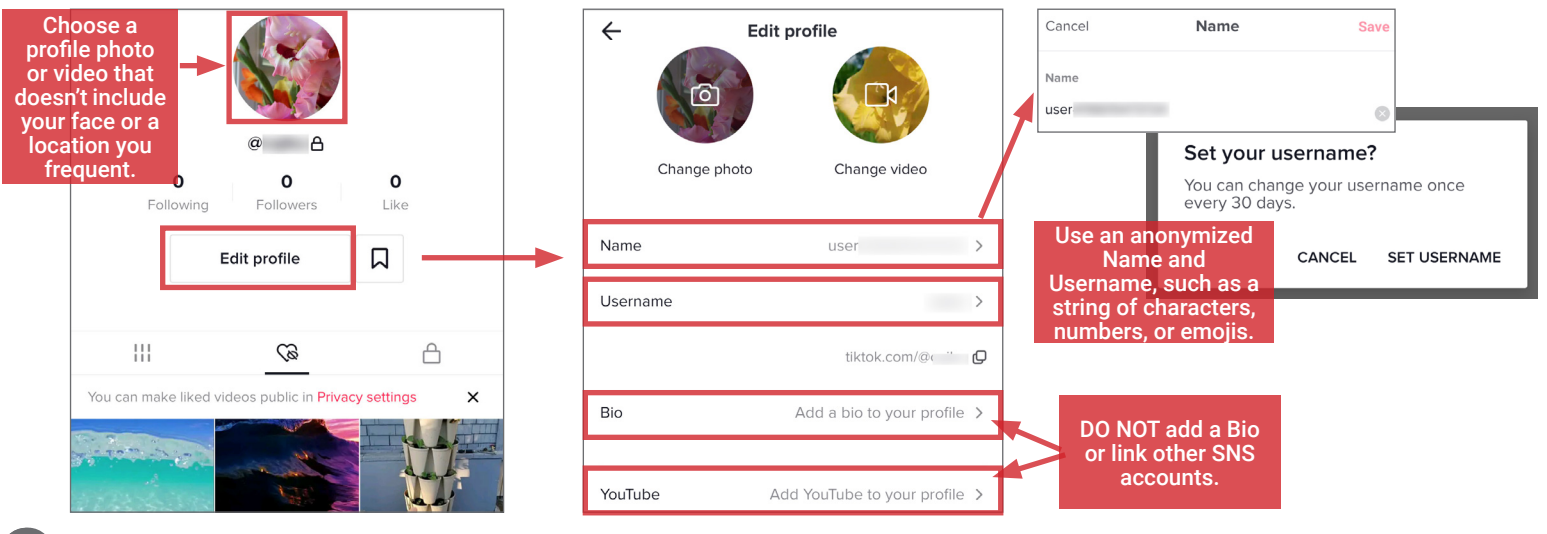

11

## **SOCIAL NETWORKING SERVICES (SNS)**

#### **POSTING TO TIKTOK**

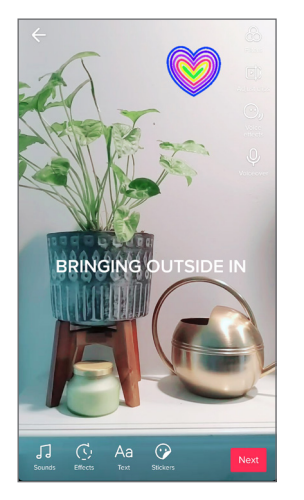

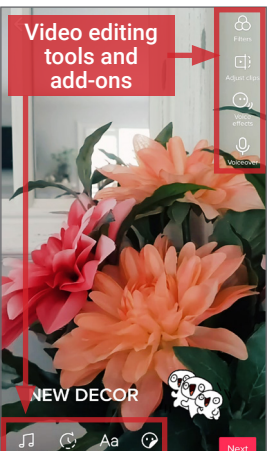

It is challenging to control personal data disclosure in videos.

When recording videos for TikTok, avoid capturing your face and voice, as well as those of friends and family members. Do not record videos in familiar locations such as your home or workplace.

When posting, limit the visibility and searchability of your content through the following steps:

- Restrict viewership to approved Followers.
- Disable comments and collaboration (Stitch,
- Duet, and React) features as shown at right. • Avoid using hashtags or detailed descriptions.
	- Avoid tagging friends.
	-

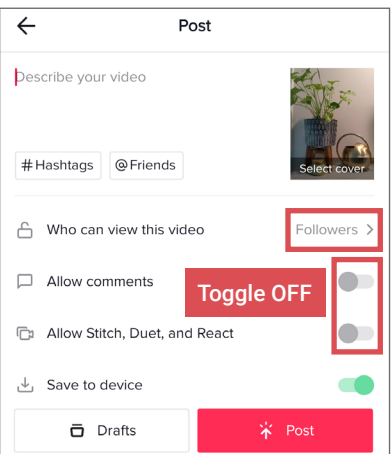

#### **NAVIGATING TIKTOK SETTINGS**

To access settings, go to your **Profile** and tap the  $\vdots$  icon [top right]. Apply the **Settings and privacy** configurations shown below to control the visibility of your videos and minimize the amount of personal information you share with TikTok and third parties.

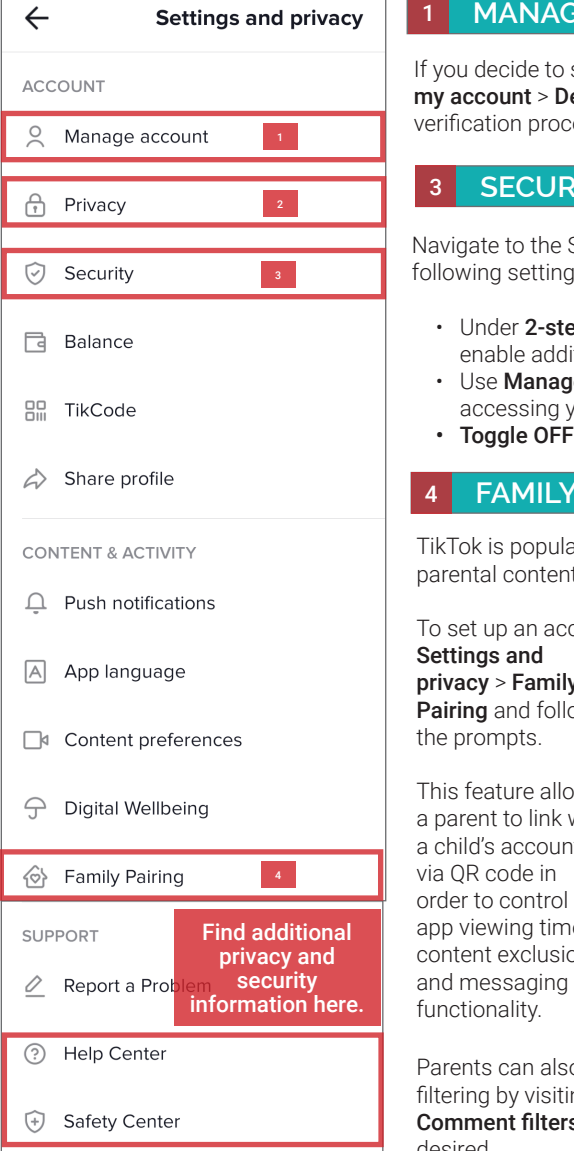

#### 1 MANAGE MY ACCOUNT 2

ecide to stop using TikTok, navigate to Manage ount > Delete account and complete the ion process to confirm your decision.

#### **ECURITY**

e to the Security section and apply the g settings:

- der 2-step verification, follow the prompts to ble additional security settings.
- **Manage Devices** to monitor devices essing your TikTok account.
- gle OFF Save login info.

#### **FAMILY PAIRING**

is popular with young users and provides I content control options.

p an account for a young user, navigate to

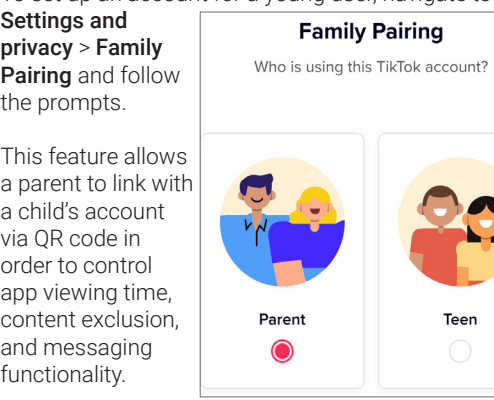

can also configure spam filtering and keyword by visiting Settings and privacy > Privacy > **nt filters** and adjusting filtering settings as desired.

#### **PRIVACY AND SAFETY**

Navigate to Privacy and apply the following settings: Toggle ON Private account to limit public access to your content and your liked videos.

- Toggle OFF Suggest your account to others to prevent TikTok from sharing your profile.
- Turn OFF Find your contacts.
- Toggle OFF Ad authorization to prevent advertisers from featuring your videos.
- Under Safety, apply settings as shown below.

#### Private account

With a private account, only users you approve can follow you, and browse your videos (in Following, For You, and profile). Your account can still be found in search results or as a suggestion.

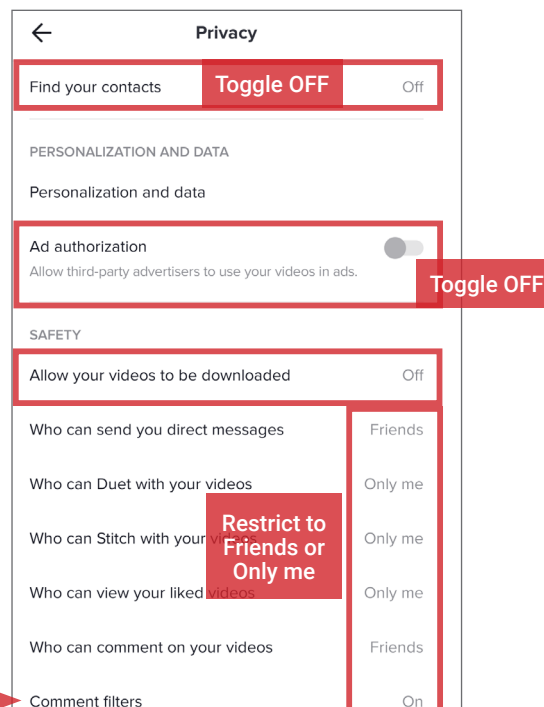

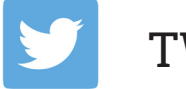

## TWITTER

#### **SOCIAL NETWORK - DO'S AND DON'TS**

- Only establish and maintain connections with people you know and trust. Review your connections often.
- Assume that ANYONE can see any information you post regarding your activities, whereabouts, and personal or professional life.
- Ensure your family and friends take similar precautions with their accounts; their privacy and sharing settings can expose your personal data.
- Avoid posting or tagging images of you, or your family, that clearly show faces. Select pictures taken at a distance, at an angle, or otherwise concealed.
- Use secure browser settings when possible, and monitor your browsing history to ensure that you recognize all the logged-in devices and locations.
- Remember that even if you restrict your data from public view, Twitter still has access to your data and may share it with third parties.

#### **OVERVIEW**

Twitter is a social networking and micro-blogging site that hosts 187 million daily active users as of 2020.<sup>15</sup> Twitter allows users to post short entries to their profiles and follow updates from other accounts. On average, Twitter users post approximately 500 million entries per day from both the website and mobile app.16 For most, Twitter is used as a source to discover breaking news developments and stay up-to-date on current events or friends' recent whereabouts. Should you choose to maintain a Twitter account, use this book's recommendations to enhance your privacy.

**Google** 

**Google** @Google #HeyGoogle

214 Following 21.7M Followers

#### **TWITTER PROFILES**

Profile pages can be operated by individuals, corporations, or other organizations. Regardless of who maintains the account, each individual profile is labeled with a unique username known as a Twitter Handle (e.g., @google). Handles allow other users to locate profiles and mention them in posts.

Twitter profiles are intended to contain some of the account owner's personal data, and may include:

- A short biography or personal description
- The user's primary location
- A link to a personal website, blog, or other SNS profile
- **Birth date**
- Date of Twitter account creation
- Number of followers
- Number of accounts followed
- Number of Tweets

If you opt to use Twitter, minimize the amount of personal information shared on your public profile.

#### **POSTING TO TWITTER**

A Twitter entry is referred to as a Tweet. Tweets can be composed of photos, videos, links, polls, or short text entries, limited to 280 characters. Tweets are public, indexed, and searchable, unless protected by the user. Many users never Tweet, choosing only to follow persons or topics of interest.

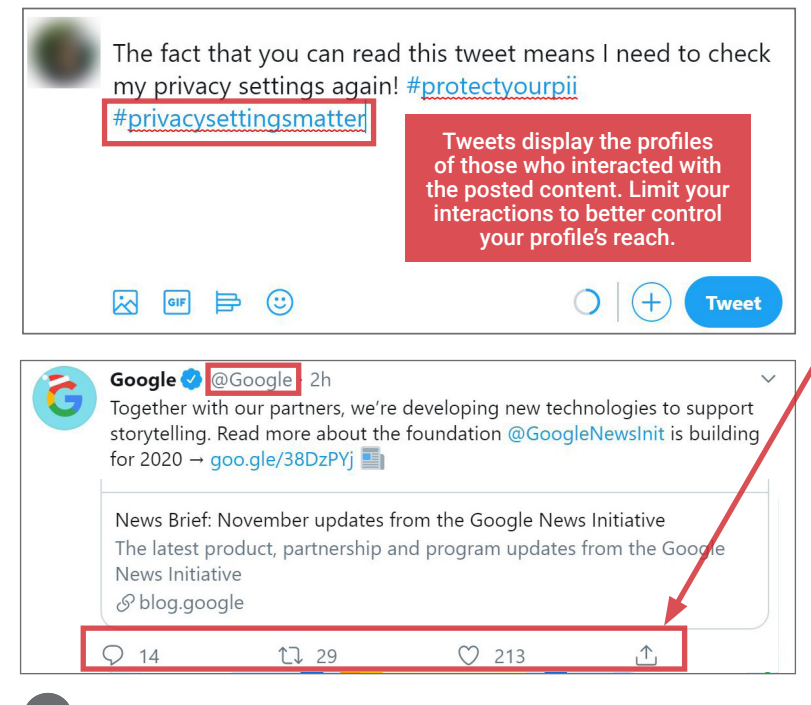

Mentions (@username) are used to tag other users or accounts in a Twitter update. Tags create a link to the mentioned individual's profile. When a public user mentions a private Twitter account, the link to the profile of the private account becomes visible to the public.

© Mountain View, CA & about.google **III** Joined February 2009

**Follow** 

Hashtags (#topic) are used to highlight key topics in individual posts. When a hashtag is posted by numerous users across the network, the hashtag becomes a **trending topic** of conversation. Trending topics are advertised on Twitter and extend the reach of posts and profiles. Tweets with hashtags are searchable within the Twitter search engine.

When a Tweet is published, other Twitter users are able to interact with it through the icons highlighted to the left. Interactions inlcude Replies, Retweets, Likes, and additional Tweet sharing or saving options.

- Replies Replies are text responses to another user's Tweet. The Reply prompt automatically mentions the author of the original Tweet within the text of the reply.
- Retweets Retweets are used to forward other users' Tweets to a user's personal followers. Retweets always retain a link back to the original poster's profile page.
- Likes Likes are used to show endorsement of another user's post. A list of entries liked by a single user appears directly within that user's Twitter profile page.

## **SOCIAL NETWORKING SERVICES (SNS)**

#### **MAXIMIZING YOUR TWITTER PRIVACY**

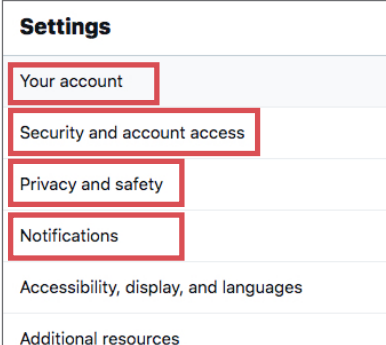

Access Twitter's settings using the panel located at the left side of your home screen. Click More > Settings and privacy and navigate to pages containing customizable security options.

Maximize account security and privacy by configuring your settings as shown on this page.

#### **NOTIFICATIONS SETTINGS**

Notifications alert you when others interact with your profile or content. For maximum security, navigate to Settings > Notifications > Push/SMS/Email notifications and toggle ON notifications. Under Related to you and your Tweets, check the boxes to receive email alerts regarding Direct messages and Tweets pushed/messaged/emailed to you.

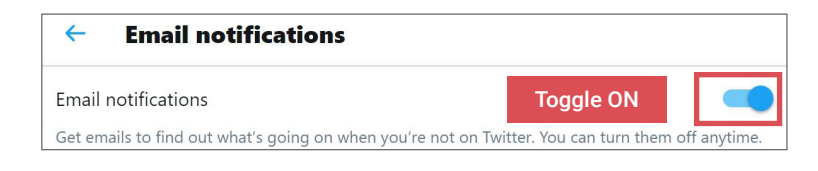

### **ACCOUNT & SECURITY SETTINGS**

The Settings > Your account page provides Twitter account customization options. While Twitter is designed to make user contents reach as many audiences as possible, the setting provides options to limit your content to only people of your choosing. The most important thing to maximize your privacy on Twitter is to set Your account private. To do so, navigate to

Settings > Your account > Account information > Protected Tweets.

- Check the box for **Protect your Tweets** to ensure posts are only displayed to your followers.
- Toggle Photo tagging OFF to prevent other users from tagging you in their photos and tweets.

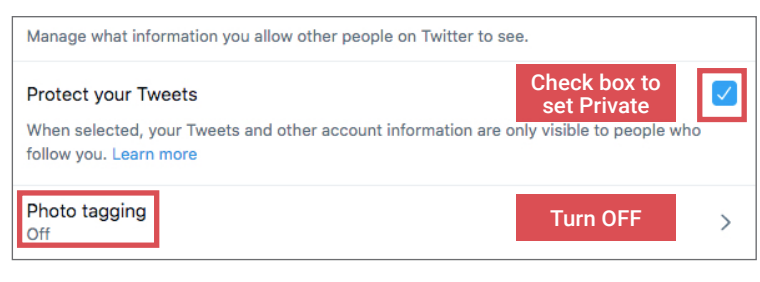

For maximum login security, navigate to Settings > Security and account access > Security page:

- Enable Two-factor authentication.
- Enable Additional password protection.

#### **PRIVACY AND SAFETY**

Twitter provides two privacy controls for how it accesses user's location data. First, navigate to Settings > Privacy and safety > Your Tweets > Add location information to your Tweets and implement settings as shown.

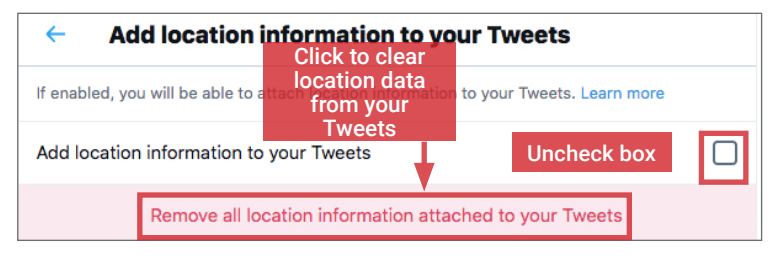

Second, navigate to Settings > Privacy and safety > Your Tweets > Data sharing and off-Twitter activity > Location information.

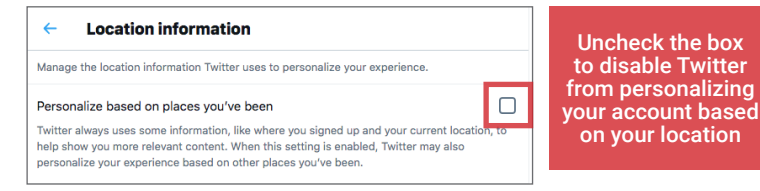

Navigate to Your account > Account information > Username to update your Twitter handle. Use an anonymized handle that does not divulge any

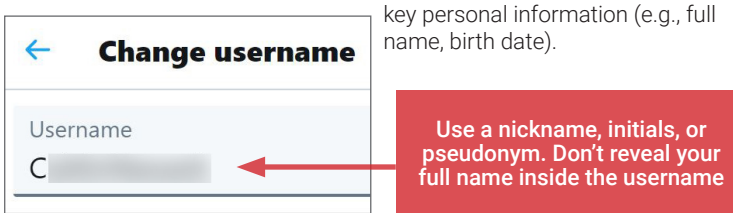

To deactivate your Twitter account, visit Account > Deactivate your account and follow the prompts to confirm. The deletion process begins 30 days after request submission, and takes up to one week for completion.

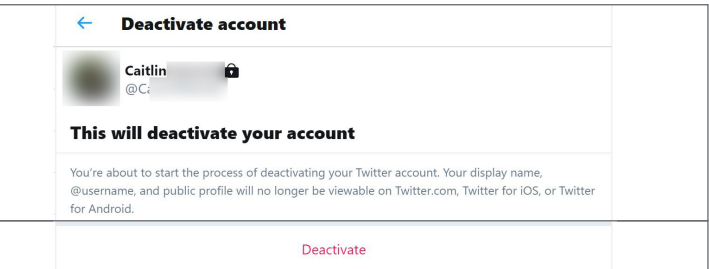

The Privacy and safety > Data sharing and off-Twitter activity page details how Twitter accesses and shares your data with its third-party business partners for advertising purposes. Go through each section as shown and implement the following recommended settings:

- Uncheck the box to disable personalized ads
- Uncheck boxes for both settings to disable Off-Twitter tracking
- Uncheck the box to disable Twitter from sharing data with its partners

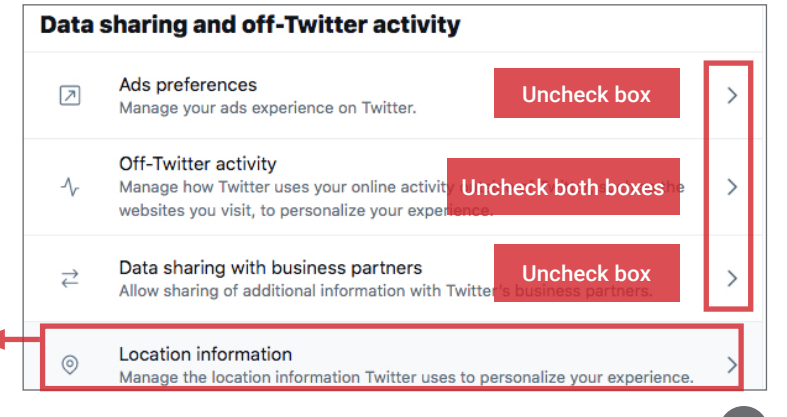

GOOGLE ACCOUNT

#### **GOOGLE ACCOUNT - DO'S AND DON'TS**

- Closely track all Google products and services you own and use, and review your usage habits frequently—do they still provide you with absolutely necessary functions? If not, remove, deactivate, or unsubscribe as needed to limit what Google collects about you.
- If possible, use an email address that does not reveal your full name or potentially identifying information (e.g., birth date) when using Google services.
- Avoid using profile photos that reveal your face, and do not share personal identifiers (e.g., last name and current city) on your Google profile.
- Ensure that your family takes similar precautions with their accounts; their privacy and sharing settings can expose your personal data.
- Remember that even if you restrict your data from public view, Google still has access to your data and may share it with third-parties.

#### **OVERVIEW**

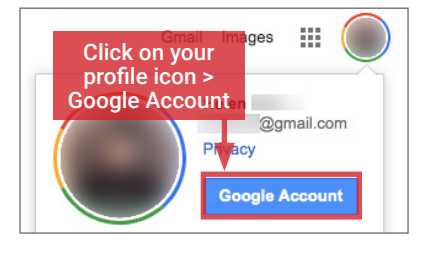

Google Account settings encompass all privacy and security controls for Google-operated services, including:

- Apps and websites, such as Search, Gmail, Calendar, Maps, Google Photos, and YouTube.
	- Operating platforms, such as the Android OS and Chrome browser.
	- Products and devices, like the Pixel phone, Google Home, and Google Ads built into third-party services.

Due to the ubiquity of these services, the consolidated data and activities across all Google services can reveal a highly unique and individualized profile of your online identity. Therefore, it is imperative to review your Google Account settings frequently to prevent unwanted exposure and sharing. Use the recommended settings below to minimize the amount of personal data collected and shared by Google.

#### **MINIMIZING DATA COLLECTION AND SHARING ON GOOGLE**

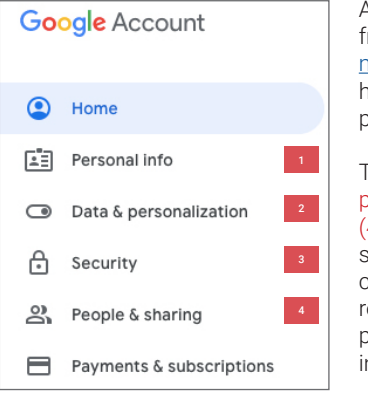

**PERSONAL INFO** 

Access your Google Account settings from web or mobile browsers at www. myaccount.google.com. From the home page, you can access granular privacy controls.

The (1) Personal Info, (2) Data & personalization, (3) Security, and (4) People & sharing tabs contain settings for controlling how Google collects and uses your data. Use the recommended settings in the next two pages to maximize your privacy while interacting with Google's services.

#### 2 **DATA & PERSONALIZATION**

The Data & personalization page contains settings for controlling what Google can do with personal data collected from your activities across all Google products and services. The collected personal data range from browsing and location history to voice & audio activity. Under Activity controls, ensure all activity and history tracking are Paused for your Google Account. Activity and history tracking are used for personalization purposes and do not impact your ability to access Google's services and features..

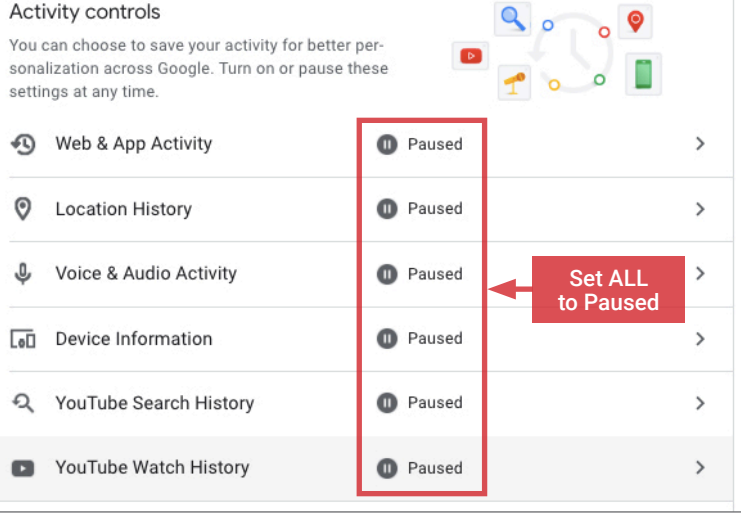

Turn OFF Ad Personalization to limit Google from using your online activities to compile a consumer profile of you to sell ads with third-party advertisers.

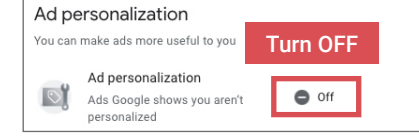

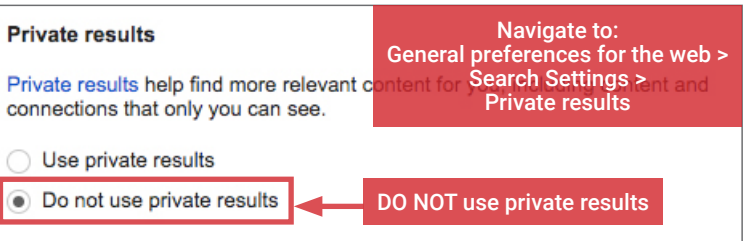

This page contains settings for controlling how your basic information, such as name and profile photo, appears across all Google products and services. Click on Go to About me at the end of the page to implement the following changes.

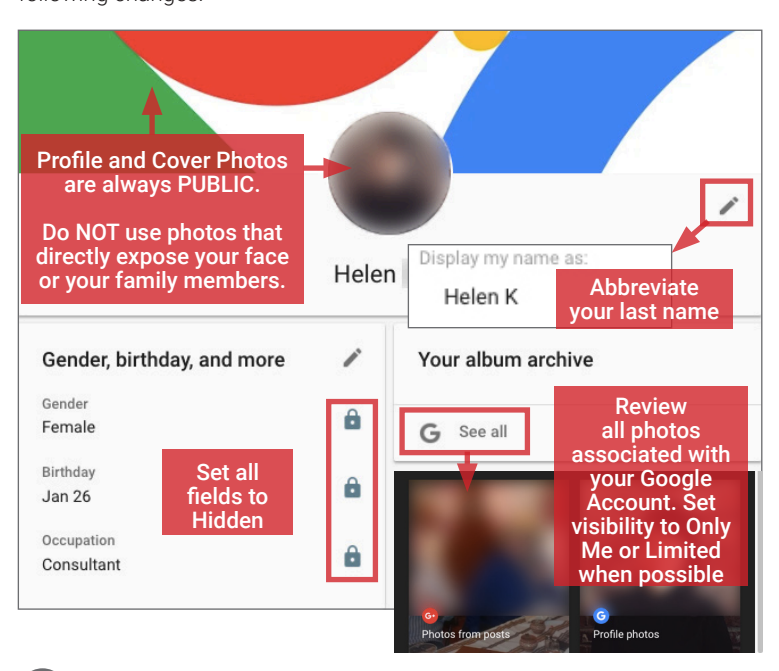

#### 2 **DATA & PERSONALIZATION - CONTINUED**

Activity and Timeline displays a chronological archive of your activities on

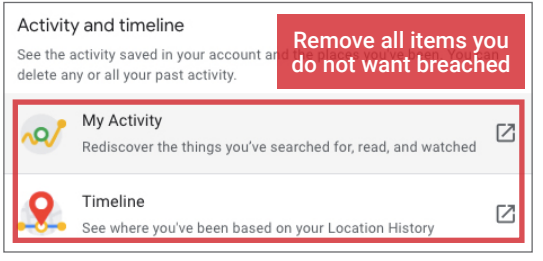

Google services, including a mapped history of your locations based on information from Google Maps and smartphones. Review items; remove all sensitive locations and info.

#### 3 **SECURITY**

The **Security** page contains settings to protect your login credentials and devices, monitor attempted and successful logins, and recover your account in the event of a lockout. Follow the recommended settings below to maximize your Google Account's security.

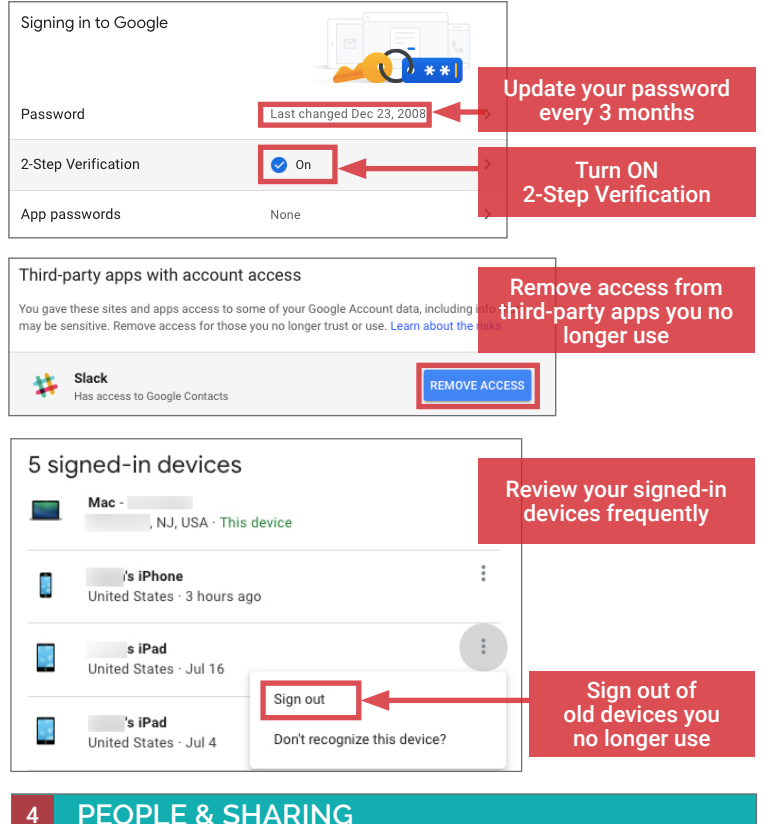

The People & Sharing page contains information about people you interact with on Google's services; and controls for how your information is shared and displayed. Immediately disable the following two settings.

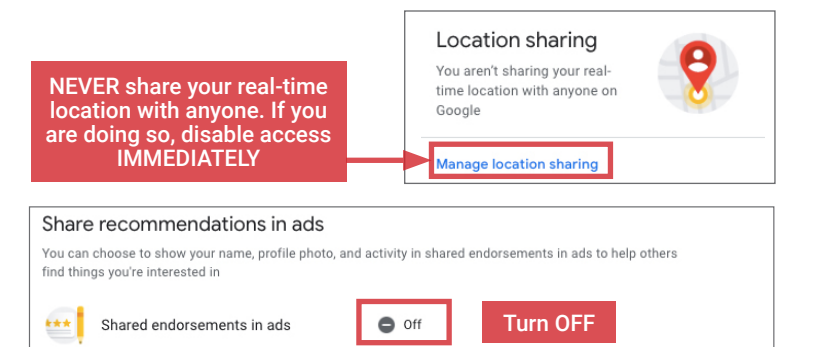

#### **ADDITIONAL PRIVACY SETTINGS**

Use the Privacy Checkup tool from your account's home page to verify the desired privacy settings have been applied. Use the following settings shown below to control the visibility of your phone number, photos, and activities on YouTube.

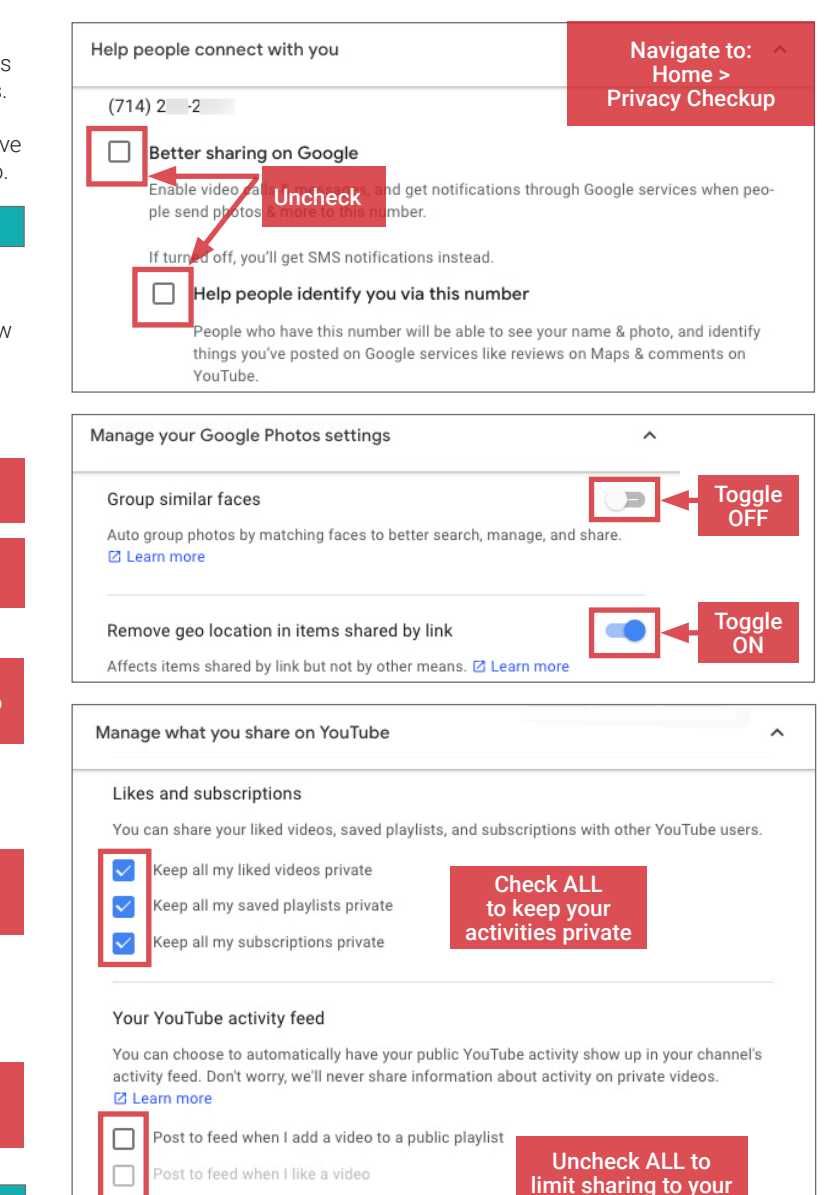

#### **DELETING A GOOGLE SERVICE OR ACCOUNT**

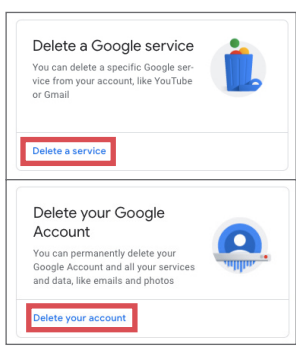

П

Post to feed when I save a playlist

ost to feed when I subscribe to a channel

Under the Data & Personalization page, navigate to Download, delete, or make a plan for your data to make your selection. If you would like to delete your account for a specific Google service, such as YouTube or Gmail, choose Delete a Google service. If you would like to shut down your Google account—and all its associated services, choose Delete your Google Account. For both options, Google will prompt you to download your data associated with the account before completing the deletion.

YouTube feed

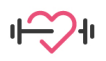

HEALTH APPS & FITNESS TRACKERS

#### **HEALTH APPS & FITNESS TRACKERS - DO'S AND DON'TS**

- Do not connect your SNS accounts with your health and fitness profiles and apps. Ensure any social features are turned off.
- Provide minimal registration data during device setup; only complete required fields, and use your initials or an anonymous username when possible.
- Only enable connections during device data transmission; ensure they are disconnected when not in use.
- Frequently review permissions granted in your health and fitness apps under privacy settings. Sometimes permissions change without user notice. • Research how to request archives and delete your health and fitness data with the wearable manufacturer before beginning to use the device.
- 
- Limit the number of Internet of Things (IoT) and smart devices connected to the fitness-tracking device.

#### **OVERVIEW**

A fitness tracker (a.k.a. activity tracker) is a popular consumer device or application used for monitoring and recording a person's fitness-related metrics such as distance walked or run, calorie burn, heartbeat, and quality of sleep. It is usually a type of wearable biosensor, an electronic device worn on the body as an accessory, equipped with sensors that convert biological elements into a signal input. Fitness trackers have reached mainstream adoption worldwide, with user penetration rate hitting 11.8% of the US population in 2020.17 The most common fitness tracker form factor is a wristband intended to measure physical activity and body functions throught the 24-hour cycle.

Most wearables are used for fitness, wellness, and sleep tracking. All fitness trackers come with an accompanying smartphone or desktop app that provide useful insights and metrics. Although physical sensors in most fitness trackers are similar, the algorithms that interpret outputs are unique to vendors. User health and fitness data is transmitted via a Bluetooth, Wi-Fi, or near-field communication (NFC) connection to a computing device.

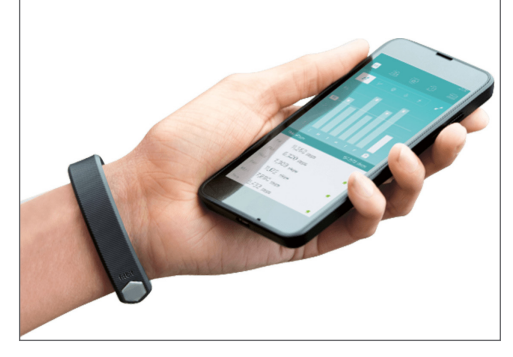

#### **HOW PEOPLE TRACK HEALTH & FITNESS**

Most users track and analyze their health and fitness data in one of the three following ways:

- Native apps: Native fitness-tracking apps are part of the smartphone's operating system (OS). They are developed by smartphone manufacturers, and analyze movement and inputs from the smartphone. They are the least privacy-invasive and accurate of the options. Examples include Apple Health and Samsung Health.
- Hardware-independent apps: Hardware-independent fitness-tracking apps aggregate inputs from different fitness-tracking devices and smartphones to create a comprehensive profile of a user's health and activities. These apps are device and hardware-independent, relying on user input data as well as data linked from other physical trackers using custom application programming interfaces (APIs). Examples include Google Fit and MyFitnessPal.
- Hardware-dependent apps: Hardware dependent fitness-tracking apps accompany and analyze data from a specific brand of wearable fitness tracker. Hardware and the accompanying app are developed by the same company. They provide the most comprehensive and accurate monitoring of your health and fitness, as the accompanied hardware is expected to be worn by the user at all times. Examples of this are Fitbit and Garmin Connect.

The type of fitness tracker you choose depends on your budget and comfort level with sharing physical and activity data with the technology provider. The privacy considerations for each service is outlined below.

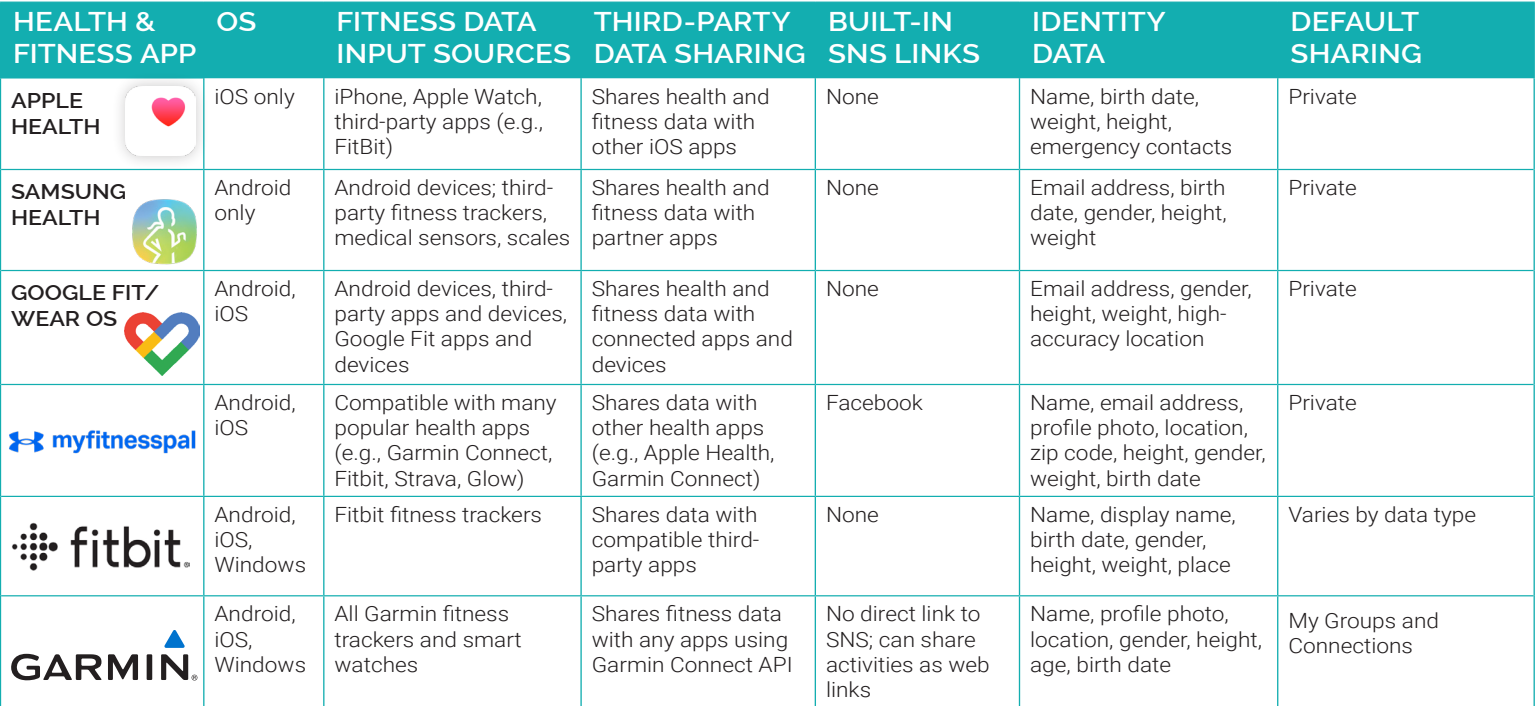

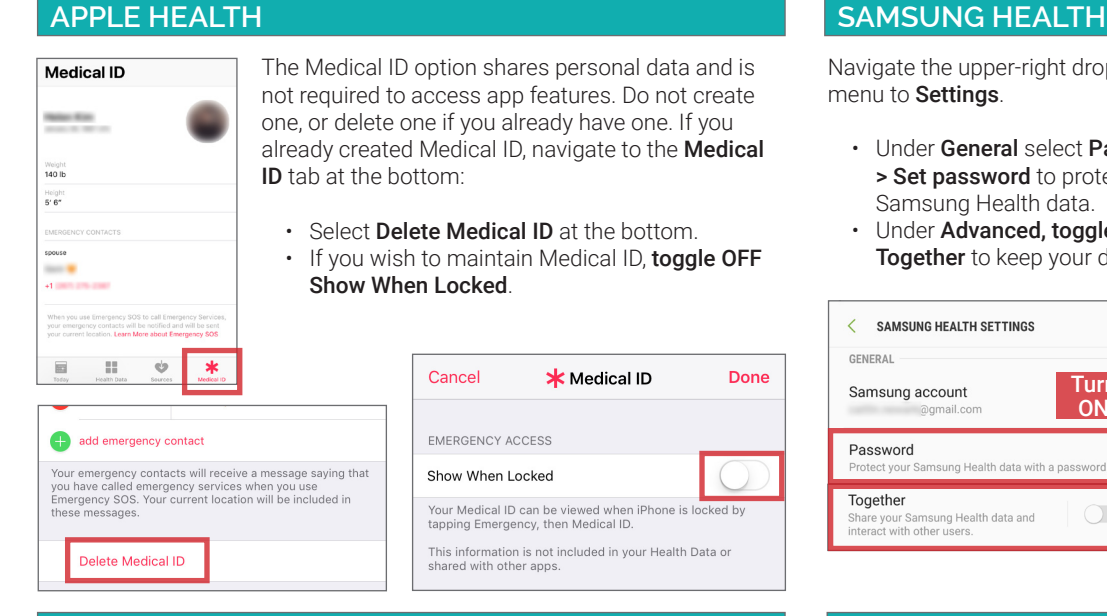

#### In Fit, navigate to Profile > Settings:

- Under Google Fit Data, use Manage your data > Manage data to Clear All Data or specifically delete Activities and Location data.
- Under Activity tracking, turn OFF Track activity metrics (steps and distance) when not needed. Disable Use your location to prevent movement mapping.

Android Users: navigate to Settings > Apps & notifications > Advanced > App Permissions > Location > Fit and toggle OFF location permission to prevent Google Fit from precisely mapping your daily activities, which may reveal sensitive information about your whereabouts.

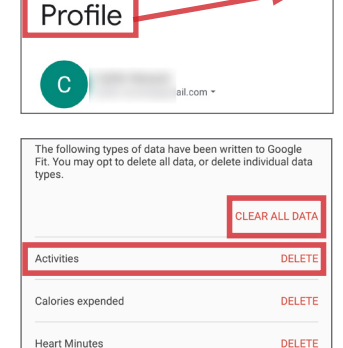

 $\leftarrow$ 

PERSONAL INFO

Pictures

Birthday

Se)

Height

Heart rate

Location Move Minutes

Navigate the upper-right drop-down menu to Settinas.

- Under General select Password > Set password to protect your Samsung Health data.
- Under Advanced, toggle OFF Together to keep your data private.

Use the upper-right **profile** icon to access your profile page. Do not add a photo or a Nickname.

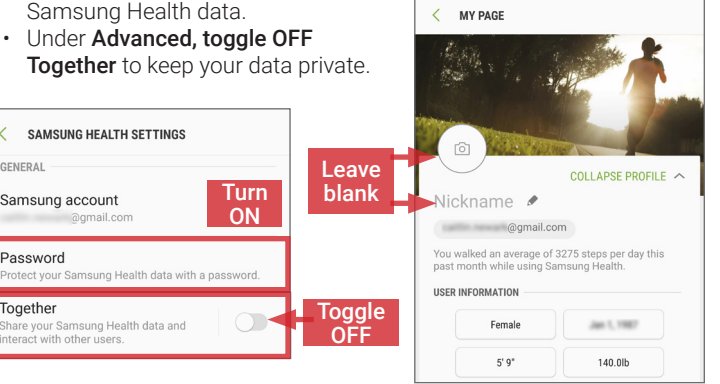

#### **GOOGLE FIT MYFITNESSPAL**

 $\overline{\left(}$ 

Done

 $\circ$   $\circ$ 

DELETE DELETE

DELETE

**Privacy Settings** 

GENERAL

Password

Together

Samsung account

Navigate to the More tab > Settings > Sharing & Privacy. Implement dataprotective settings suggested below. Do not link your Facebook account.

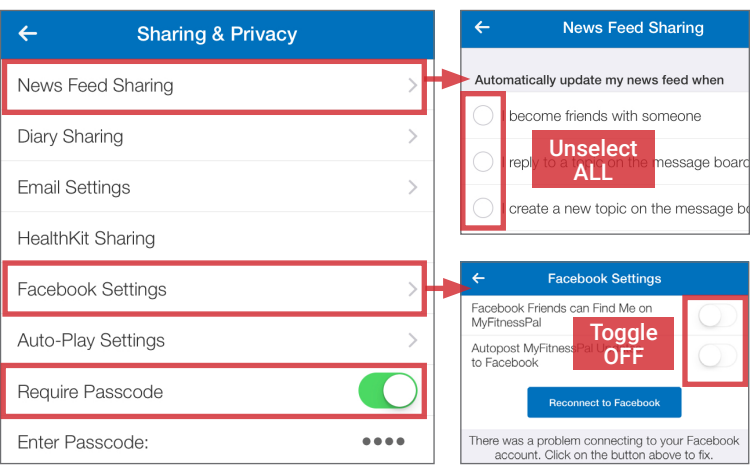

#### **FITBIT GARMIN CONNECT**

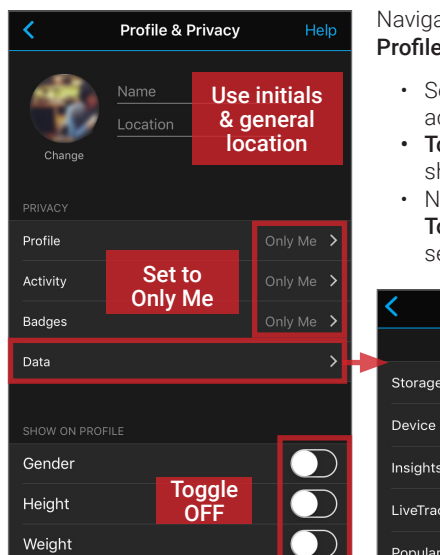

#### Navigate to the More tab > Settings > Profile & Privacy

- Set your Garmin profile and activities to Only Me.
- Toggle OFF all personal data shown on your profile.
- Navigate to Data; Opt Out and Toggle OFF the following optional settings.

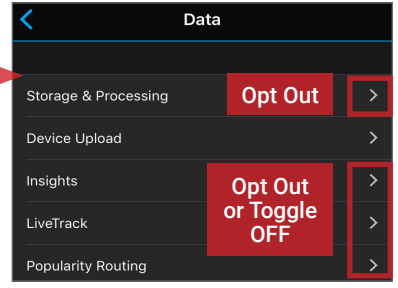

Use the profile card icon in the upper right to navigate to Account. Under Privacy & Security:

- Select Privacy. Review all Personal Info categories and adjust each category to Private.
- Select Security and login > Manage Account Access to periodically review the devices accessing your account.
- Select Manage Data > Manage Third Party Apps to revoke access of connected apps. Use Manage Data > Delete Account to remove your Fitbit data and profile when no longer in use.

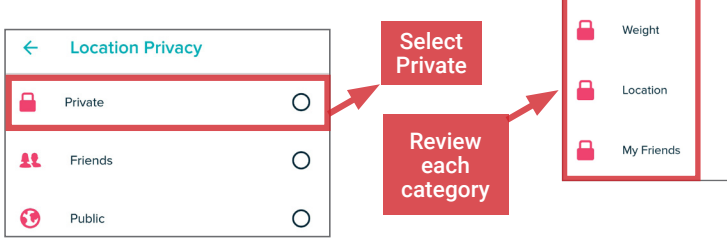

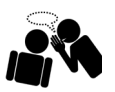

MESSAGING APPS

#### **MESSAGING APPS - DO'S AND DON'TS**

- Only establish and maintain contact with people you know and trust. Do not accept chat requests from unverified numbers or IDs.
- Do not send messages you do not want copied, screenshot, or re-posted by another user.
- Use all available PIN, password, and privacy protection options. Change passwords every three months to enhance security.
- Do not link your app to your social networking services (SNS) (e.g., Facebook, Twitter), or permit the app to use your location.
- Provide the minimal amount of identity data required to register and use the app.
- Ensure that your contacts take similar security precautions. Review your contacts often.

#### **WHAT ARE MESSAGING APPS?**

Messaging apps, which operate over cellular or Wi-Fi networks, employ security features to protect users' communications from surveillance by third parties. Protected communications commonly include text and photo messaging, voice and video calling, and interactive media (e.g. GIFs, emojis, etc.). These apps can be downloaded from your device's native provider (e.g., Android Play Store or iPhone App Store), and often only permit users to communicate with others who have installed the app. Some messaging apps afford users greater protection against eavesdropping by concealing the users' identities or making message content indecipherable to anyone except the intended recipient(s). As a result, using messaging apps may potentially offer users two layers of security: anonymity and data security.

- Anonymity: Messaging apps do not connect personally identifying information to messages and often require zero or limited identity data for account registration. They often offer private or public messaging to pseudonymous profiles and messages that expire after an allotted time.
- Data Security: Messaging apps protect private messages and account information through specific encryption methods, account settings, desktop support, or storing a limited collection of user data on the app provider's servers.

#### **VULNERABILITIES**

As with any digital communication, your personal data and messages are potentially at risk of being compromised. Though often anonymous and encrypted, secure messages and their senders' identities are susceptible to the following vulnerabilities:

- App providers may collect user data, contact lists, and usage information, and hold this information for an indefinite length of time. Some of this information may identify devices or users, and may be shared with affiliates and third parties.
- Messages not encrypted from end-to-end are susceptible to interception and decryption. However, apps that claim to employ end-to-end encryption may have errors in their software that leave app users and their devices vulnerable to hacking through remote code execution, such as media file injection or malicious links. Physical possession of the device is not needed for a bad actor to gain control of it.
- Failing to secure your device creates opportunities for unauthorized access. Screenshots or photos of communications also allow data leakage.
- App providers may elect to log user data for an indefinite amount of time. Data logging can enable the recovery of older communications.
- App companies that retain a server-side ability to decrypt user communications data may share the information with law enforcement agencies in countries where the app company operates. Additionally, in many countries, especially those with authoritative regimes, judicial or administrative orders are not necessary to seize data in a server within their reach, geographically or technically.

#### **CHOOSING THE RIGHT MESSAGING APP**

As a whole, messaging apps afford users enhanced privacy. However, users may place themselves at unwanted risk if they do not take the time to research app capabilities and take proper precautions. Four common messaging apps are profiled in this chapter for representative purposes.

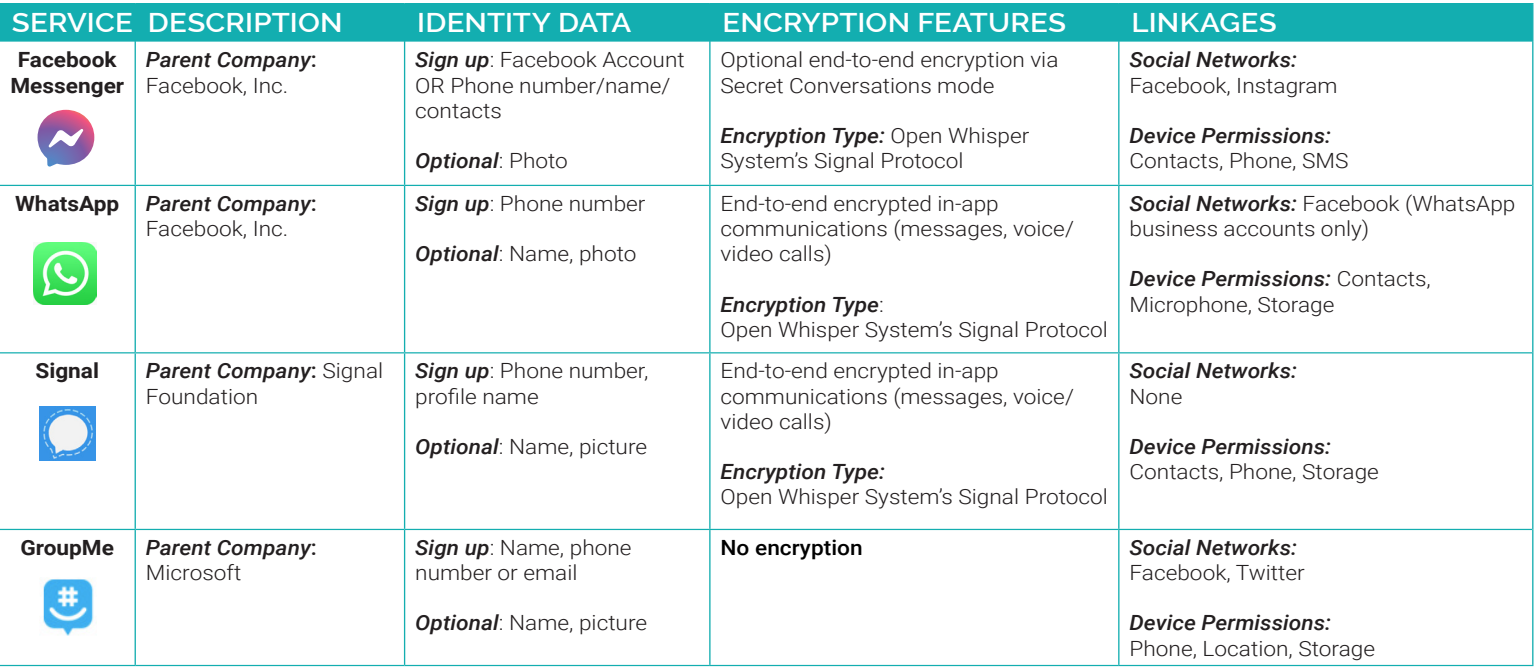

## **ECOSYSTEMS**

#### **FACEBOOK MESSENGER**

Facebook Messenger allows users to exchange messages, photos, videos, stickers, audio content, stories, files, voice and video calls, and set up group meeting rooms with other Facebook and Instagram users. Messenger offers optional end-to-end encryption for message and voice message conversations supported by Open Whisper System's Signal Protocol.

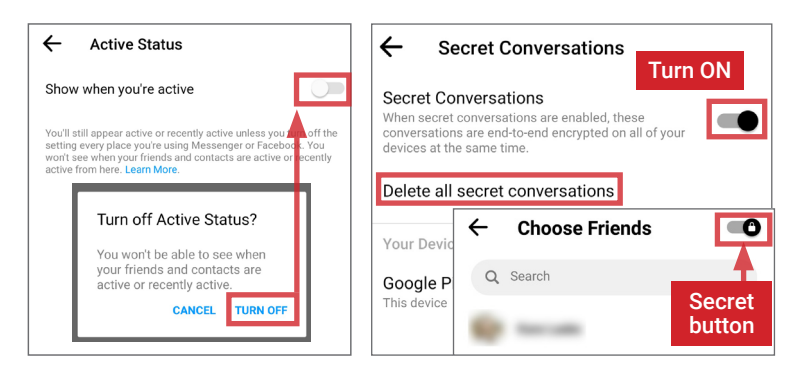

Tap your profile photo to access settings. Under Profile > Active Status, turn OFF Show when you're active. When starting a new chat, toggle ON the **Secret** button [lock icon, upper right] before selecting the recipient. To use the expiring message feature, tap the clock icon in the text box and set the timer.

- Consider using a secondary phone number to create a Messenger account that is not linked to your Facebook or Instagram account.
- Do not link Messenger with your SMS conversations or device contacts
- Always use Secret Conversations, and periodically delete conversations.
- If using the **Create Room** feature for group meets, tap the pencil icon [upper right] and set Who Can Join Automatically to People you invite.

#### **WHATSAPP GROUPME**

WhatsApp provides end-to-end encryption for messages and voice and video calls using Open Whisper System's Signal Protocol. Group messaging can include up to 256 participants, while voice/video calls support up to 4 users. The Broadcast List option enables a user to send the same direct message to up to 256 recipients, rather than using Group Chat. WhatsApp is owned by Facebook, and announced plans to begin sharing user data (including phone number, profile data, and status messages, among others) with Facebook for targeted advertising purposes by February 2021.19

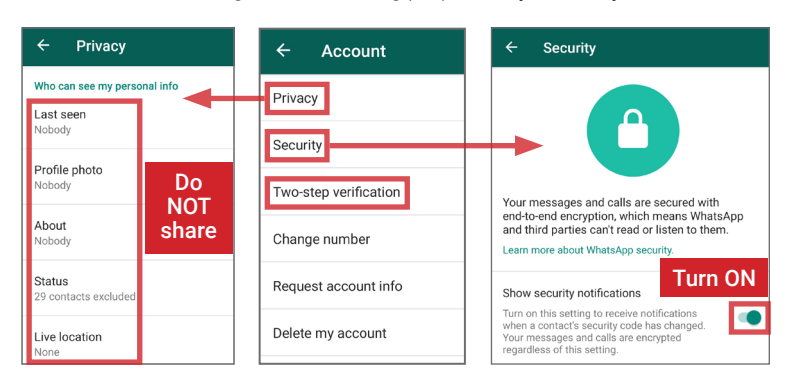

#### Visit Settings > Chat > Chat backups to disable video and chat backups.

To maximize security, go to **Settings > Account** and apply the following options:

- Under Privacy, set Who can see my personal info options to Nobody. Do not share your Status or Live location information.
- Under Security, enable Show security notifications to view changes in contacts' security codes.
- Enable Two-step verification to prevent outside access.
- Periodically delete all conversations.

#### **SIGNAL**

Signal supports end-to-end encrypted communication using Open Whisper System's Signal Protocol. iPhone users can only use Signal to communicate with other Signal users; Android users can contact anyone through the app, but messages with non-Signal users are unencrypted.

In 2018, Signal rolled out a unique Sealed Sender feature that also encrypts message sender/recipient information.18 The app does not collect user metadata or automatically store messages when you backup your device.

Tap the "..." icon [upper right] to select Settings > Privacy and apply the

following options: • Enable Screen Lock and set the

- inactivity timeout to a short interval.
- Enable the Screen Security and Incognito keyboard features to limit opportunities for information collection.
- Under Communication, toggle on Always relay calls to ensure communications do not reveal your IP address.
- Under Sealed Sender, enable Display indicators
- Under **Signal PIN**, enable **Registration Lock.**

Visit Settings > Storage > Clear message history after each completed communication, or set Keep messages to 30 days. Never turn on chat backups.

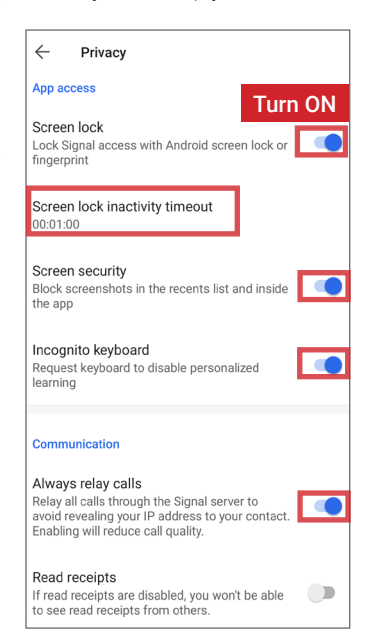

GroupMe is a New York-based mobile messaging app launched in 2010 that was acquired by Microsoft in 2011.<sup>20</sup> GroupMe has 10.75 million active monthly users as of September 2019.<sup>21</sup> Users can register for an account by linking their existing Facebook, Apple, or Microsoft accounts, or with a phone number or email address. Participants in groups can receive and send messages over SMS without registering for a GroupMe account.

GroupMe has a simple settings interface with minimal security and privacy controls.

Navigate to Settings and toggle off Send read receipts for DMs. Next, tap your profile picture and:

- Enable Use two-step verification
- Turn off Enable sharing
- Never link your GroupMe to Facebook or Twitter

Note that GroupMe does not use encryption. As a result, user data collected through GroupMe is transmitted unencrypted and can be visible to unintended recipients. This means that the content of communications, as well as the membership and names of groups, can be disclosed to unintended parties.

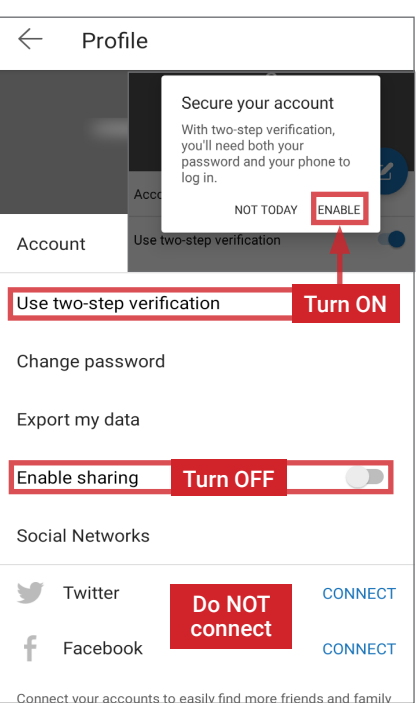

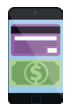

MOBILE WALLETS

#### **MOBILE WALLETS - DO'S AND DON'TS**

- Use all available PIN, password, and biometric protection options.
- Turn on notifications and regularly monitor transaction history for unauthorized payments.
- Only transfer money to people or merchants you know and trust, and establish a maximum transaction limit to prevent large purchases and transfers.
- Do not link your mobile wallet application to a social networking service (SNS) (e.g., Facebook, Twitter).
- Link a bank account only to cash-out; delete bank account information once the cash-out process has been completed.
- Before signing up, always research if a mobile wallet service provider has a good or bad track record in handling users' privacy and data.

#### **WHAT ARE MOBILE WALLETS?**

Mobile wallets allow you to link credit cards, debit cards, and bank accounts to complete one or both of the following transaction types:

- User to friend: Allows you to transfer money to a friend using their email address or phone number. Money is stored in a balance within the mobile application. You can use this balance for further transfers or deposit it into your bank account.
- User to merchant: Allows you to pay for goods and services online or at the point-of-sale using a QR code or near field communication (NFC) chip. You can pay by selecting a specific card, account, or existing balance, if available.

Most mobile wallets from different companies do not interact with each other; for example, you cannot transfer money from Google Wallet to a friend with Venmo. Given that different mobile wallets perform distinct functions, you may choose to maintain multiple wallets.

#### **BENEFITS OF MOBILE WALLETS RISKS OF USING MOBILE WALLETS**

Mobile wallets are primarily designed to provide convenience. They allow you to quickly settle debts with friends wherever you are, without cash or checks. Mobile wallets can also consolidate many credit cards, debit cards, bank accounts, loyalty cards, and gift cards into a single app on your mobile device.

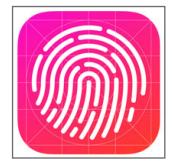

fingerprints can be used as a purchase authentication method, enhancing your security over a physical credit or debit card.

#### **CHOOSING THE RIGHT MOBILE WALLET**

You should consider the following questions when choosing a mobile wallet:

- What operating system do you have?
- Are you transacting with your friends or paying merchants?
- What security features do you require?
- Do you want social options? Do you want the ability to limit social options?

Six of the most popular mobile wallet services are outlined below.

Consolidating multiple cards into a single app increases your risk of exposure. Physically losing possession of your phone may allow an unauthorized user to make payments with any linked card or account. Unauthorized users will also have access to consolidated transaction logs, exposing a wide range of your financial habits and activities.

Most wallets are also accessible through a web browser. Although cards may physically be in your possession, unauthorized access to your online wallet account will expose your personal information and activity. It also puts your money at risk for theft. On most smartphones,

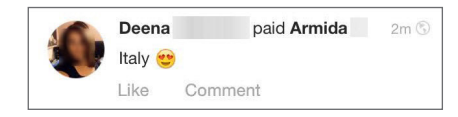

Some mobile wallets offer social features, such as an activity feed of friends' transactions or the option to post transactions to Facebook. Without strict privacy settings, social features expose your activity and potentially even your whereabouts.

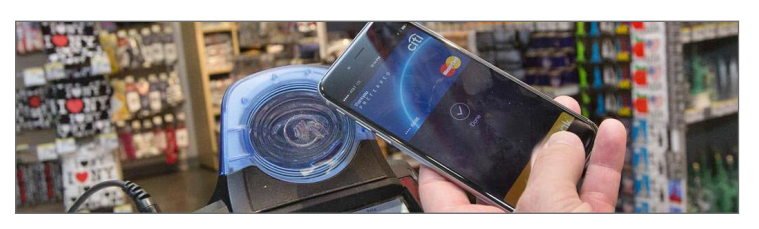

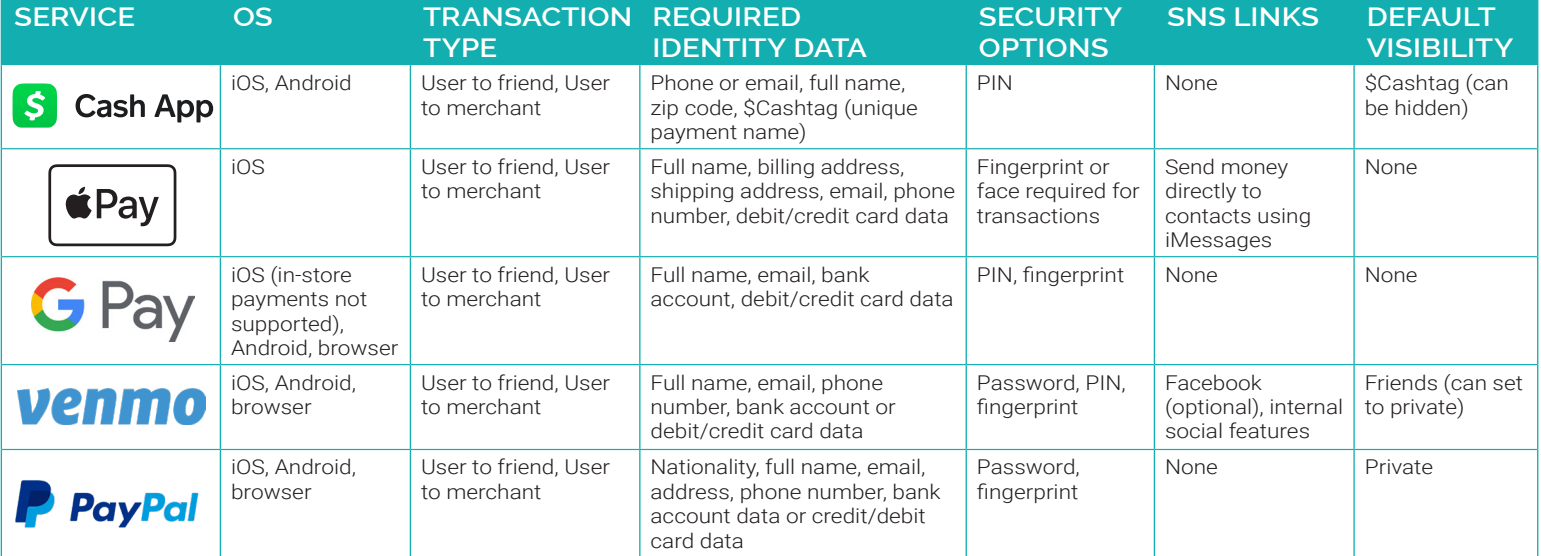

## **ECOSYSTEMS**

Set PRIVATE

Change Phone Number

**Settings** 

ACCOUNT Edit Profile

Privacy

Notifications

Friends & Social

Emoj

SECURITY

**Identity Verification** 

#### **SQUARE CASH APP**

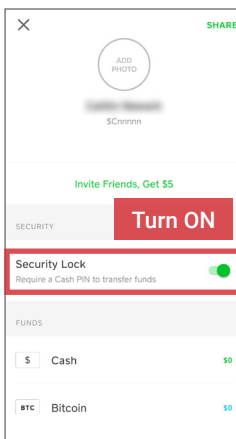

Navigate to **Settings** in the upper left portion of the home screen:

- Require Security Lock to transfer funds.
- Under Personal, add your Email Address or Mobile Number for account verification.
- Under Notifications, enable push and email notifications.
- Under Privacy, toggle Cash.me to OFF.

Users can link cash to a custom Visa debit card available through the app, or purchase/sell Bitcoin to use in transactions. An activity log is located in the upper right portion of the home screen. Monitor this section for unauthorized transactions.

& personalization

Signing in to Google Password

Last changed Sep 10, 2014

Use your phone to sign in

2-Step Verification

Google Account PIN

Security code

 $\boldsymbol{\Theta}$ 

< Privacy

GPay Google Pay Send

Last changed Jul 30, 2018

Get a one-time code to verify it's you

Ways we can verify it's you

 $\mathsf Q$ 

These can be used to make sure it's really you signing

**Location Services** 

 $(2)$ 

 $\bullet$  off

#### **GOOGLE PAY**

Navigate to your Google Account (circular icon, upper right corner) > Security > Signing into Google > Google Account PIN to create a PIN to approve purchases and complete transactions in G Pay. Also enable 2-Step Verification.

In the G Pay app:

- Navigate the dropdown menu to Settings > Sending money and toggle ON Require a confirmation to enable your PIN during transactions, or enable Fingerprint.
- Under Settings > Notifications, turn ON notifications for purchases and transactions.

Android users: Navigate to Google Pay Settings > General > Location Settings and toggle OFF Use location.

iPhone users: Navigate to your phone's Settings > Privacy > Location Services and set Wallet location access to Never.

**PAYPAL**

Log in to PayPal using your browser and navigate to Settings > Account:

• Do not provide SSN or Passport numbers.

#### In Settings > Security:

- Configure Security questions and 2-step verification.
- Keep the **One Touch for auto login at checkout** feature turned OFF.<br>• Monitor **Permissions vou've given** to apps and sites vou use and Monitor Permissions you've given to apps and sites you use, and
- remove unnecessary access.
- Review account **Activity** routinely to monitor for suspicious activity.

Under Notifications, enable all Payments notifications.

#### Security questions

For your protection, please choose 2 security questions. This way, we can verify it's really you if there's ever a doubt.

#### 2-step verification

Add an extra layer of security to your account by using a one-time security code in addition to your password each time you log in.

In the mobile app: Under Settings > Login and Security, toggle OFF Stay logged in for faster checkout to prevent account information from being accessed prior to login. PayPal can now be linked with Google Pay.

### **APPLE PAY (IPHONE ONLY)**

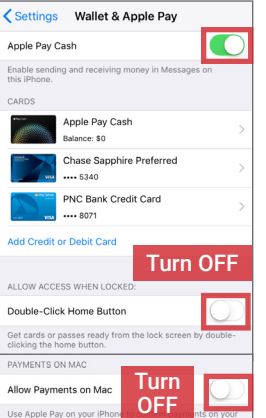

In the iPhone Settings > Wallet & Apple Pay menu, add/remove credit or debit cards you wish to use with Apple Pay.

- Toggle Apple Pay Cash ON to enable direct money transfers with your contacts.
- Turn OFF Double-Click Home Button to limit access to Apple Pay when your phone is locked.
- Turn OFF Allow Payments on Mac to minimize risks of an unauthorized person making a purchase on your computer.

Enable both PIN and fingerprint/face ID protections for your iPhone's lock screen. Use both options to ensure extra security.

#### **VENMO**

Turn ON

 $\boxtimes$ 

 $\rightarrow$ 

亿

 $\equiv$ 

Never

People & sharing

**Google** Account

Navigate the dropdown menu to Settings > Account:

- Under Privacy, select Private.
- Navigate to Notifications > Push Notifications and enable push notifications for all **Payments** and **Activity** options.
- Under Friends & Social, do not connect Facebook or Phone Contacts.

Under Settings > Security:

- Enable PIN Code & Fingerprint.
- Review Remembered Devices regularly to check for suspicious log-ons.
- Complete the one-time Identity Verification process to help prevent fraudulent use of your account.

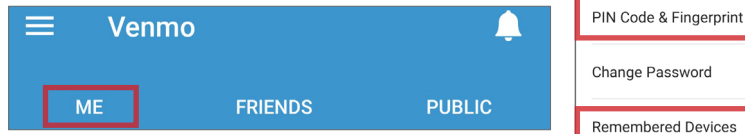

Monitor your transaction activity by selecting the ME tab at the top of the home screen.

#### **MOBILE WALLETS - BEST PRACTICES**

To protect yourself while using mobile wallets, use the following guidance:

- Avoid accessing mobile wallets on public Wi-Fi networks.
- Use privacy settings to restrict the social features of mobile wallets, so only you can see account activity.
- **Turn ON** transaction alerts to receive email or text notifications of any transaction.
- Routinely review your transaction history to check for any unusual activity.
- Only provide personal or financial information that is required for mobile wallet use.
- Restrict permissions to your device contacts and settings.
- When possible, set transaction limits (e.g. \$100) to prevent large unauthorized transfers from your account.
- Never send or receive money from strangers or unverified accounts.

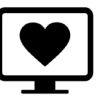

ONLINE DATING SERVICES

#### **ONLINE DATING SERVICES - DO'S AND DON'TS**

- Do not link online dating profiles to your social networking or photo sharing services (e.g., Facebook and Instagram).
- Avoid using usernames and profile photos that appear on other social networking services (SNS).
- Do not include information unique to you (e.g., last name or place of work) in your public profile data or messages.
- If possible, upgrade your account to a paid version; paid accounts often offer more control over who can see your profile and what data is visible.
- Always read and take the time to understand the site's Terms and Conditions before agreeing to register an account.<br>• Remember that even if you restrict your data from public view, the service still bas access to your da
- Remember that even if you restrict your data from public view, the service still has access to your data and may share it with third parties.

#### **OVERVIEW**

Online dating services and apps are used by individuals looking to develop a personal or romantic relationship with others. While each service is unique, dating platforms typically ask users to maintain a public profile containing photos of themselves and personal information. Profiles are often searchable through the site and, at times, may be pushed to users who share common interests or locations. User data may also be featured in online ads or social networking sites (SNS). If you join a dating service, use the recommendations in this chapter to help protect your online dating profiles and associated personal data.

#### **COMMON THREATS FROM DATING SERVICES**

Dating services and apps present unique threats to users in comparison to other SNS. Dating sites encourage interactions between unacquainted individuals, collect extensive personal information that is used to match compatible individuals, and have few methods of verifying the accuracy of users' claims. Before participating in online dating, consider the following threats to your personal data:

- Services often use detailed questionnaires to pair like-minded individuals, allowing the services to collect targeted information about users' lifestyles.
- Many services encourage users to connect an SNS to their profile or require them to supply face photos to help verify the account's legitimacy.
- Matches may request personal contact information (e.g., phone number or SNS) and wish to communicate outside the dating service platform.
- Catfishing—a form of social engineering that uses a fake online persona to glean information from unsuspecting, real individuals—is common among dating services and can lead to identity theft, financial exploitation, character defamation, and other online scams.

#### **SELECTING A DATING SERVICE**

Dating services are designed to pair individuals based on common interests, values, lifetime achievements, lifestyles, or other personal factors. As a result, users often divulge more personal information within a dating service than they would feel comfortable sharing on other social networking services (SNS) such as Facebook. Prior to registering an account, examine the types of data collected by each dating service of interest, research how the service works, and consider any ways in which the service links to your other online profiles or personal devices (e.g., smartphone permissions). Then select the service that best fits your privacy needs.

Dating services ask users to provide varying degrees of personal information in order to set up and begin using an account. Research what types of information will be requested during registration, and take the following steps to help protect your overall online privacy:

Phone number: If possible, register with a secondary mobile or electronic phone number rather than your primary number. This will help limit linkages between your dating account and other online accounts.

**Email address:** Create a unique email address for each dating account you register. This will help limit linkages between your dating account and other online accounts.

Username: Usernames should not represent your true name or include numbers related to your identity (e.g. your birth date). Select a unique username that is distinct from any other account you have registered online.

Questionnaires: Many dating services ask users to answer questions in order to be matched with

potential partners. These are important for the service's functionality, but may request highly personal or

Should the government require children be vaccinated for preventable diseases?

Example question:

sensitive information. Use discrimination when completing questions and, where possible, avoid providing highly detailed answers.

Device Permissions: Limit dating app device permissions at first use.

Identity Awareness, Protection, and Management Guide

#### **REGISTRATION PROFILE DATA**

The examples below display optimal ways to populate common identity fields requested as part of a user profile. Limit publicly visible profile information wherever possible. Note that some dating services provide more granular privacy controls as part of a paid account subscription.

Name: If permitted, do not provide your full name, or opt to use an abbreviated display name.

• Jennifer Vident (Use "Jen" or "Jen V.").

**Email address:** Create a unique email address for each dating account.

Biographical details: Provide high-level biographical details.

- Job: Media analyst (Use "Consultant").
- Education & Degree: Consider omitting these fields if you attended a small school or hold an uncommon degree (these details make it easier for people to research you online).

Location: Select a large metropolitan area or nearby zip code instead of your home location.

• Hackensack, NJ (Use "New York, NY").

Photos: Many dating services require at least one face photo. For additional photos, select ones that do not clearly show your face or distinguishable landmarks near your frequent locations. Use unique photos that don't appear in your other online accounts.

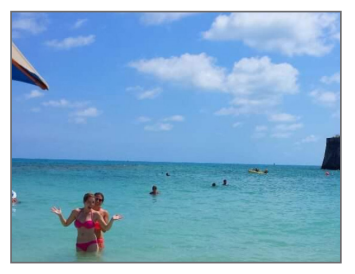

## **ECOSYSTEMS**

#### **USING DATING SERVICES**

Dating services employ a variety of methods to pair users, including: analysis of questionnaire responses, user location, mutual SNS connections, or mutual profile interest. It is common for users to try multiple dating services. Be sure you understand how your selected service(s) work, and to track any changes in how your services operate. Consider the following usage tips:

- Always examine a service's **privacy and account security settings** before you engage with matches. Many services offer website and app access; settings can vary depending on the interface. Dating apps are likely to require specialized device permissions (e.g., Location, Media storage) that should be restricted unless the app is in-use.
- Services typically provide a way to digitally communicate with matches. Consider using **in-service communication tools** to thoroughly vet matches before disclosing personal contact information. Never share personal information such as your home address or financial account data online.
- Use caution when selecting a dating service that operates as part of a SNS (e.g., Facebook Dating). These services link to one or more of your SNS profiles and can expose a greater degree of personal data.
- Dating services may offer the ability to increase your profile's visibility across the dating platform, linked SNS, or the Internet, by allowing your profile to be used in ads, or by paying an additional fee. Do not use these features.
- Suspend or deactivate your dating service profile when it's not in use.
- Delete your data and account when the dating service is no longer needed, and uninstall the dating app from your device. If needed, search the service's help or FAQ sections for instructions on permanent account deletion.

The following sections examine two dating services in order to illustrate the variety of features and privacy settings available to users. Readers are encouraged to look for and configure similar settings in whatever dating services they use.

#### **BUMBLE TINDER**

Bumble is a location-based dating service that pairs users with potential romantic matches or friends. Bumble includes a photo-verification process to ensure users match their profile pictures.

Opt to register with Bumble using a secondary phone number rather than your Facebook account. Do not connect your Instagram, Spotify, or other online accounts.

Navigate to your **Profile** and tap the pencil icon [lower right of your profile photo] > Edit profile to view and adjust your profile information, following the recommendations provided in the Profile Data section. Ensure you are comfortable with what profile information is shown to other users.

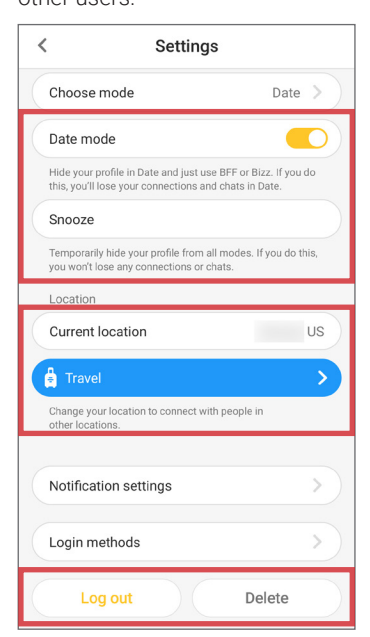

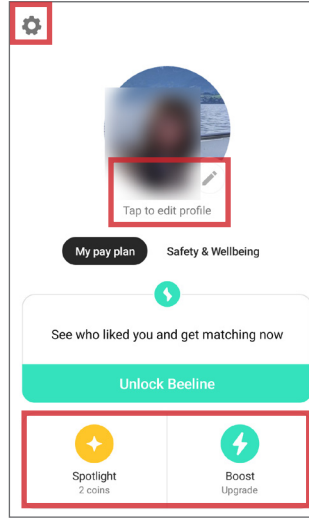

Navigate from Profile > gear icon [upper left] to access your Settings:

- Use the Date mode or Snooze features to temporarily hide your profile when you are not actively using the service.
- Remember that your **Current** location reveals your whereabouts. Consider using the Travel feature to set your location to a nearby city or zip code rather than using your home location.
- Scroll to the bottom of the Settings screen to Log out or Delete your account when it is no longer needed.

Do NOT use the Spotlight or Boost features offered on the Profile screen; these increase the visibility of your profile in a manner you cannot fully control.

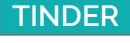

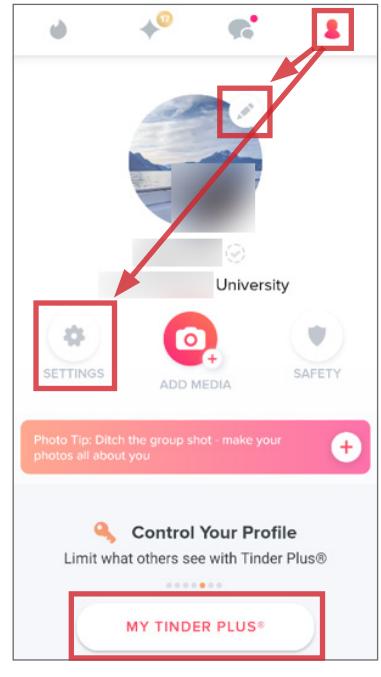

• Remember that your Location reveals your whereabouts. Adjust My Current Location to a nearby city or zip code rather than using your home location. Consider adjusting your device permissions to only grant Tinder access to your location when using the app.

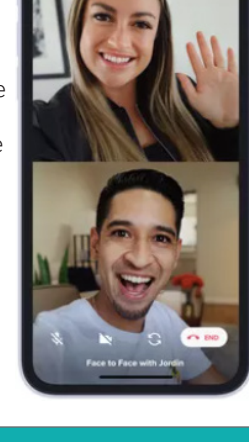

Tinder is a dating service that pairs users with potential romantic matches using location, mutual social networking service (SNS) connections, and common interests.

Register with Tinder using a secondary phone number rather than your Facebook or Google account. Do not connect your Instagram, Spotify, or other online accounts.

Tap the red avatar icon [upper right] to navigate to your **Profile**. Tap the pencil icon [upper right of your profile photo] to view and adjust your profile information, following the recommendations provided in the Profile Data section. Ensure you are comfortable with what profile information is shown to other users.

Navigate from Profile > Settings [gear icon] to access Settings:

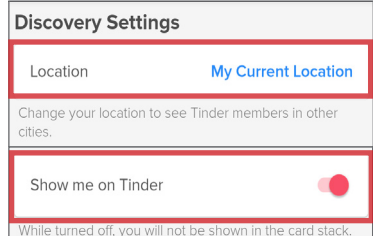

- Toggle OFF Show me on Tinder to temporarily hide your profile.
- Scroll to the bottom of the Settings screen and select Delete Account when it is no longer needed.

Tinder offers additional privacy controls through the at-cost My Tinder Plus subscription. This subscription allows users to control who sees their profile (e.g., only people the user has liked), and to limit the visibility of their age and location data.

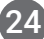

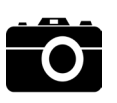

PHOTO SHARING AND STORAGE

#### **PHOTO SHARING AND STORAGE - DO'S AND DON'TS**

- Only share photos with people you know and trust. Assume that ANYONE can see, save a copy, and forward photos you post online.
- Ensure your family and friends take similar precautions with their photos; their privacy settings can expose you to unwanted parties.
- Avoid posting or tagging images that clearly show your face. Select pictures of yourself taken at a distance, at an angle, or wearing sunglasses.
- Remember that even if you restrict your data from public view, the service still has access to your data and may share it with third parties. • Remove EXIF (Exchangeable Image File Format, or photo metadata) and location data from the photos you upload whenever possible.
- Limit the visibility of the photos to only your account or to accounts that you approve individually.

#### **OVERVIEW**

Photo sharing services (PSS) are online photo albums that store, organize, and share your digital photos; many social networking services (SNS) such as Facebook and Twitter also function as photo sharing services. PSS provide a convenient way to share photos, but can expose you to privacy risks if you do not take proper precautions. This chapter explains how you can control the security settings of six popular photo sharing services to protect your privacy.

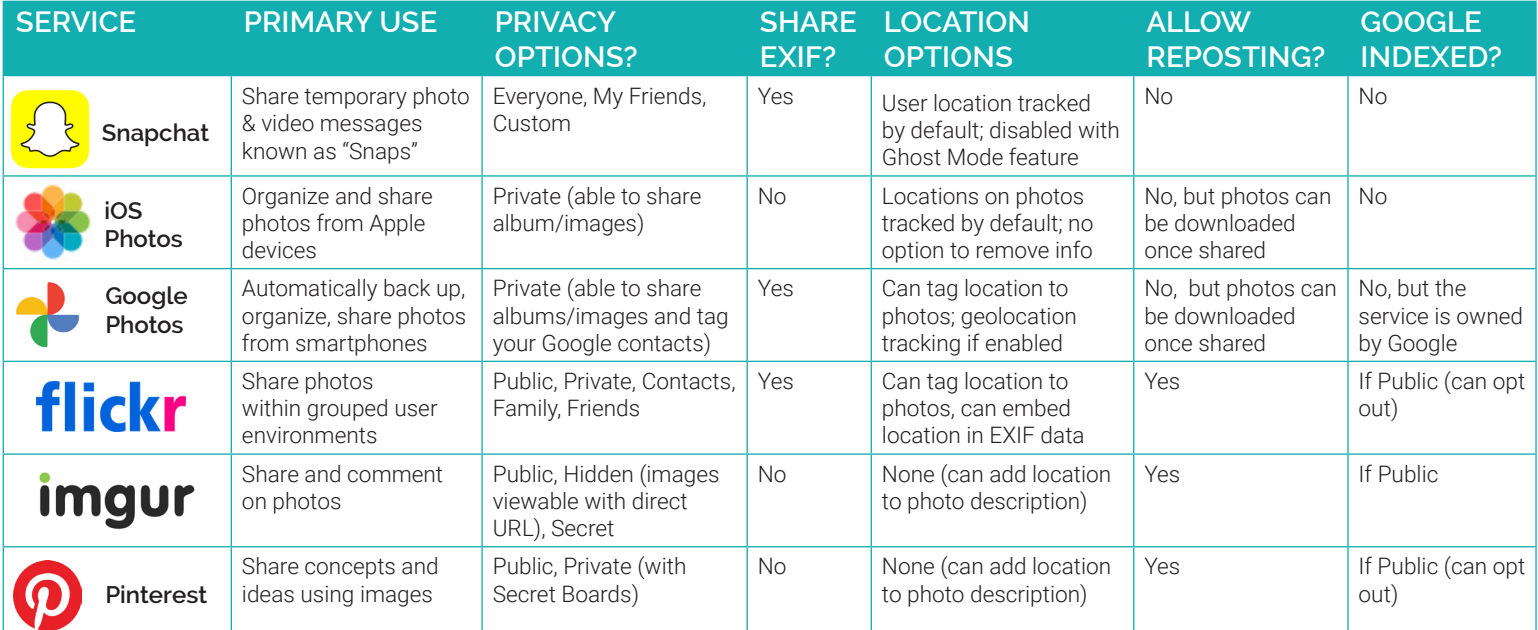

Snapchat allows users to send temporary photo and video messages ("Snaps") to one another. Snaps can only be viewed once by the intended recipient(s) and are set to expire within 1 and 10 seconds.

Tap your profile photo icon and then Settings > Who Can...:

- Set Contact Me to My Friends.
- Limit View My Story to My Friends or Custom.
- Tap See My Location. Turn on Ghost Mode and toggle OFF Allow friends to request my location.
- Tap See Me in Quick Add and toggle OFF the box to avoid being recommended as connection to other users.

Under Additional Services > Manage > Maps, toggle OFF Share Usage Data.

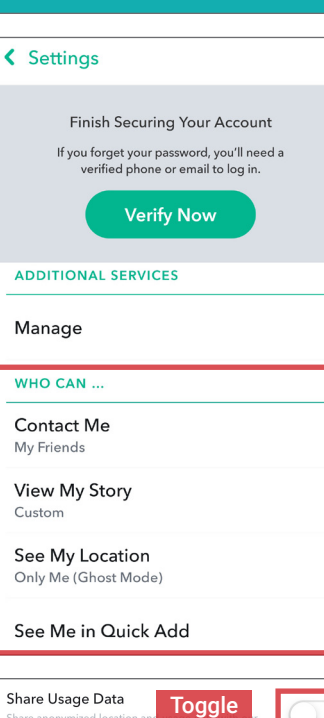

 $OF$ 

#### **IOS PHOTOS**

iOS Photos is an intelligent photo organizer and sharing tool exclusively for Apple users. It is the default photo app on all iOS devices and comes preinstalled on Macs, iPhones, and iPads. It cannot be removed or uninstalled.

п

#### iCloud Photo Sharing is a feature

allowing users to create private albums from photos and share with their contacts. To share photos from your Apple device, navigate to Settings > Photos:

• Shared Albums: Toggle ON.

When photos are shared with contacts who do not use iCloud, the app creates a link to a public website with the shared photos which anyone can see and access. Users can also post to SNS, messengers, and other photo sharing apps directly from iOS Photos.

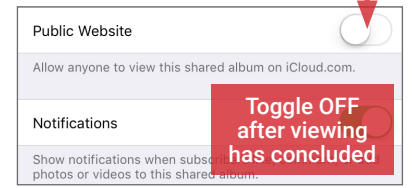

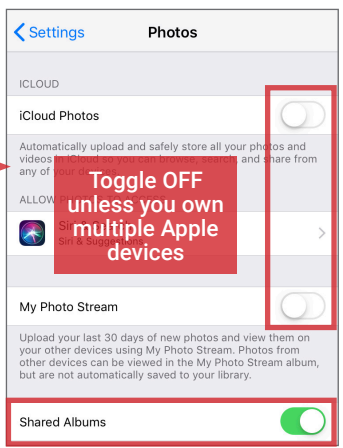

iOS Photos doesn't provide a privacy control for managing location data in photos. If you are concerned, process your photos through EXIF removal tools (see pg. 26-27) before sharing them.

## **ECOSYSTEM**

#### **PINTEREST FLICKR**

Pinterest is a site where users can upload, categorize, and share images called Pins on dedicated pages called Pin Boards. To maximize your privacy on Pinterest, make the following modifications to your account settings.

Go to  $|\cdots|$  > Edit settings > Account Basics and make the following changes:

Under Search privacy, toggle ON Hide your profile from search engines.

Under Personalization, toggle OFF the following selections:

- Use sites you visit to improve which recommendations and ads you see: toggle OFF.
- Use information from our partners to improve which recommendations and ads you see: toggle OFF.

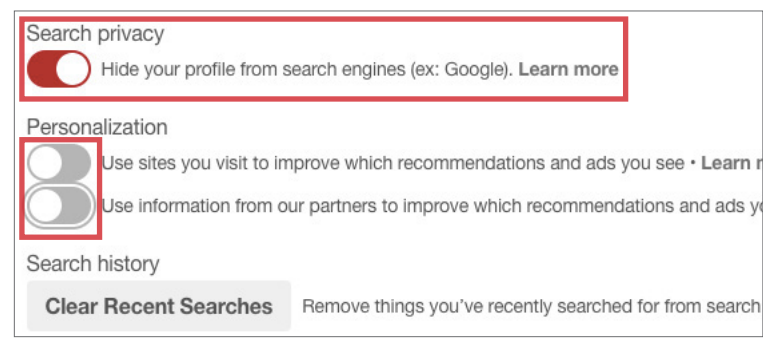

When you make a new Board in Pinterest, toggle the **Secret boards** option ON to keep your pins private.

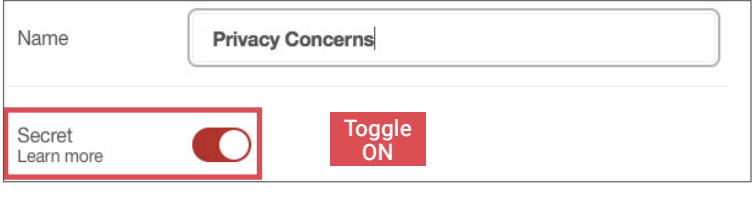

Imgur allows users to share photos or albums with anyone using a customized URL and easily post their photos to other sites such as Reddit and Facebook. By default, Imgur strips all EXIF data from the photos you upload. However, you still need to make a few modifications to your account settings to maximize privacy.

Hover over your username (top right) and select **Settings** from the drop down menu to make the following changes:

- When creating a new album, select Hidden to make albums accessible by URL only, or **Secret** so album is visible only to you.
- Comment mentions: check this box to receive notifications when you are mentioned in a comment.
- Use the **Security** tab to review account activity sessions.

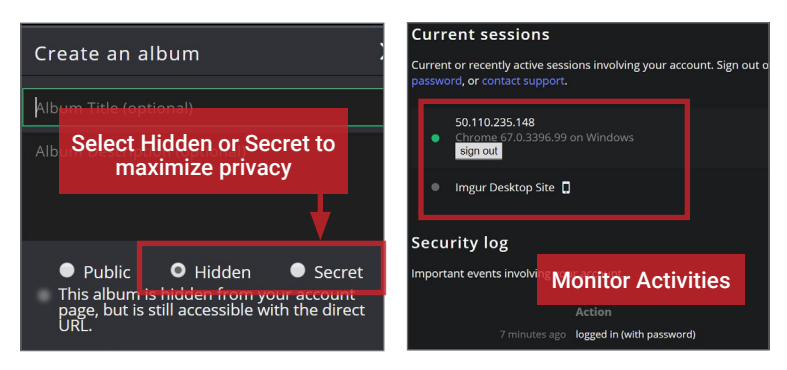

Flickr, acquired by SmugMug in April 2018, supports 90 million monthly active users.23 It offers free and paid accounts for photo sharing and editing. To maximize your privacy, click your avatar in the upper right corner and select Settings from the drop down menu. This takes you to the Account settings page.

Make the following changes under the Privacy & Permissions tab for Global settings and Defaults for new uploads:

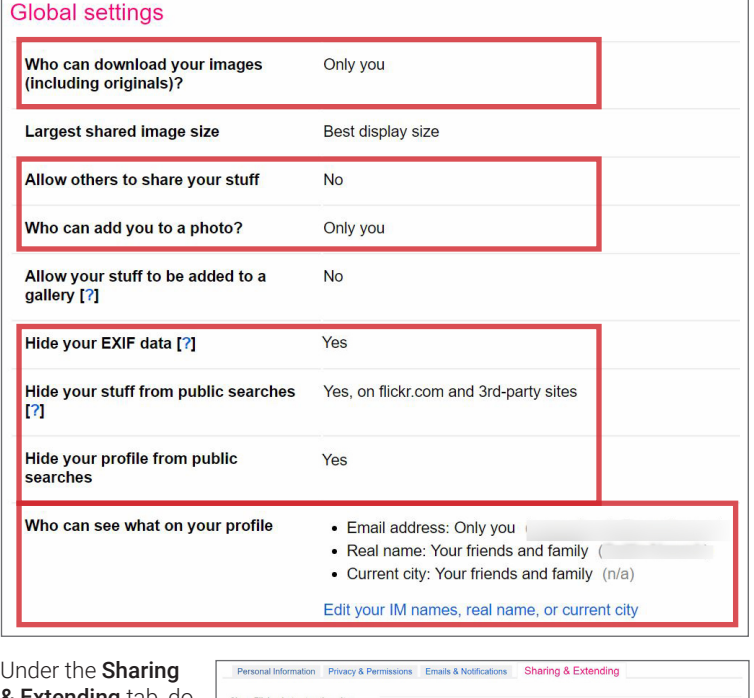

& Extending tab, do NOT connect your account to SNS.

Share Flickr photos to other sites **El** Faceboo Do NOT  $\Box$  Twitter connect  $\Box$  Tu

#### **IMGUR GOOGLE PHOTOS**

Google Photos, the default photo app on Android devices, is a photo sharing, storage, and organizational tool with more than 1 billion active users.22 It seamlessly connects with Gmail to allow easy online photo sharing via albums and public URLs. In addition to location tagging, Google Photos uses face recognition to group similar faces and encourages photo organization by faces contained in the photos.

Make the following changes to your account settings to minimize the degree of personal data shared and collected by Google, and maximize your privacy. Open the Google Photos app on your smartphone or browser and navigate to Settings:

- Go to Group similar faces and TURN OFF face grouping.
- Under Sharing, turn ON Remove geo location.
- Under Google Apps, select Google Location settings and turn OFF Use location.

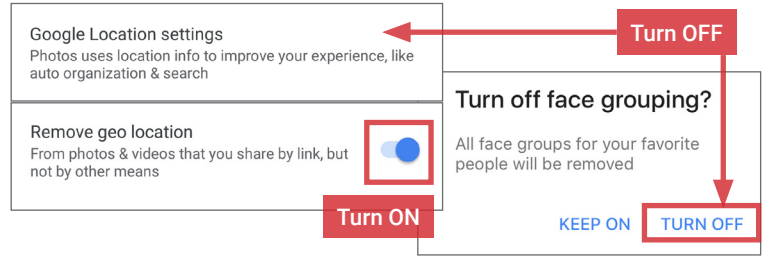

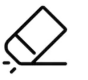

EXIF DATA REMOVAL

#### **EXIF REMOVAL - DO'S AND DON'TS**

- Remove EXIF data before sharing images with people or posting them online, especially when images are captured in private homes or businesses.
- Use an EXIF viewer to verify that personal data has been removed from photos before sharing and prevent your phone from including location tags.
- Before uploading images, use available privacy settings to limit the audience to only you or close friends and family.
- Minimize the use of apps that automatically upload and share captured images (e.g., Google Photos, Flickr).
- Even without EXIF data, the image content may contain identifying information, such as associated persons or location histories. Screen content with the assumption that anyone can see, copy, or forward photos that you post online.

#### **EXIF DATA**

Exchangeable Image File Format (EXIF) is a standard format for storing and exchanging image metadata. Image metadata is included in a captured image file and provides a broad range of supplemental information. Some social networks and photo-sharing sites, such as Flickr, Google Photos, and Instagram, have features that share EXIF data alongside images. Others, including Facebook and Twitter, do not share EXIF data but may utilize the information internally. EXIF data is stored as tags, some of which reveal unique identifying information.

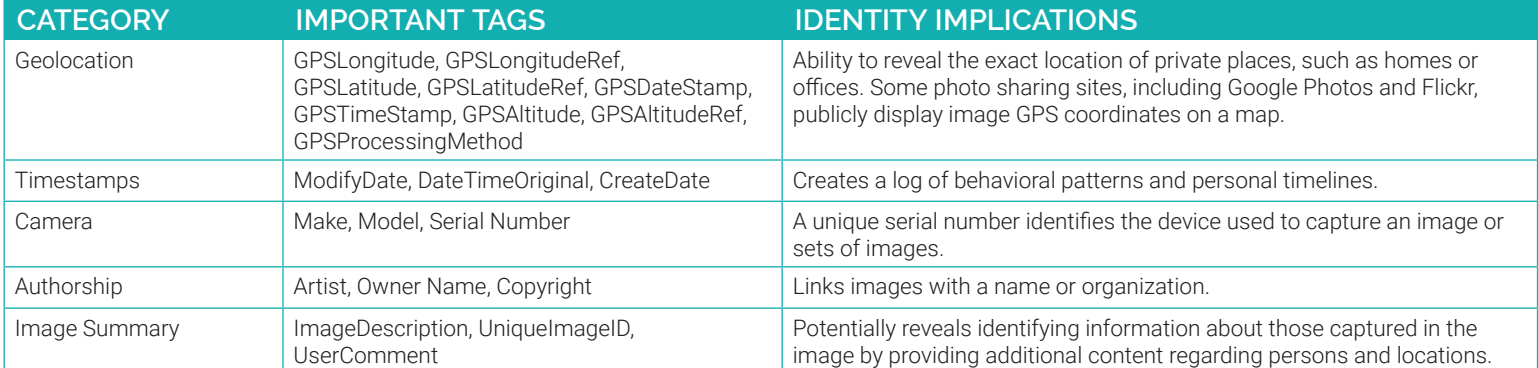

Limiting EXIF data, especially geolocation information, before distributing image files can help protect your identity from overexposure. This should be done in two stages: 1) preventing your smartphone from storing the identifying EXIF data in image files, and 2) removing existing EXIF data from image files using an EXIF removal application.

#### **PREVENTING THE CAPTURE OF GEOLOCATION DATA**

- Taking a screenshot of a photo from a phone running an operating system newer than iOS 7 or Android Jelly Bean will create a brand new image that contains no EXIF data. To take a screenshot on an iOS device, simultaneously press the lock and volume-up buttons; with a Galaxy or Note, press the power and home buttons simultaneously, or swipe your hand from left to right across the screen; with a Google Pixel, simultaneously press and hold the lock and volume down buttons for 2 seconds.
- Turn off geolocation data capture using your smartphone's camera application [shown below]. Note that photos taken in airplane mode still contain geolocation data.
- When uploading or sharing photos, remember that EXIF data and image quality have no correlation. Lower quality images still contain EXIF data.

#### **IOS (V. 14.3)**

Turn off iOS location services to ensure images captured with the native iPhone camera app will not contain any geolocation EXIF data.

- 1. Select the **Settings** app and navigate to Privacy > Location Services.
- 2. Turn off location services altogether, or disable location specifically for the iPhone's Camera application.
- 3. Return to the Settings app and navigate to Privacy > Photos.
- 4. Disable permissions for other apps to access photos already stored in your iPhone's Camera Roll by setting to None or Selected Photos. Do not allow thirdparty apps access to all photos.

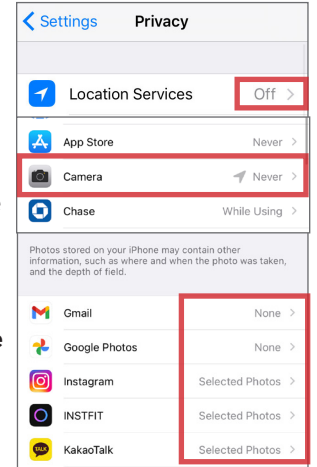

#### **ANDROID (V. 11)**

Turning off location storage in the Android Pie camera application prevents captured images from containing EXIF data.

- 1. Open the **Camera** app and select the down-arrow icon [top center] to access the camera menu.
- 2. Tap the white gear icon [bottom right] to access Settings.
- 3. Under General, toggle OFF Save location.

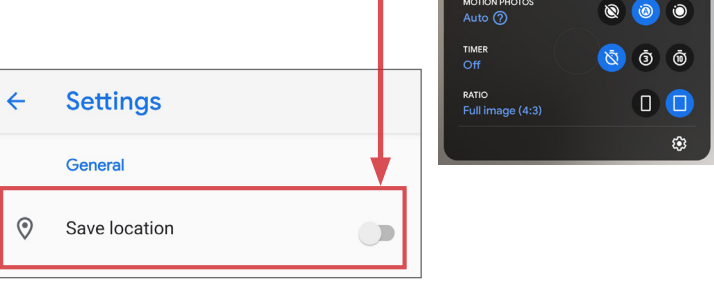

#### **EXIF REMOVAL SOFTWARE**

Several EXIF removal software applications and programs exist. Some are free and some charge. The following are examples of how the programs work.

#### **EXIF VIEWER LITE BY FLUNTRO**

EXIF Viewer LITE is a free, iOS app where you can view, delete, and edit EXIF data of images stored on your Apple devices. The app can also remove or edit EXIF data on multiple photos at once. The full version of the EXIF Viewer is available for purchase.

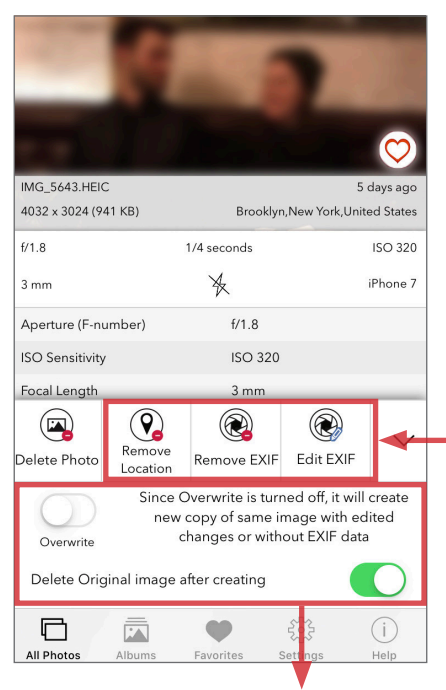

Toggle OFF Overwrite setting and toggle ON Delete Original image after creating to permanently delete EXIF

- 1. Download the EXIF Viewer Lite from the App Store.
- 2. Open the NoLocation app and select photo(s) to view all their available EXIF data. From here, you can:
	- Select Remove **Location** to quickly remove location data on your photos. Other EXIF data will be preserved.
		- Select Remove EXIF to strip all the available EXIF data from your photos.
	- Select Edit EXIF to change the EXIF data on your photo by editing its date, time, and location.
- 3. Finalize changes by approving the app to make changes to your photos.

#### **VIEWING AND REMOVING EXIF DATA ON OS X**

Use the ImageOptim application (available at http://imageoptim.com) to remove EXIF data on your OS X computer.

- 1. Open the ImageOptim application.
- 2. Drag the photos selected for EXIF removal into the application window and wait for a green check mark to appear next to the file name.

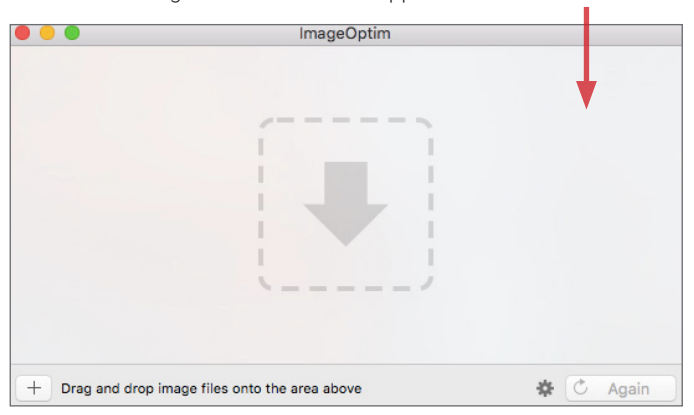

3. Check that the EXIF data has been removed by right-clicking the image and selecting Get Info. EXIF data is listed under More Info.

#### **PHOTO EXIF EDITOR - METADATA EDITOR**

Photo EXIF Editor - Metadata Editor is one of several free apps that deletes EXIF data from image files stored on your Android devices.

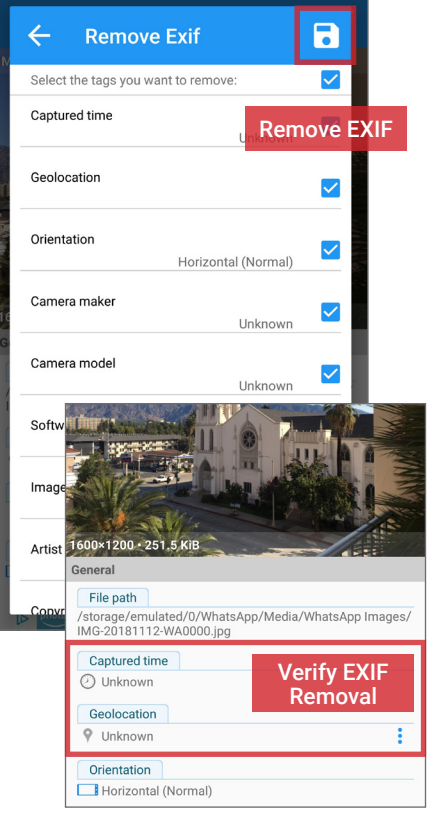

- 1. Download Photo EXIF Editor from the Play Store and allow media access permissions.
- 2. Open the Photo EXIF Editor app and select Photos.
- 3. Navigate your device gallery and select an image.
- 4. Tap the EXIF Erasure icon on the upper right corner, select all tags for removal, and tap the save icon. Scroll down to review whether EXIF data has been removed; you can make manual adjustments to certain fields if desired.
- 5. An EXIF-free image file with an updated date and time stamp will be saved in place of the original, which can then be shared using your Gallery or SNS apps.

#### **VIEWING AND REMOVING EXIF DATA IN WINDOWS**

Use the Windows 10 operating system on your computer to verify EXIF data has been successfully removed.

- 1. Navigate to an image in File Explorer, right-click the image, and select Properties.
- 2. In the Properties window, select the Details tab.
- 3. Most EXIF data, including geolocation, can be located in the Details tab if they are embedded inside the image file.
- 4. Windows 10 also allows system administrators to remove all EXIF data from the selected image by clicking the Remove Properties and Personal Information link.

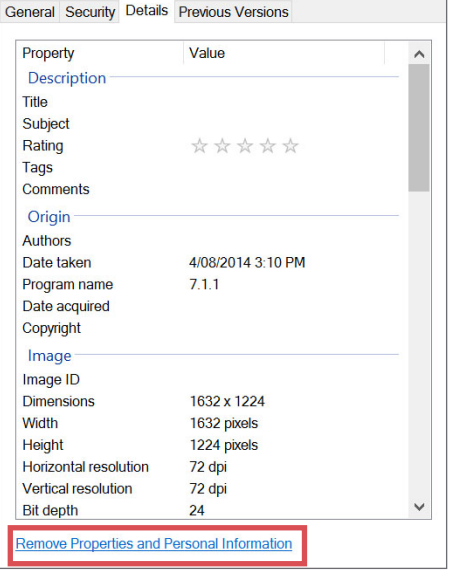

Identity Awareness, Protection, and Management Guide 28

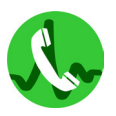

VIDEO COMMUNICATIONS

#### **VIDEO COMMUNICATIONS - DO'S AND DON'TS**

- Determine the features you need. Video communication services range from free smartphone apps to full-featured enterprise subscription systems.
- Video communications services are not considered secure for transmitting sensitive data. Use discretion when sharing information via video calls.
- Evaluate the security and privacy features offered by each service you use. Configure settings to limit how much of your personal data is shared.
- Prevent strangers from being able to discover your phone number or profile by implementing the most restrictive privacy settings after signing up.
- If possible, do not link your video communications accounts to social networking services (SNS).
- Ensure your friends and family members take similar precautions; their video calling behavior can expose your personal data.

#### **WHAT ARE VIDEO COMMUNICATION SERVICES?**

Video communications services transmit real-time video data between users using cameras (e.g., a webcam or smartphone), device microphones, and a Wi-Fi or cellular network connection. They are increasingly popular for personal communications, as well as for use in remote work and educational settings. Many are available for free, while several offer premium features (e.g., call recording) with paid subscriptions. Video communications services support three general use cases:

- User to user: An individual video calls another user. Popular services include FaceTime, Viber, and Skype.
- User to group (group calls): An individual video calls several users. Popular services include Zoom, Google Meet, and MS Teams.
- User to public (live streaming): An individual streams a live video feed to a wide audience, typically via a social networking service (SNS) or streaming service. Popular services include YouTube Live, Periscope, and Twitch.

Video communications services offer users:

- A low- or no-cost method for keeping in touch (when used over Wi-Fi).
- An engaging communication experience that includes audio data, visual data, and rich media elements such as photosharing, file-sharing, GIFs, and emojis.
- Numerous service options with specialized features such as video call encryption, call screening, and call recording.
- The ability to use one account across multiple devices (e.g. personal laptop, smartphone, and tablet).

#### **BENEFITS DISADVANTAGES**

Video communication services present several potential disadvantages:

- Video communications require charged/functional hardware and an Internet or cellular network connection.
- A poor network connection can result in low-quality video calls.
- Using additional security features such as call encryption may lower performance.
- Video communications conducted over cellular networks may result in high data usage and account overages.
- Callers and recipients typically must use the same service.
- Video communications services do not typically connect to traditional mobile numbers or emergency services.
- Video communications services are subject to bugs, disruptions, and malware that may impact service quality.

#### **USING VIDEO COMMUNICATIONS SERVICES**

The table below outlines common vulnerabilities and related best practices for using video communications services. The following page outlines a selection of common services in order to further illustrate the variety of security features and privacy settings available for consumers.

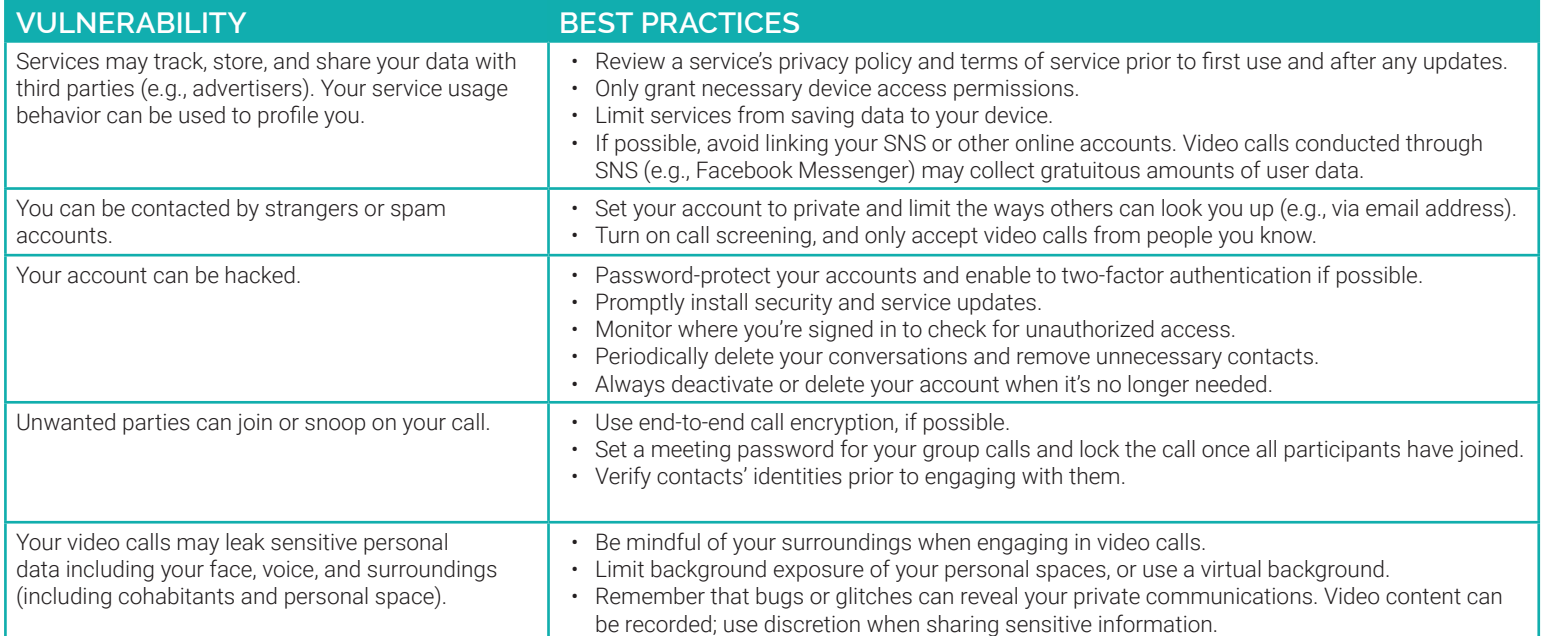

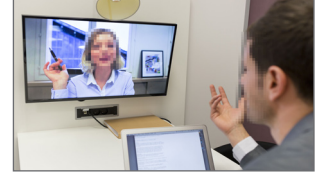

## **ECOSYSTEMS**

#### **CHOOSING A VIDEO COMMUNICATIONS SERVICE**

The table surveys some of the popular video communication services. They are included in this book to illustrate the variety of features and privacy settings available for consumers.

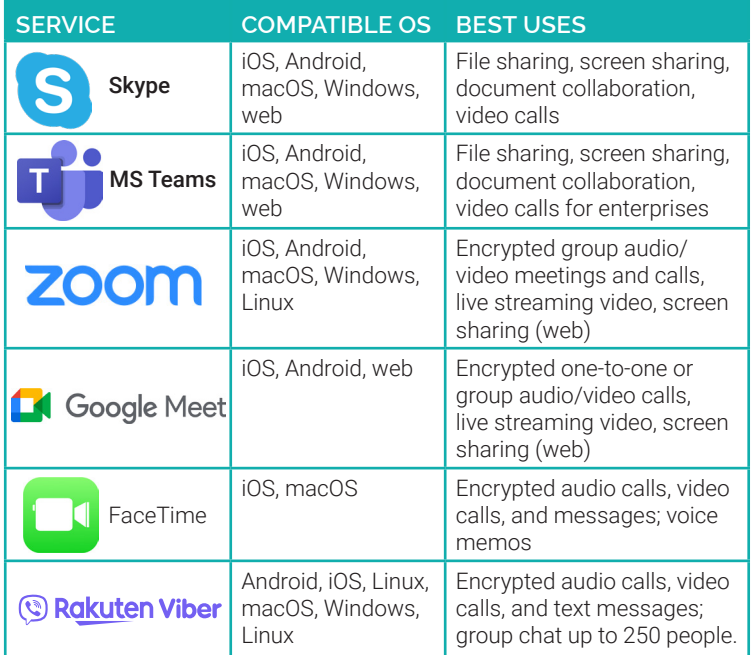

#### **ZOOM CLOUD MEETINGS**

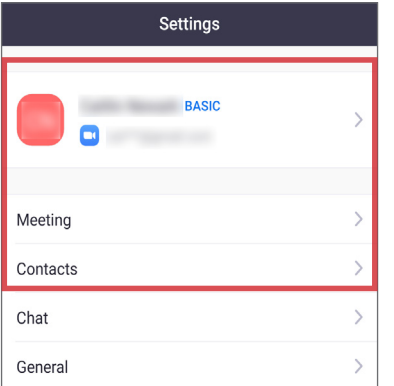

Navigate to **Settings** [wheel icon, lower right. Under My Profile:

- Do not complete any optional fields. Do not add a profile photo.
- Scroll to the bottom and **toggle ON Use Fingerprint ID** if available.
- Use the **Sign Out** link at the end of this screen when you are no longer using the app.

#### Under Meeting:

- Set your default microphone and video settings as shown at the right.
- Scroll down and select **Keep Virtual Background For All Meetings.**

Navigate to Contacts > Phone Contacts Matching to disable this feature.

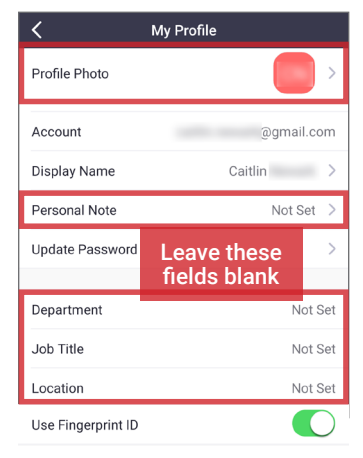

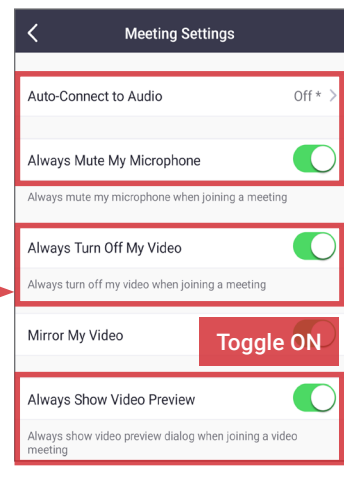

#### **SKYPE**

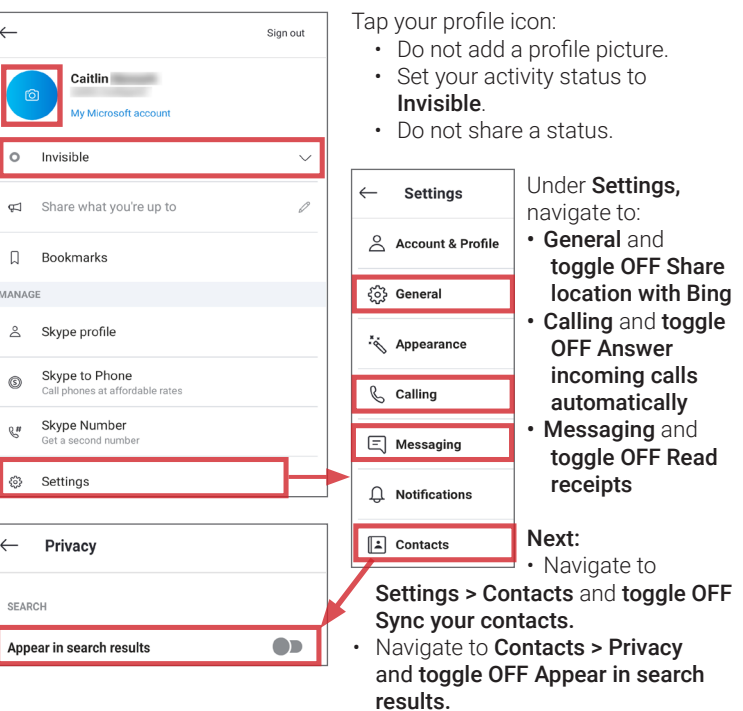

### **FACETIME**

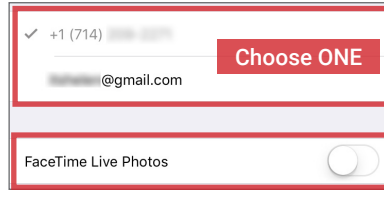

• Choose how others can reach you on FaceTime. Only enabling one option.

Navigate to Settings > FaceTime.

• Toggle FaceTime Live Photos to OFF.

#### **GOOGLE MEET**

Google Meet is a feature of your Google account and offers few specialized settings. Refer to the Google Account chapter for more information on how to control personal data in Google's environment.

Adjust your device permissions to allow Meet to take pictures and record video when the app is in use.

Navigate to the **three-bar icon** [top left]. Under Settings, toggle OFF Send more diagnostic info to limit information-sharing with Google.

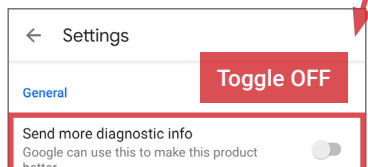

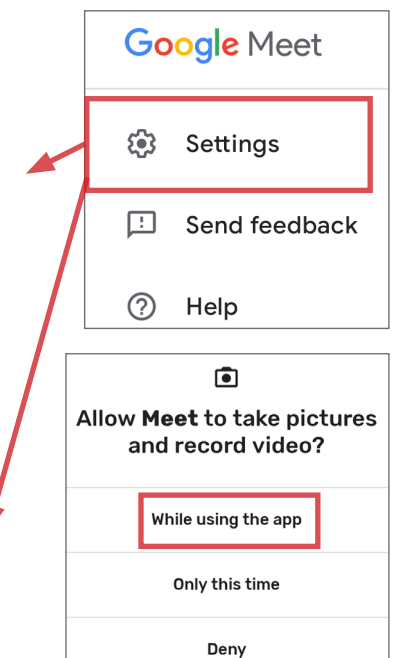

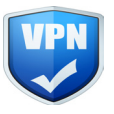

## VIRTUAL PRIVATE NETWORK (VPN)

#### **VIRTUAL PRIVATE NETWORKS (VPN) - DO'S AND DON'TS**

- Select a VPN provider that allows you to protect multiple devices; some services limit the number of devices you can run on a single private network.
- Review your VPN Terms of Service (ToS) thoroughly to ensure your web traffic, stored data, and personally identifiable information (PII) are protected.
- Monitor your Internet speeds after connecting to a VPN; overburdened VPN servers can slow connections. • Enable the kill switch option of your VPN service; whenever you are disconnected from a server, Internet is also disconnected as a safeguard.
- Before making your selection, always research whether a VPN provider has a good or bad track record in handling user privacy.
- Remain vigilant once you have chosen a VPN service provider; be on the lookout for software upgrades and periodic changes in the ToS.

### **WHAT IS A VPN?**

A virtual private network (VPN) is a private network that extends across a public network or the Internet, allowing users to surf the web privately, safe from outside view. When a VPN is activated, incoming web traffic is routed through a secure, remote server equipped with firewalls and data encryption tools.

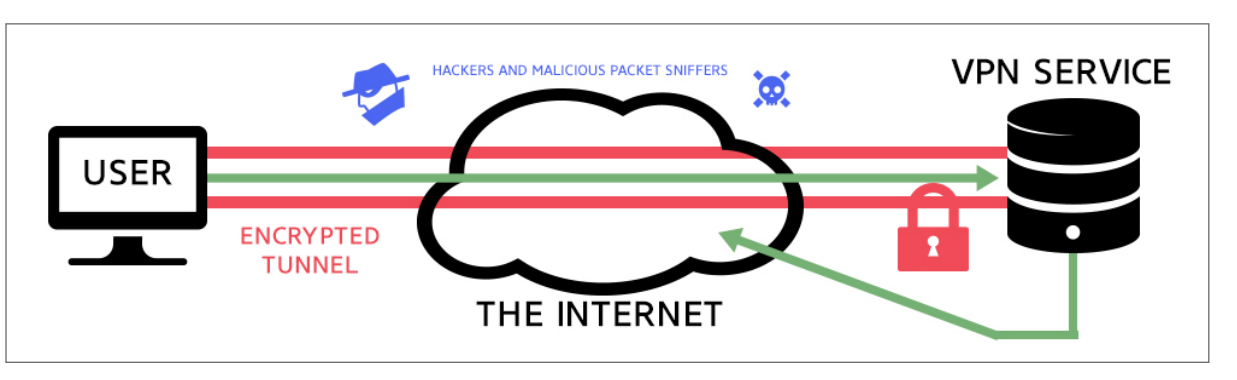

For the average user, VPNs offer an added layer of identity protection by concealing network and location data and shielding PII from potential hackers and identity data brokers. While a VPN is enabled, Internet traffic and session data are looped through a remote server with data encryption before reaching the requested website's server. Three common use cases for VPN technology are described below:

- Business Companies use VPNs to allow access to intranet sites and secured files with off-site employees.
- Residential More households are establishing VPNs at home to keep their family's PII, browsing history, Internet Protocol (IP) address, and location data secure from malware and malicious websites.
- Mobile As an increasing number of users access the web using their phones, mobile apps providing VPN access are becoming popular. However, VPN does not mask location or other session data from apps to which the user has previously permitted access.

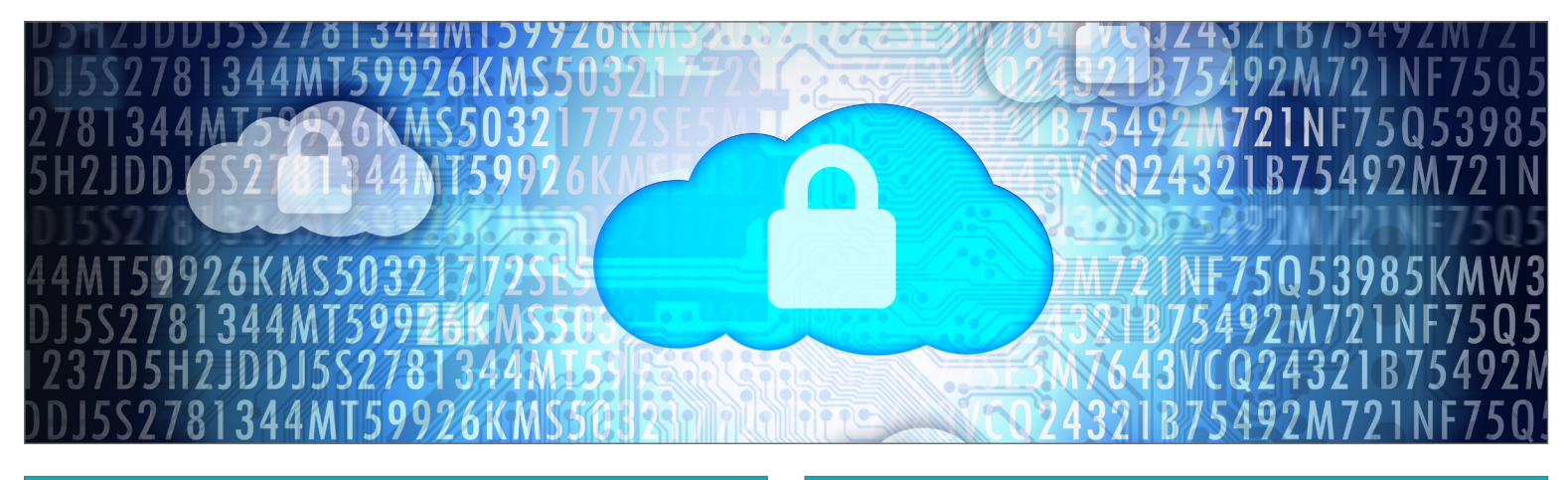

#### **VPN BENEFITS**

- The VPN tunnel, a private connection established between your device and the remote server, shields your PII from outside view.
- VPN services typically include: data encryption, IP address protection, ad blockers, and kill switches. Ad blockers remove unwanted advertisements, while a VPN kill switch automatically cuts your connection during service interruptions. These features ensure that your session is protected on both the browser and server level.
- VPNs shield PII in worst-case scenarios by encrypting user data and decreasing the risk of identity exposure against data theft and malicious attacks.
- VPN users can route web traffic through servers in other countries. This offers unique benefits, such as allowing users to view countryspecific content that is normally blocked in their physical location.

### **VPN VULNERABILITIES**

- VPNs can cause a reduction in Internet connection speed. The tunneling effect of most VPN services creates a connection lag.
- VPN service providers will have access to your username, password, session data, and some PII. Review your service's ToS frequently to ensure that the company is not sharing or selling your data with thirdparty partners and vendors.
- VPNs often use servers located in other countries; privacy laws vary among countries, so your data may be at greater risk when connecting to servers located in places with lenient privacy laws.
- Some VPN providers, especially free ones, come with monthly data caps. Make sure the plan you choose includes sufficient bandwidth for your needs.
- VPNs are not fool-proof in protecting your privacy online; they are subject to hacks and data breaches like all other digital services.

#### **CHOOSING THE RIGHT VPN SERVICE PROVIDER**

The easiest way to establish and connect to a VPN from home is by using a reputable service provider. Your selection will depend on your specific usage requirements, physical location, and device type. Before committing to a particular provider, consider:

- Can the service be loaded onto multiple devices? Can the service be used on all devices simultaneously?
- Is the software or app compatible across different operating systems, if needed?
- Are there any data restrictions in place? Does the VPN service provider guarantee complete anonymity?
- What level of data encryption is offered? Does the service provider keep server logs?
- Where is the VPN provider located? Choose a provider based in a country with no data retention requirements or practices.

Most providers offer paid and free versions of their service. Be aware that the free option comes with limits such as bandwidth caps, the number of accessible servers, and the number of devices allowed per VPN.

#### **HOW TO ESTABLISH AND CONNECT TO A VPN**

After selecting your VPN provider, install the VPN software and begin your protected browsing session. Using VPN software will require you to login each time you wish to make a connection. Most services require a basic username/password combination for authentication. Additional security features, like use of an alphanumeric authentication key, are used for account recovery or password resets. Some free trials may not require registration. The following is an example of how VPN programs work.

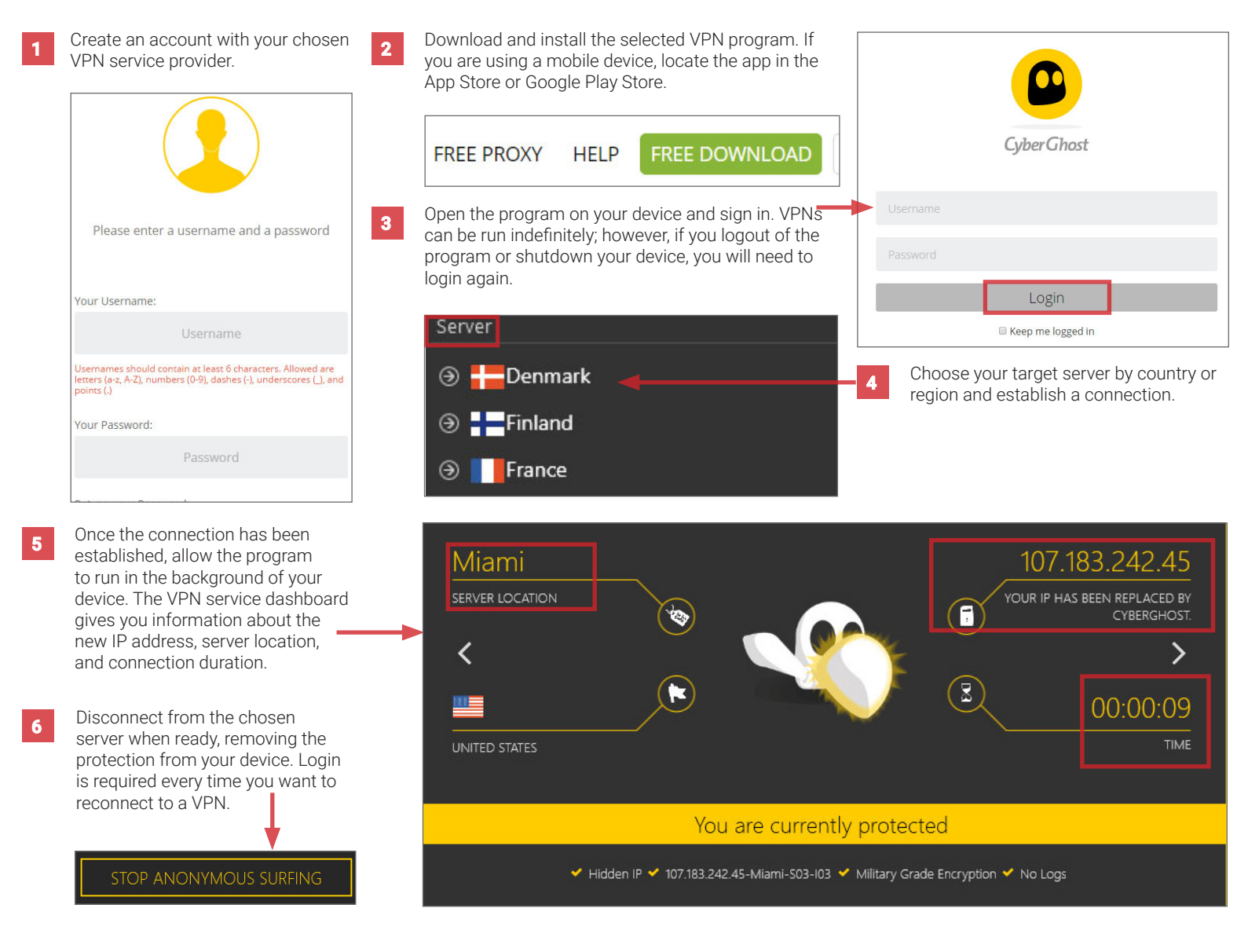

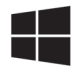

#### **WINDOWS 10 - DO'S AND DON'TS**

- Before using Windows 10, adjust the default factory settings; they are set to maximize data collection across all Microsoft apps and programs.
- Immediately review and adjust Cortana's default privacy setting to prevent Microsoft from collecting gratuitous personal data.
- Only approve suggested system updates or Express Settings after reviewing the Terms of Service.
- Review data permissions of all apps installed on your computer every three months. Apps you never interact with can still access your Windows data and collect your user statistics and patterns for analysis.
- Ensure that your anti-virus software, VPN, and web browsers to are up-to-date and functional.

#### **OVERVIEW**

Windows 10 is the most recent version of the Microsoft's operating system. It includes a new browser, varied login protocols, a digital assistant, and default settings that collect and send usage data to Microsoft. The programs in Windows 10 are more interconnected than previous versions and require new sets of user data and input to function, such as additional account fields, access to the lock screen, and contact lists. This means Windows 10 collects and uses personal data in new ways compared to previous iterations. Follow the recommended settings below to avoid sharing an unnecessary amount of personal information with Microsoft. Note also that Windows 10 PCs may include pre-installed software that exposes user devices to hacking. Review and uninstall any unnecessary programs and apps, or consider reformatting new devices to limit risk.

#### **CORTANA - WINDOWS' INTELLIGENT PERSONAL ASSISTANT**

Cortana is a voice-enabled intelligent personal assistant created by Microsoft. It is accessible at the bottom left of your computer screen, and appears as a circle icon or search box. When activated, Cortana assists you in searching the web, creating alarms, managing contacts,

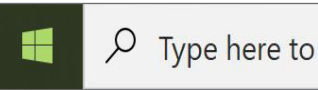

Type here to search

and writing emails and messages. To fully function, Cortana must access your Microsoft email address, geolocation data, microphone, calendar, user metadata, and computer settings.

Using Cortana with the default factory settings will leave your PII exposed. It is recommended that you disable Cortana during most normal usage scenarios. If you choose to use Cortana for special use cases, follow the recommended settings in this chapter to maximize your privacy.

#### **CORTANA SETTINGS**

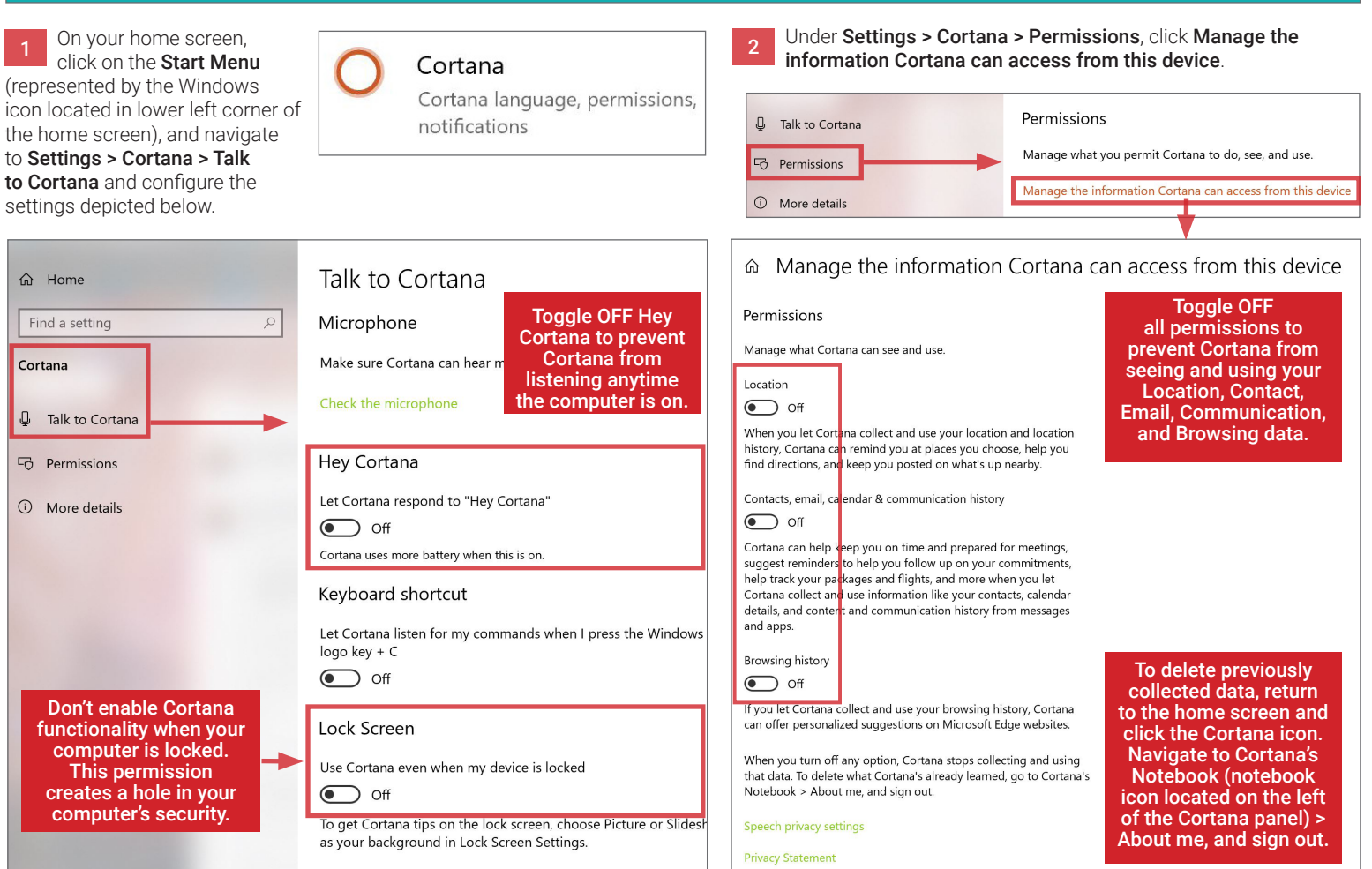

## **ECOSYSTEM**

#### **ADJUSTING WINDOWS 10 PRIVACY SETTINGS**

Managing the privacy settings on Windows 10 is the only way to control what information is collected, stored, and shared by Microsoft. The following steps will show you what Windows has access to and how you can maximize your data security.

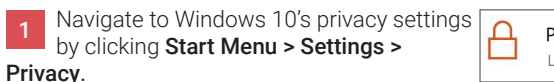

<sup>2</sup>rivacy ocation, camera, microphone

Under the General heading, modify the options as shown below in order to secure your computer and PII.

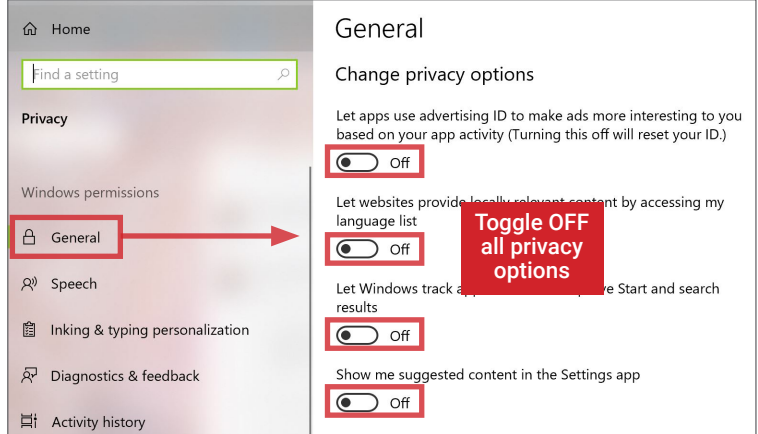

#### 3 Under Privacy > Speech, turn OFF Online speech recognition to prevent the collection of voice data.

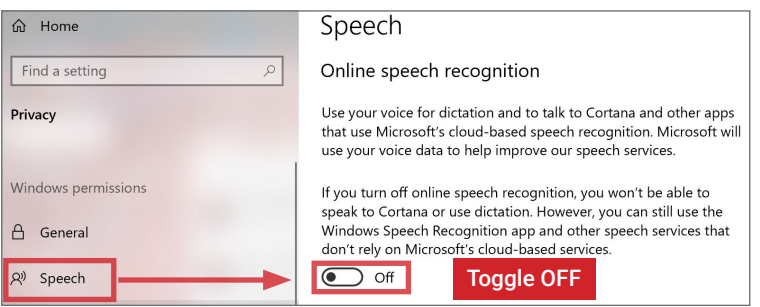

Under Privacy > Inking & typing personalization, turn OFF Getting to know you to prevent the collection of typing and handwriting data.

4

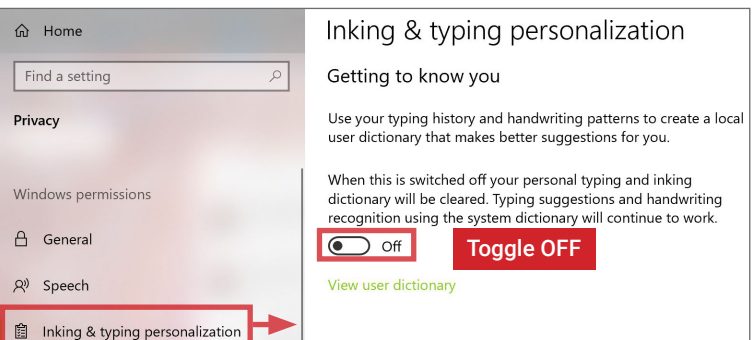

Microsoft automatically enables numerous app permissions, including access to your device location, camera, microphone, communications logs, and your account information, among others. Carefully examine each category listed under Privacy > App permissions. When in doubt, toggle **OFF** all permissions that are not essential to your device usage. Where possible, clear historical data periodically. 7

For example, toggle OFF Location access, and only allow essential apps (e.g. Maps) access to your location data. Clear location history periodically.

Under Privacy > Diagnostics & feedback, opt to send only Basic device information to Microsoft. Toggle OFF Improve inking & typing recognition and Tailored experiences. This page also contains an interface to Delete diagnostic data. Delete your diagnostic data periodically. 5

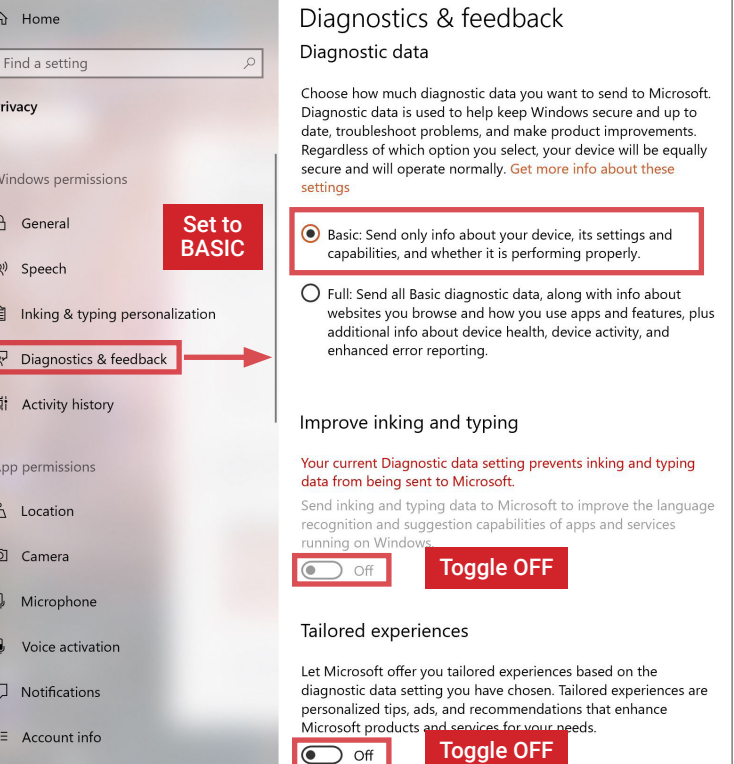

Under Privacy > Activity history, uncheck both boxes to prevent Windows from collecting your activities and syncing that data to the cloud. Toggle OFF Show activities from these accounts. Scroll down and use Clear activity history to periodically delete your activity data. 6

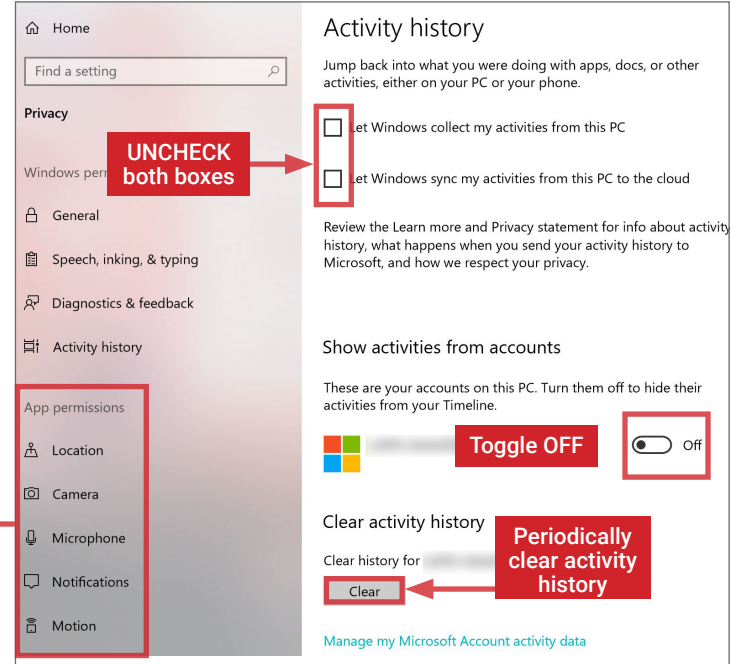

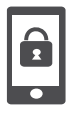

**SMARTPHONES** 

#### **SMARTPHONES - DO'S AND DON'TS**

- Protect your device with a strong alphanumeric password. Pattern locks can be strong but have a greater risk of being compromised.
- If available, enable hard-disk encryption on your device. iPhones and Android devices with recent OS upgrades may enable encryption by default.
- Limit accessing sensitive information from the lock screen, including call logs, emails, text messages, and voice assistant functions (Siri, Google Now).
- Malicious emails and texts can infect your phone with malware. Avoid messages with links from unknown parties; regularly run antivirus software.
- Cameras and microphones can be remotely activated; as a precaution, remove batteries before discussing any sensitive information.
- If available, restrict permissions to limit the personal data apps can access. Review what data (e.g., location) apps collect before downloading.

#### **PROTECTING YOUR SMARTPHONE FROM PHYSICAL ACCESS AND MALWARE RISKS**

Use these settings and recommendations to minimize security risks and protect your personal data. Feature availability can vary by OS version and device.

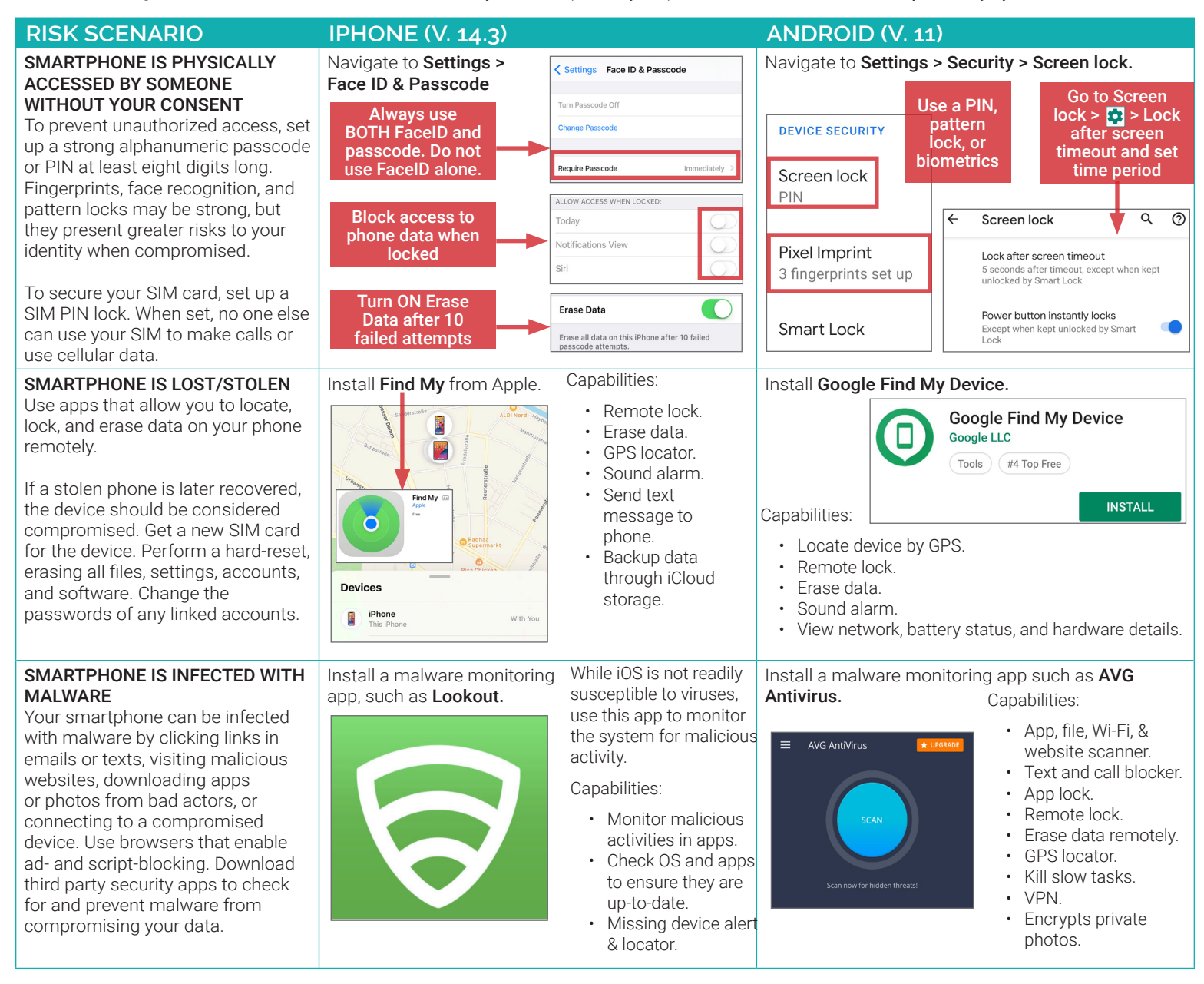

#### **RECOMMENDATIONS TO MINIMIZE PHYSICAL ACCESS AND MALWARE RISKS**

- Immediately install smartphone operating system updates and security patches. Keep all apps updated to maximize protection.
- Never jailbreak or root smartphones. Jailbroken/rooted phones allow malicious apps to bypass device security protocols and alter device software.
- Only install apps from the official Apple or Google Play store. On Android, ensure Settings > Lock screen & security > Unknown sources is turned OFF.
- Record IMEI number to identify device if lost/stolen. iPhone: Settings > General > About. Android: Settings > About device > Status > IMEI information.
- Wipe data on device before discarding, donating, recycling, or selling it. Transfer SIM card to new device or destroy it.
- Change passwords on your phone frequently (approximately every 3 months) to maximize security.

## **DEVICES**

#### **WIRELESS PROTECTION AND APP SECURITY SETTINGS**

Smartphones communicate personal data across a variety of networks and apps. Follow these steps to best protect your identity data in one of the following four common smartphone use case scenarios. The availability of suggested settings may vary by OS version, device manufacturer, and model.

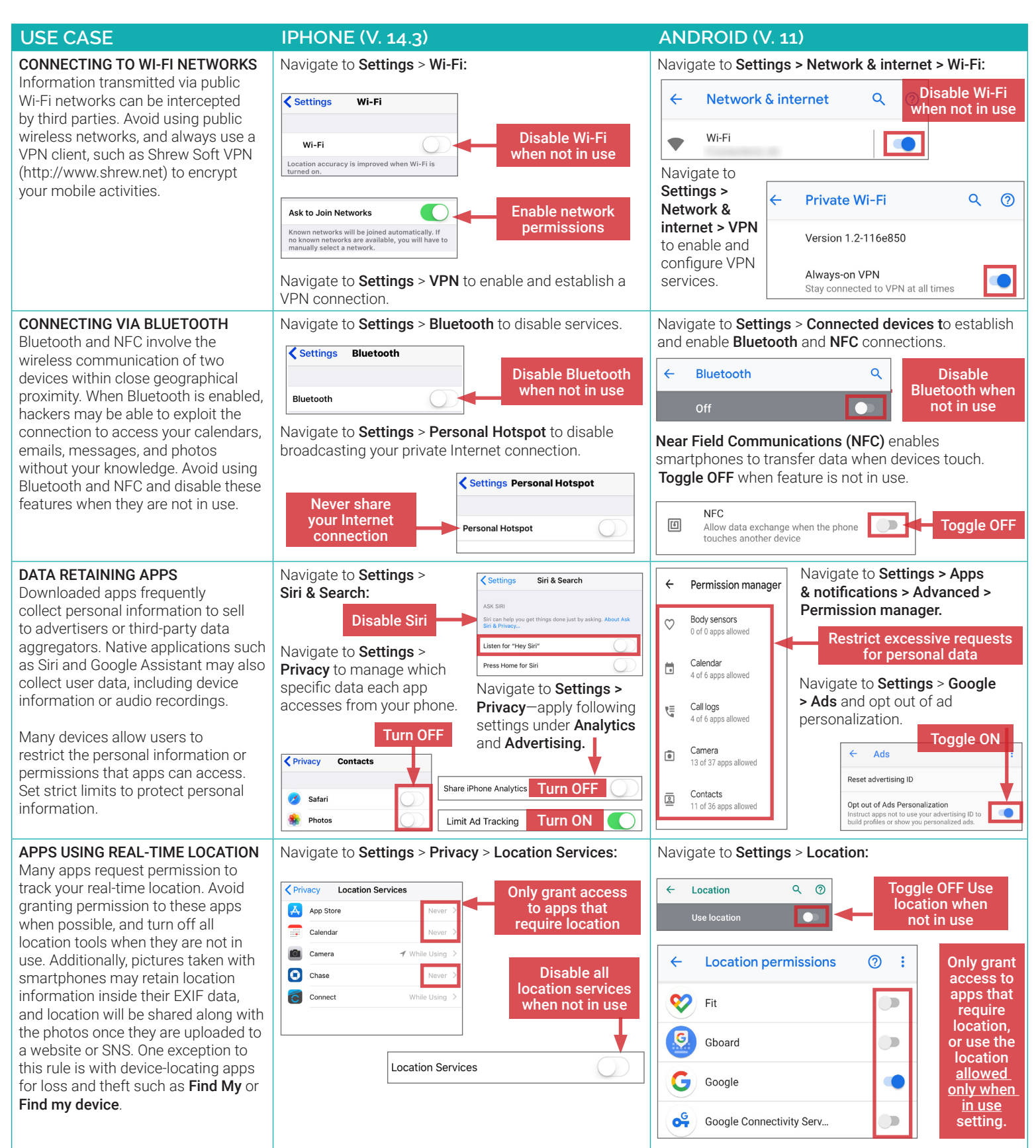

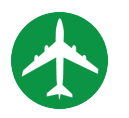

## TRAVELING WITH SMARTPHONES

#### **TRAVELING WITH SMARTPHONES - DO'S AND DON'TS**

- Bring a dedicated loaner device when you travel overseas; do not bring your primary smartphone.
- Make sure your device is running the latest software; this will help protect you against any new technical vulnerabilities.
- Assume that all information on your device can be compromised while traveling in a foreign country; leave sensitive information off of your phone.
- Use a VPN to protect your phone when accessing Wi-Fi networks in a foreign country.
- Use anti-virus services to ensure that your phone is protected from malware.
- Password-protect your device and set your phone to lock automatically when not in use.

#### **ENSURE THAT YOUR PHONE'S SOFTWARE IS UP-TO-DATE**

Ensure that the software on your smartphone is up-to-date. This will offer you the latest protection against newly-discovered technical vulnerabilities.

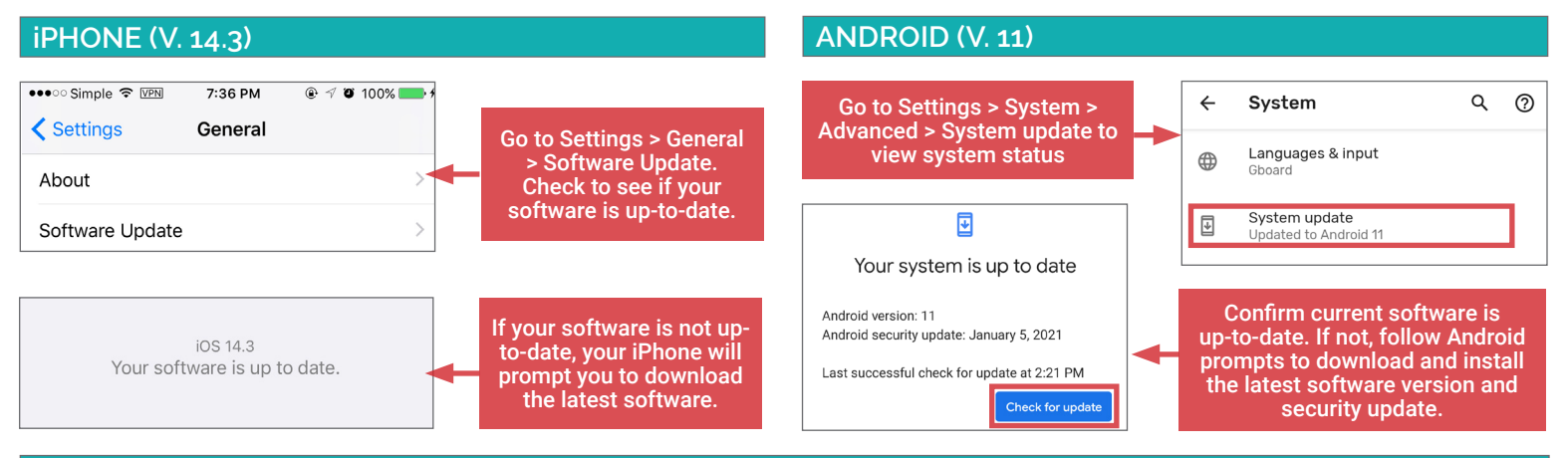

#### **PROTECT YOUR PHONE AGAINST MALWARE**

Like a computer, your phone is vulnerable to malware and malicious apps. Use anti-virus apps to ensure that your phone is protected.

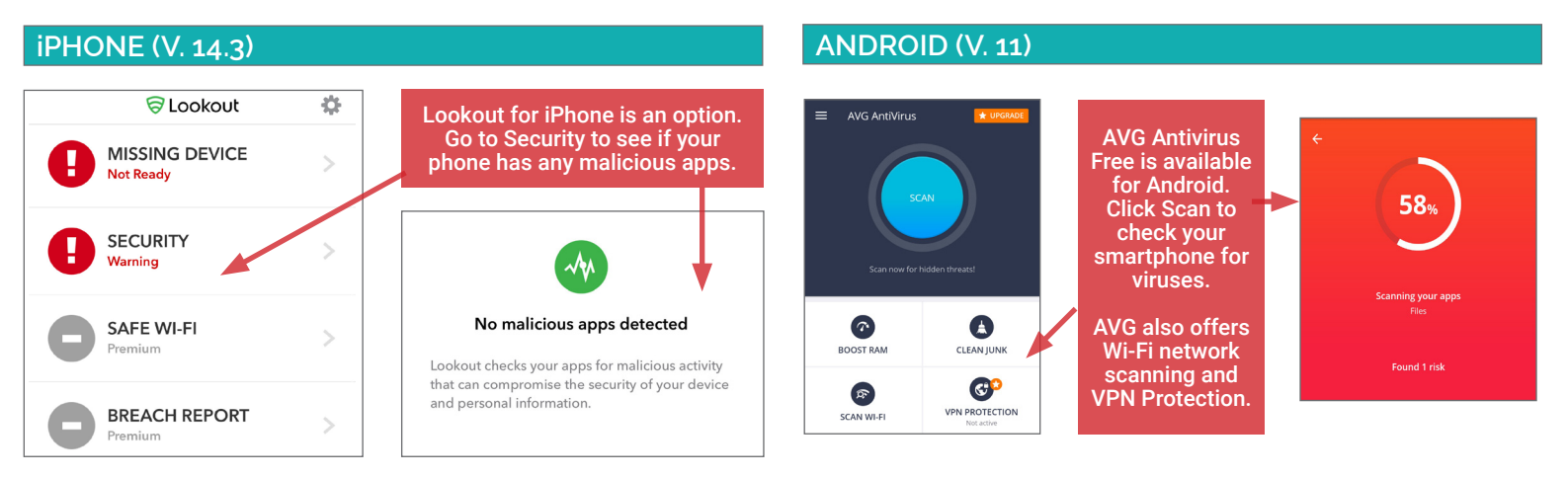

### **SET YOUR PHONE TO LOCK AUTOMATICALLY AND SET A COMPLEX SCREENLOCK PASSWORD**

In case you lose your device, you want your smartphone to lock automatically to prevent physical access. Use a complex password to protect your phone.

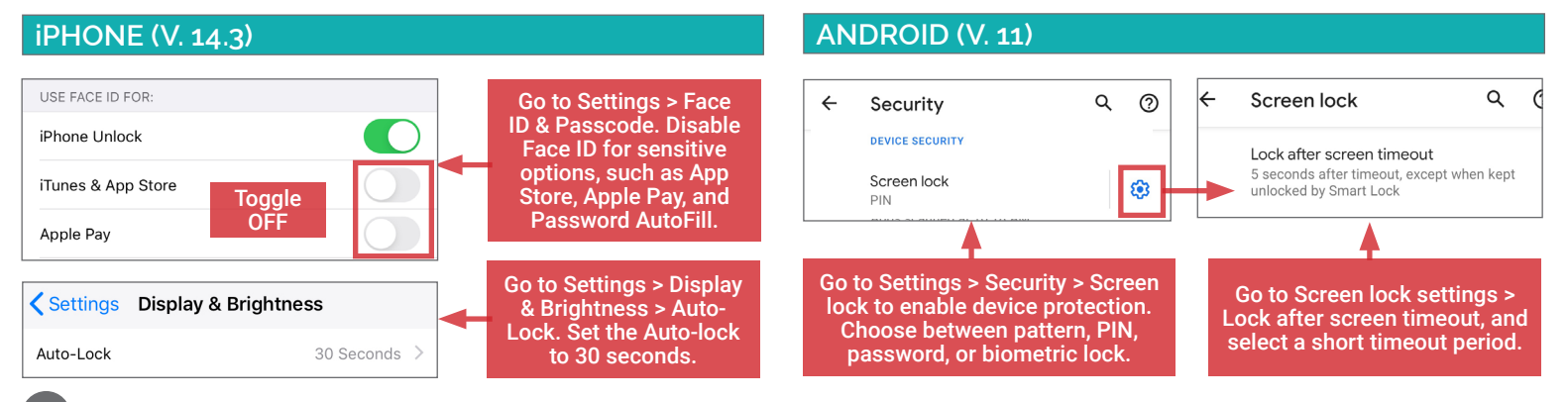

## **DEVICES**

#### **DISABLE WI-FI AND BLUETOOTH**

Disable Wi-Fi and Bluetooth on your smartphone when you are not using them; Wi-Fi and Bluetooth can render your smartphone vulnerable to malware.

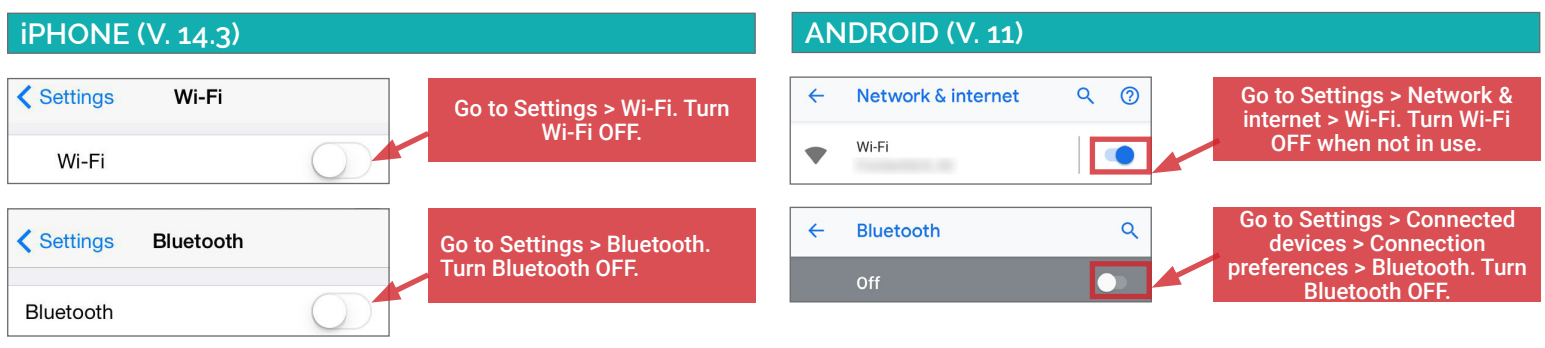

#### **USE VPN ON WIRELESS NETWORKS**

Virtual Private Networks—or VPNs—allow you to extend a private network across a public network such as public Wi-Fi. Using a VPN will make it more difficult for malicious individuals to eavesdrop on your Internet traffic. Use a VPN service such as SurfEasy VPN or Avast SecureLine to protect yourself.

#### **iPHONE (V. 14.3)**

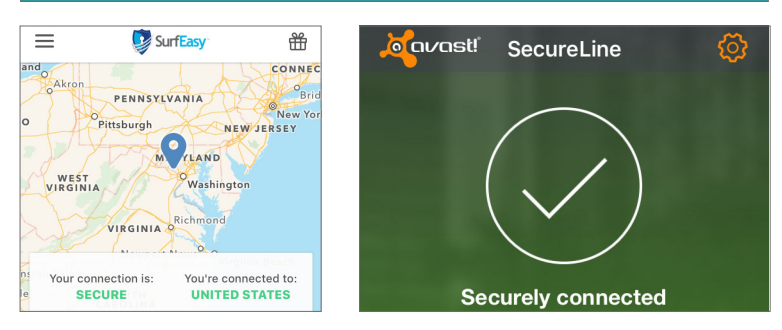

Use widely available VPN services such as SurfEasy, and Avast SecureLine VPN for iOS to protect yourself when connecting to Wi-Fi during travel.

#### **ANDROID (V. 11)**

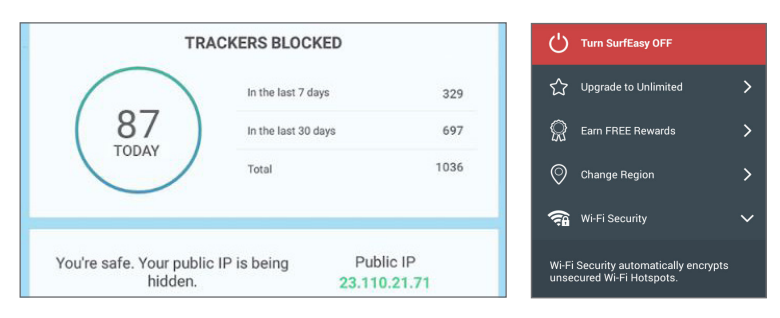

Use VPN services such as SurfEasy for Android to protect yourself when connecting to Wi-Fi during travel.

#### **RECOVER LOST OR STOLEN SMARTPHONE AND WIPE DATA**

Find My app and AVG AntiVirus can locate lost phones, wipe data remotely from lost phones, and provide contact information to return a lost device.

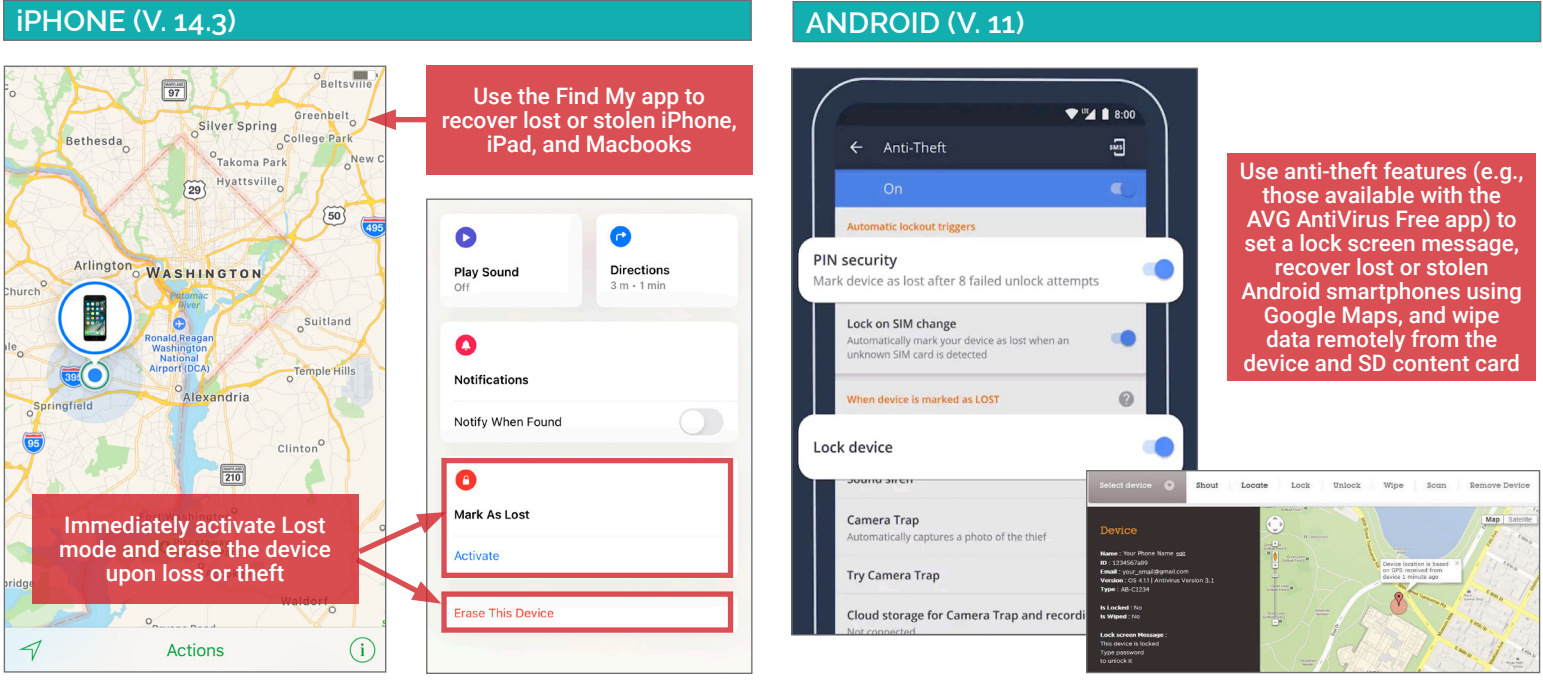

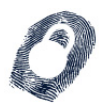

IDENTITY THEFT PREVENTION

#### **IDENTITY THEFT PREVENTION - DO'S AND DON'TS**

- Create a unique password for each of your accounts and devices to limit the risk of having multiple accounts compromised at once.
- Change your login passwords on a regular basis, and don't store them in your email or cloud storage services, which a hacker can potentially access.
- Keep your computer up-to-date by installing the latest versions of the operating system and anti-virus software protection.
- Avoid sharing sensitive information such as credit card or Social Security Numbers through texts, emails, or chats.
- Never use public networks to conduct online financial transactions. Remember to log out of personal accounts opened on public devices.
- Ensure that all communications involving online financial transactions are sent through an SSL encrypted connection ("https://").

#### **IDENTITY THEFT - BACKGROUND**

Identity theft is currently one of the fastest-growing crimes in America. In 2018, 60 million Americans were affected by identity theft and the total value losses in 2019 reached \$16.9 million.<sup>24</sup> On average, each victim spends 100 to 200 hours over a six-month period trying to resolve an identity fraud issue.<sup>25</sup> While the common conception is that identity thieves are online scammers, evidence indicates that up to 50% of all reported cases involve theft committed by a neighbor, co-worker, or family member.<sup>26</sup> Most identity theft cases can be resolved with minimal long-term impacts if they are caught early.

#### **TYPES OF IDENTITY THEFT AND WHAT'S AT RISK**

Identity theft occurs when one individual fraudulently uses another's personal information for financial or personal gain. Though the motives behind identity theft may differ, disseminating sensitive or potentially harmful information places your identity and financial assets at risk.

#### **SENSITIVE DATA**

- Social Security Number
- Driver's License Number
- Credit Card Number
- Bank Account Number
- Birth Certificate
- Tax Information
- Employee Identification Number

#### **POSSIBLY HARMFUL**

- Pets' RFID Numbers
- Utility Account Numbers
- Residential History
- Unsolicited Credit Offers

#### **FAKE WI-FI NETWORKS SNSS MINING**

Fraudsters may establish fake Wi-Fi hotspots to mimic public Internet access points. Avoid communicating personal and financial information over public Wi-Fi connections, and do not access any unsecured networks.

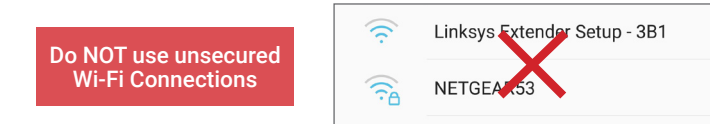

#### **PHISHING SCAMS**

Phishing scams are among the most popular techniques for acquiring personal information. The information gleaned from phishing scams can be used to open fraudulent accounts or assume control of existing accounts. The model below outlines the common identifiers of a phishing email.

- 1. Non-descriptive senders or mismatched email addresses (e.g., the "From" and "Reply-To" addresses do not match).
- 2. Unprofessional subject titles.
- 3. Phrases demanding the user to share personal information to prove their identity.
- 4. Threats to close accounts without compliance or immediate actions.
- 5. Absence of company logo within the email header.
- 6. Presence of grammatical or spelling errors.
- 7. Emails containing links to other pages or attachments may contain malicious scripts to install malware.

**WHAT DOES IDENTITY THEFT LOOK LIKE?** 6% 7% 30% 11% 19% 15%

\*Source: Network for Identity Theft Types by # of Reports, Federal Trade Commission, *Consumer Sentinel Network Data Book 2017* (March 2018)

Sharing personal information may allow another individual to apply for a line of credit using your identity, or send targeted phishing scams. Avoid sharing home addresses and birth dates on social networking service (SNS) profiles, and never disclose any of the sensitive information.

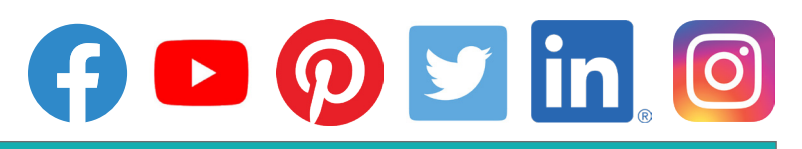

#### **From: Payment Services <XXXXXX@XXXX.XXX>**<br>**Reply-To:** <<u>XXXXXXX@XXXX.XXX</u>><br>**Date:** Mon, 23 Nov 2014 12:34:13 -0700 **Subject:** Suspicious Account Activity! This message is to inform you that your account has exhibited unusual activity within the past 24 hours and has since been locked for security purposes. In order to verify ownership of your account you must respond to this email with the following information: Name: Email: Account Number: Social Security Number: Failure to verify your account information may result in forfeiture of funds. To see a summary of your account activity, open the attached documents or visit our Security Center. 4 6 3  $\overline{2}$

#### Identity Awareness, Protection, and Management Guide

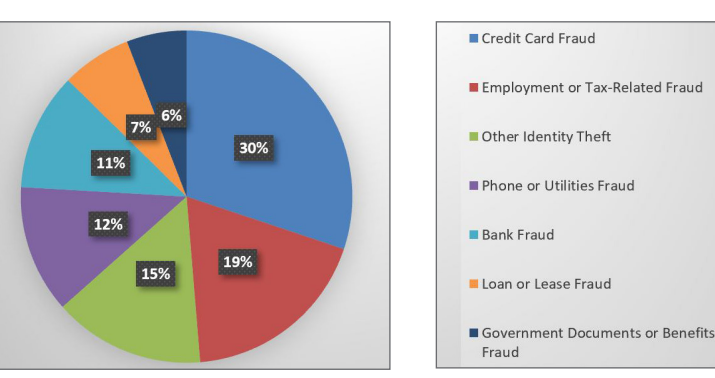

### **IDENTITY THEFT TYPES**

- Financial
- Insurance
- Medical
- Criminal
- Driver's License
- Social Security
- Synthetic
- Child

### **AGE OF VICTIMS**

- $\cdot$  < 19 years: 4%
- 20 to 39 years: 29%
- 40 to 59 years: 32%

5

• 60+ years: 35%

## **EVERYDAY BEST PRACTICES**

#### **SIGNS OF IDENTITY THEFT**

Credit scores can be damaged or ruined with identity theft. However, damages can be reduced significantly if caught early. Bank statements should be checked weekly, while each of the three credit reports (Equifax, Experian, and TransUnion) should be checked once per year. The following occurrences may indicate a stolen identity:

- Errors appearing on bank and credit card statements.
- Errors appearing on credit reports.
- Financial accounts flagged for suspicious activity.
- Debt collectors calling to inform about delinquent debts.
- Problems filing insurance claims.
- Fraud alerts activated on credit cards.

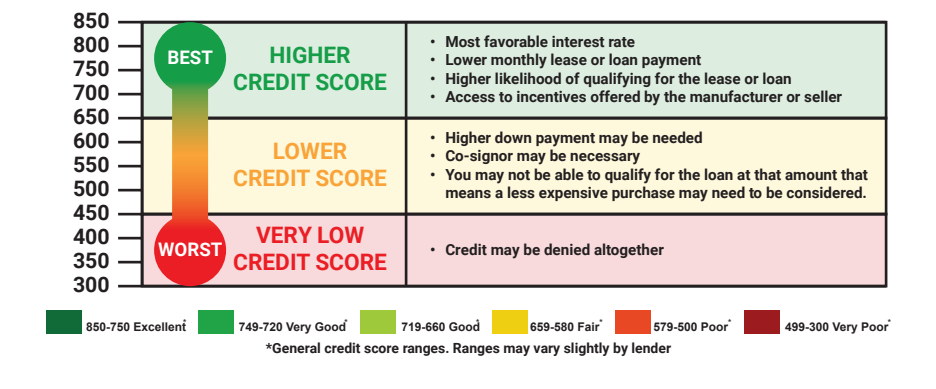

#### **IDENTITY THEFT PROTECTION SERVICES**

Select companies offer services to monitor customers' credit scores and to protect their personal information online. Each company works with creditors to identify fraudulent activity and restore a customer's reputation. Most packages also offer financial reimbursements for significant personal losses. Individuals should still follow best practice guides to prevent the compromise of identity data during online activity. The table illustrates features for different tiers of identity theft protection services.

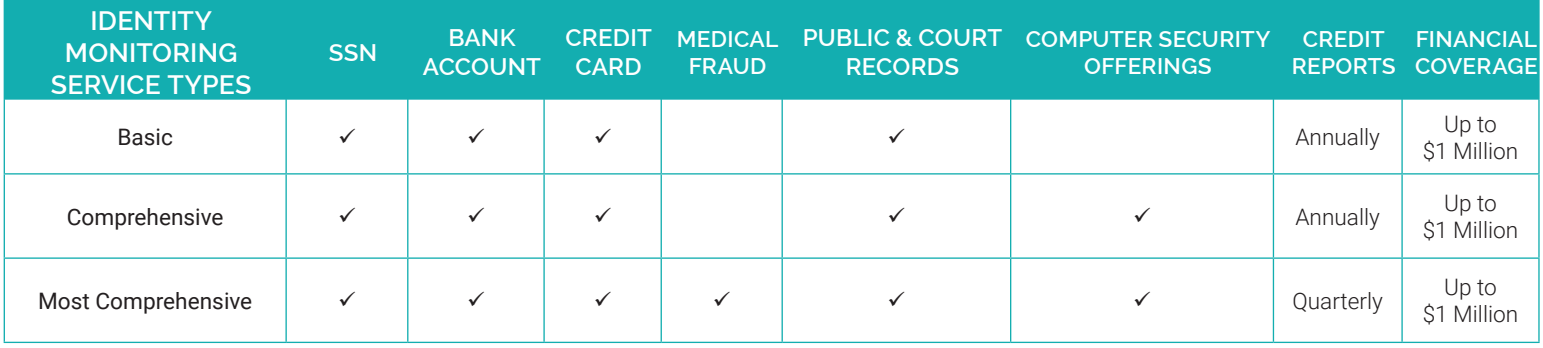

#### **RESOLVING IDENTITY THEFT**

#### Place an Initial Fraud Alert

Call one of the three credit report companies listed below and request that an initial fraud alert be placed on your credit scores. The alert lasts for 90 days and prevents any new lines of credit from being opened in your name without a form of verifiable identification. Placing an initial fraud alert entitles you to a free credit report from each of the three credit report companies. Also, consider freezing your credit to prevent creditors from accessing your credit reports. Credit freezes can be implemented for a fee (between \$5.00 to \$15.00) and are enabled by calling each of the three credit reporting agencies listed below. Credit freezes remain active until the individual who requested the credit freeze contacts the credit agencies and instructs them to unfreeze the reports.

#### Request Your Credit Scores

Use sites like www.annualcreditreport.com or www.creditkarma.com to request free copies of your credit scores. Look for inconsistencies within your credit reports and send letters to each of the three credit reporting companies explaining the misuses. Then, contact the fraud department of each business that reported a fraudulent transaction. Close any financial accounts that were opened without your permission or which show unauthorized activity.

#### Create an Identity Theft Report

File an online complaint with the Federal Trade Commission (FTC) at www.ftc.gov/complaint and a police report outlining the details of the theft. If the police are reluctant to file a report, present them with the FTC's Memo to Law Enforcement, which is available at www.IdentityTheft.gov. Together these documents make up an identity theft report and can be used to remove transactions or obtain information about the accounts misused by an identity thief.

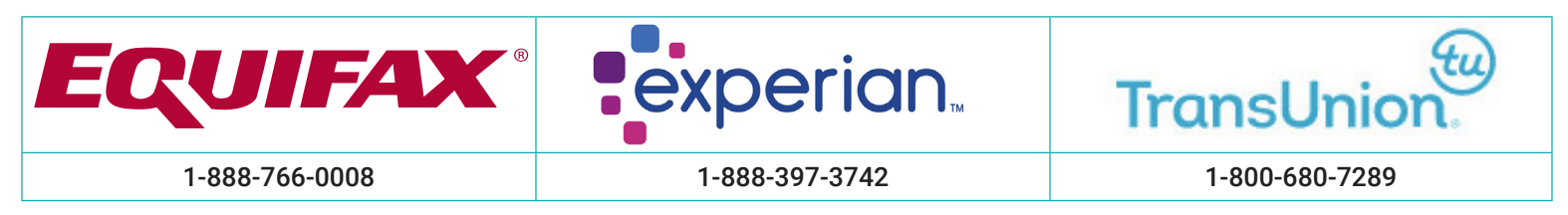

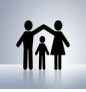

## KEEPING YOUR KIDS SAFE ONLINE

#### **KEEPING YOUR KIDS SAFE ONLINE - DO'S AND DON'TS**

- One family member's unsecured privacy and sharing settings can expose personal data from the rest of the family.
- Ensure kids only establish and maintain connections with people you know and trust. Review their connections often.
- Assume that ANYONE can see any information kids post and share regarding their activities, whereabouts, and personal life.
- Avoid posting or tagging images of you and your family that clearly show your faces. Select pictures taken at a distance, at an angle, or otherwise concealed. Never post smartphone photos and ensure kids don't use their face as a profile photo; use cartoons or avatars instead.
- Use secure browser settings when possible, and monitor your child's browsing history to ensure that you recognize all access points.

#### **OVERVIEW**

Online engagement can potentially expose children to cyber-bullying, influence operations, pornography, drug and alcohol usage, and violence. Children are at risk not only from exposure to inappropriate content posted by others on the Internet, but also from exposing their personal information to strangers on social networking services (SNS). The following web browser settings, add-ons, and software downloads are available to restrict or monitor a child's activities online, potentially supporting efforts to foster healthy online activity.

#### **MICROSOFT EDGE SETTINGS**

To view child safety options, login to your Microsoft account upon opening the browser and click on Family Safety. From this page, you can register accounts for your children and customize their Internet browsing settings. The Family Safety settings can be only accessed with a Microsoft account.

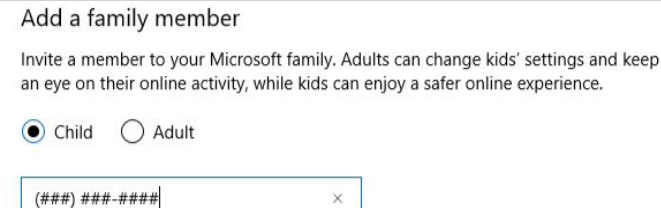

If they don't have a Microsoft account, create one for them.

### **PARENTAL CONTROLS**

Adjust how your children can use the computer. Allow or block specific programs and websites, and set personalized restrictions.

#### **PASSWORDS**

Create a username/password for your child's account that only you know.

#### **TIME RESTRICTIONS**

Set a time frame of acceptable computer use for your child.

#### **GOOGLE CHROME SETTINGS**

By clicking Send invite, you agree to our Terms.

To ensure your child's safety when using Google Chrome, download Blocksi from the Chrome Store to add child safety settings to the browser.

#### **Web Filter**

Select which category you want to block or allow. There is also a warning action in case you just want to inform user about possible unwanted content.

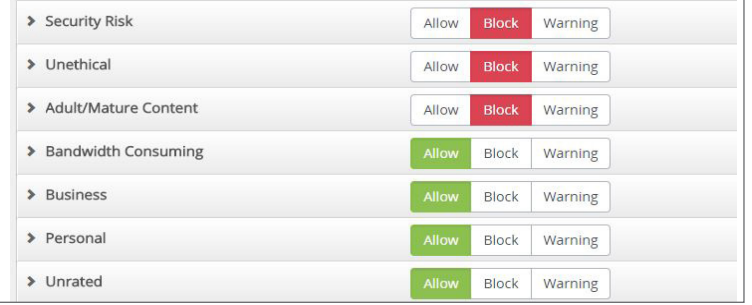

#### **FIREFOX SETTINGS**

STANDARD FIREFOX: Select Tools > Options > Privacy & Security to block sites with malicious content. Under Tracking Protection > Use Tracking Protection to block known trackers, select Always. For Send websites a Do Not Track signal, select Always.

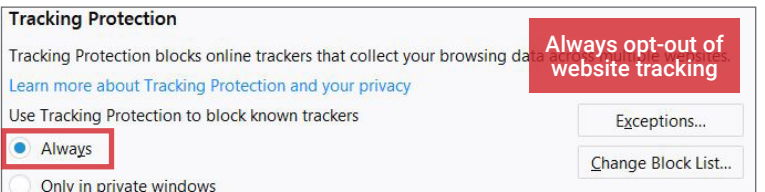

#### **ADVANCE SETUP**

Configure filters to allow, block, or warn users of certain content types. Select the > next to each filter category to set more granular restrictions.

#### **FILTERS**

YouTube Filter - filters YouTube channels and videos. **Content Filtering** - identifies specific words in webpages to prevent access. **Black/White List** - allows users to add specific URLs to block or allow.

#### **TIME RESTRICTIONS**

Set a time frame of acceptable computer use for your child.

FOXFILTER FOR FIREFOX: To set parental controls, download the FoxFilter add-on. Once installed, users are allowed to set keywords to block or permit specific sites, and set sensitivity settings.

#### **Sensitivity Settings**

Examine URL (Web address)

 $\triangleright$  Examine Title (Title that appears in browser title bar)

Examine Meta Content (hidden keywords, description, etc. which are used for search engine placement)

 $\blacktriangleright$  Examine Body Content (visible content of the Web page)

### **EVERYDAY BEST PRACTICES**

#### **FAMILY SAFETY SERVICES**

Free and paid services are available for monitoring your children's online activities. The representative software options listed below can be effective in restricting or monitoring content that your child tries to access.

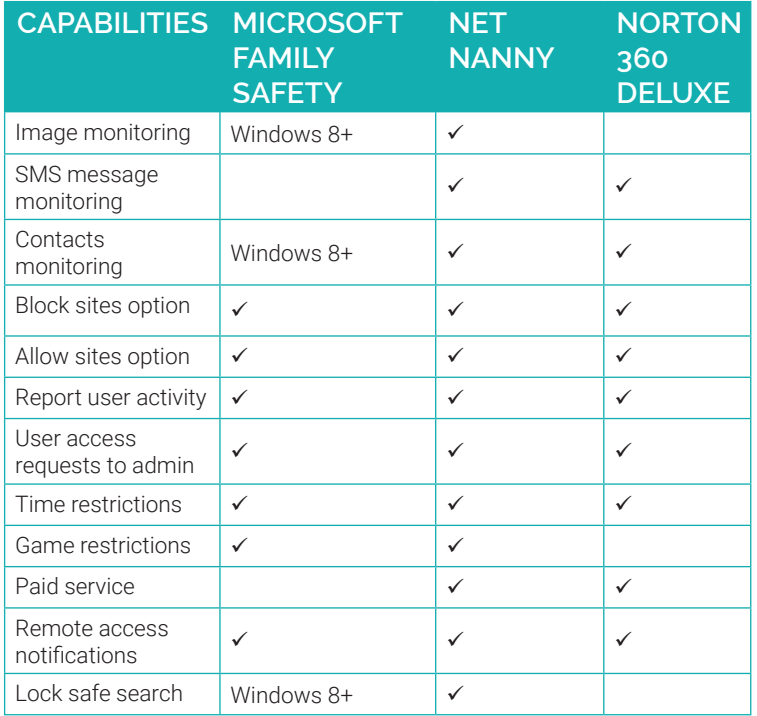

#### **NORTON 360 DELUXE**

Norton 360 Deluxe is comprehensive service that offers online family monitoring features along with Norton Security protection. It allows parents to track which websites children visit and filter harmful content, including profanity, sexual content, violence, drug and alcohol use, weapons, and hate sites. Parents can use this tool to conduct web, time, search, social network, mobile app, text, and video supervision; review activity history; remotely lock devices; use GPS to track device location; and receive email alerts, on an unlimited number of family devices.

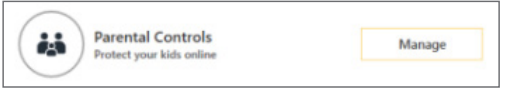

Norton 360 Deluxe identifies SNS profiles that children maintain

and allows supervisors to see what kids are sharing with the public (e.g., name, age, profile picture, etc.). It also prevents children from sharing personal information including phone numbers, Social Security Numbers, .<br>and email addresses  $\overline{ }$ 

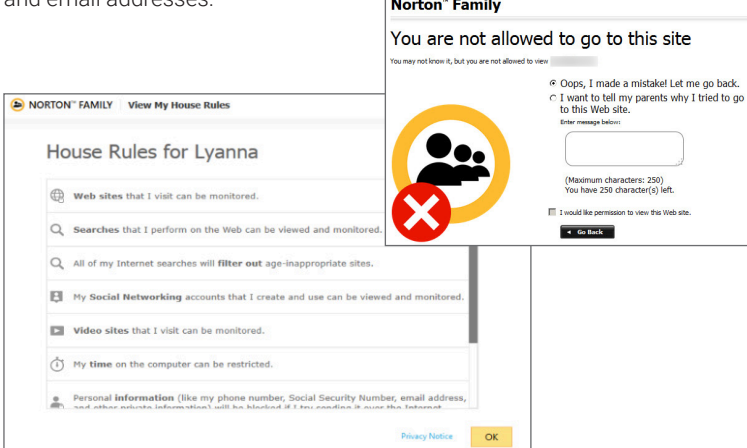

#### **MICROSOFT FAMILY SAFETY**

Activate this free service from your Microsoft account (https://www. account.microsoft.

com/family/). The service provides basic content filters along with reports on programs and websites accessed by each account.

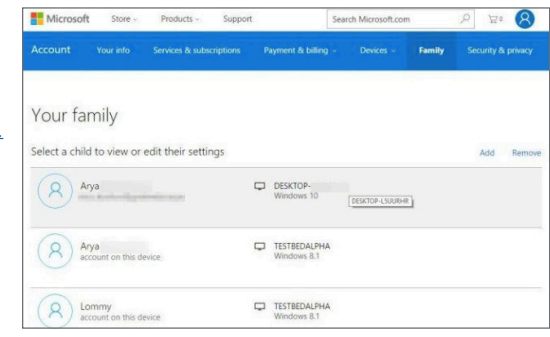

Adults can set individualized settings for each account and view their child's requests to access blocked content each time they log in.

#### **NET NANNY**

Net Nanny is a type of service that both restricts and monitors content from computer programs, instant messengers, SNS, and web browsing applications. It is installed onto the desktop and provides granular settings for filtering and reporting potentially harmful content online.

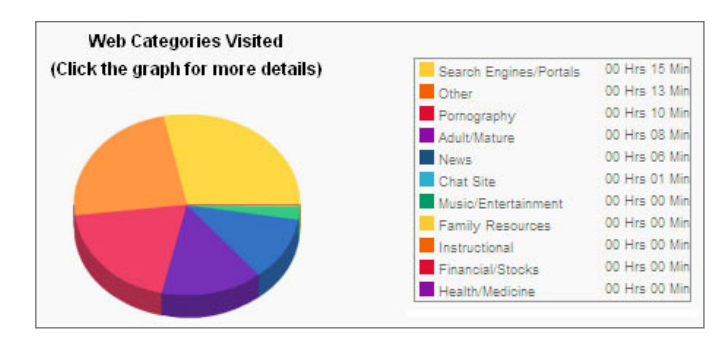

Parents can respond to their child's permission requests remotely from a mobile app or computer in real time. Additional settings include blocking applications, Internet connections, proxy servers, blogs, and chat rooms. Net Nanny displays an extensive list of SNS and instant messengers as well as 35 categories of potentially harmful content to screen.

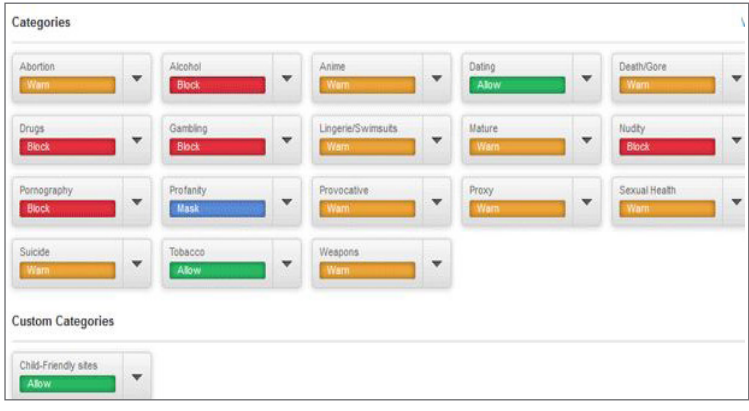

Net Nanny also provides time-based Internet usage restriction capabilities for each user profile.

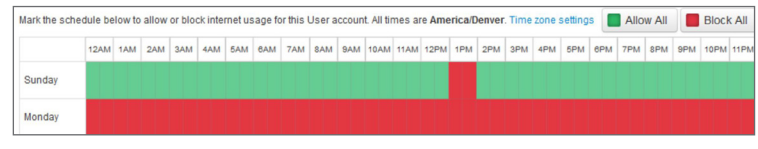

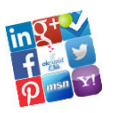

ONLINE REGISTRATION

#### **ONLINE REGISTRATION - DO'S AND DON'TS**

- Remember: even if you restrict your data from public view, online services still have access to your data and may share it with third parties.
- Avoid filling in optional identity fields for online profiles; only provide the minimum required identity information.
- Never give online services access to your Social Security Number (SSN).
- Do not upload or sync your existing phone, email, or SNS contacts with an online service.
- After completing the registration process, remove any non-essential identity data from your personal profile that was required during sign-up.
- Configure privacy settings to protect your identity information immediately after registering an online profile.

#### **IDENTITY DATA IN ONLINE ACCOUNTS**

Online identity can be described as an aggregate of accounts and account-related activities associated with a single person. Social networking services (SNS) and online retailers and service providers request a variety of personally identifiable information (PII) from users during account creation and operation. The following sections provide an overview of common identity elements that are collected, tracked, and shared through account registration processes. It is recommended that you limit sharing these types of PII as much as possible.

#### **FIRST AND LAST NAME CONSIDERING A LICENSE CONSIDER A LICENSE CONSIDER**

First and last names are mandatory for many online accounts. When possible, use your initial or a nickname instead of your full name, especially if your name is uncommon.

First name

Last name

#### **MOBILE PHONE NUMBER**

Services may ask to verify your identity using a mobile phone number. Consider using an alternative method to verify accounts, or signing up with a secondary mobile number (e.g., a online number dedicated for registration).

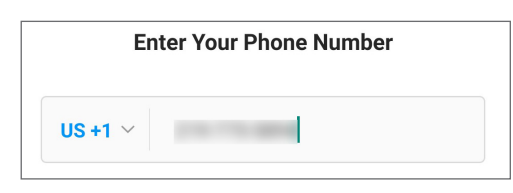

#### **EMAIL ADDRESS**

Email accounts are ubiquitous in online registration. Consider creating a unique email address for each account you register.

Sign up

Email address

### **SOCIAL LOGIN**

Services may allow users to sign up through SNS accounts (e.g., Twitter or Facebook) by importing your existing SNS account login data. Sign up with an email address instead.

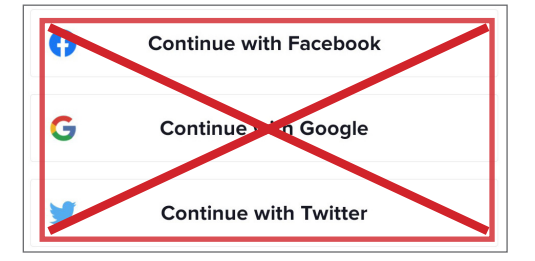

#### **USERNAME**

 $\overline{\phantom{a}}$ 

Usernames are unique to each account and identify individuals within an online network. When creating a username, do not include personally identifiable information (PII), such as your name or nickname, location, or birthday. Do not use the same or similar usernames across multiple accounts.

#### Set your username?

You can change your username once every 30 days.

> CANCEL **SET USERNAME**

Do not use the same password or username across multiple accounts. Ensure that your passwords are complex and unique by including numbers and special characters.

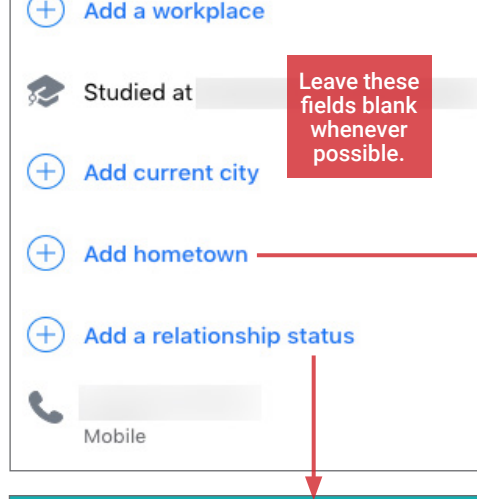

#### **RELATIONSHIP / ORIENTATION**

With the exception of online dating services, relationship status and sexual orientation are almost always optional data fields. If possible, refrain from sharing this data.

Gender ○ Female ○ Male ○ Custom ●

Gender is commonly requested during registration. Whenever possible, avoid making a distinction when signing up.

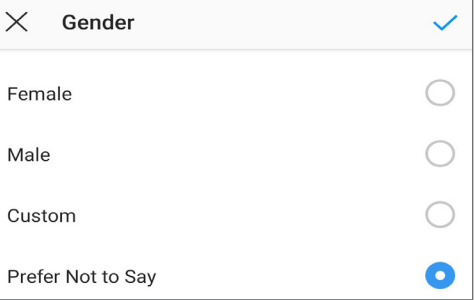

#### **EMPLOYMENT INFORMATION**

With the exception of professionally-oriented SNS, company and employment information are often optional data fields. When providing work information, be as generic as possible (i.e., only provide the industry in which you work, rather than a specific job title). Do not identify your employer or share your physical work location.

#### **LOCATION**

Location information is required at varied levels of granularity depending on the service. Your street address, city, state, ZIP code, time zone, and/or country may be requested. Online services may also request your hometown or prior living locations. During sign up, only provide the most generic location required by the service, or consider entering a nearby ZIP code or metropolitan area. Do not share prior locations.

#### **BIRTH DATE**

Birth dates are used to verify the user's age and customize age-appropriate content and services. This information is sometimes published on the profile and can be removed retroactively. Don't share your full birth date unless it's required.

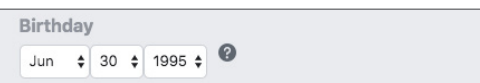

### **EVERYDAY BEST PRACTICES**

#### **ONLINE REGISTRATION AND VERIFICATION PROCESSES**

The data required during registration varies by service; review the mandatory personal fields prior to registering an account with the service. Note that some services may seek to verify the legitimacy of your account through phone, email, or other identity verification techniques.

1. Enter required identity fields on the registration page(s). Avoid supplying more information than required.

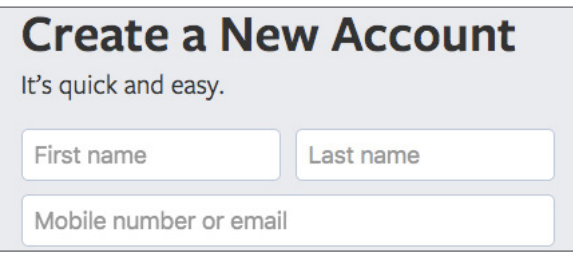

2. Consider using dual-factor authentication to add an additional layer of security to your account. Dual-factor authentication

requires the user to verify an attempted login via email, text message, or an automatically generated code.

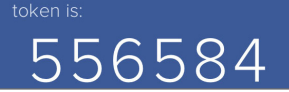

When possible, use an application such as Authy 2-Factor Authentication or Okta that automatically generates a login code, instead of providing your mobile phone number for dual-factor authentication.

3. If necessary, complete any required challenge-response tests (e.g.

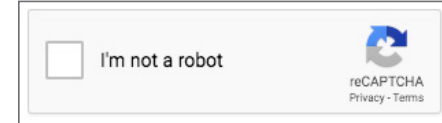

a CAPTCHA) to verify you are a human user rather than a "bot"--an automated software program.

### **HOW ACCOUNT INFORMATION IS USED ONLINE**

4. Confirm your account via email, if possible. Avoid using mobile phones or other identity verification procedures in order to prevent further dissemination of your data.

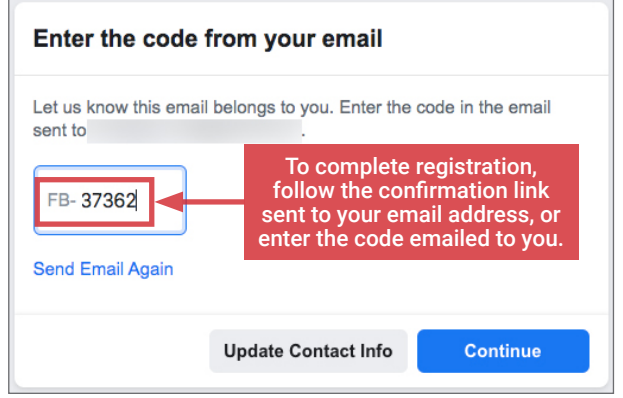

5. Access your newly created account once it is confirmed. Review your populated personal identity data fields and remove

any non-required information. Adjust your privacy and security settings to limit personal informationsharing and visibility.

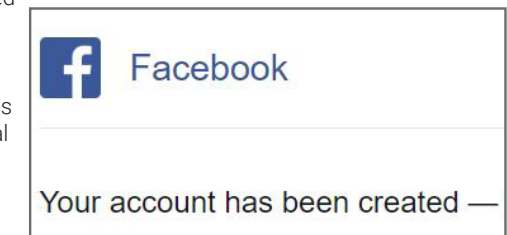

During account registration, online services may request several pieces of personal information. This data is used to enhance a user's experience within the service's site or mobile app, personalize content, track and deliver user rewards (e.g., coupons, points), and support online marketing and advertising.

Regardless of privacy settings, the personal information you associate with an account can be accessed by the service. The service may further share your data with unknown third parties. To learn more about how your information may be used, stored, protected, and shared, check the service's Terms of Service or Privacy Policy prior to registering an account.

#### **ACCOUNT DEACTIVATION**

 $\bullet$ 

1. If you plan to temporarily stop using

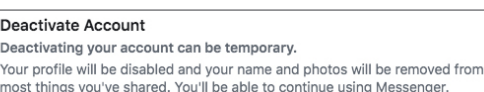

a service, check your account settings or search the account support page to determine if deactivation is available. Deactivation limits personal data sharing and account searchability.

2. Remember to sign out of your account on all devices, including your computer, tablet, smartphone, smartwatch, and any others. Disable or uninstall the service's app from your linked

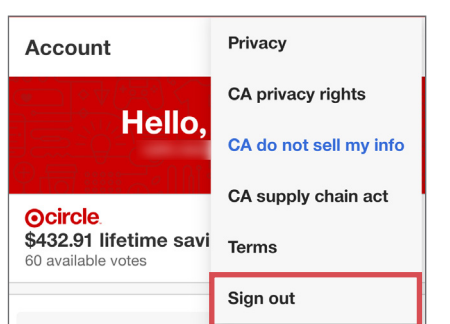

### **ACCOUNT DELETION**

1. If you plan to permanently stop using a service, search your account settings or the help section to determine how to delete the account. Deletion procedures vary by service and require you to complete multiple actions, such as emailing your deletion request to a customer service representative. Note that some services require an extended time period (e.g., 90 days) to remove your account fully; your personal information may remain accessible during this time.

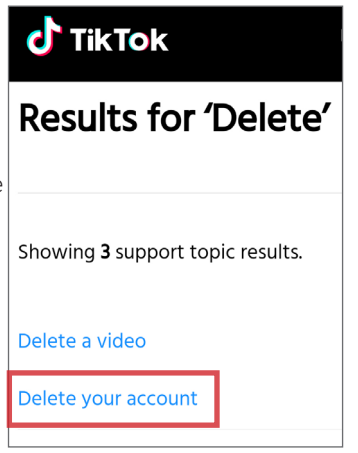

device(s). <sup>60</sup> available votes **and the service's** app from all linked mobile device(s).

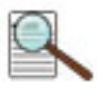

## OPTING OUT OF DATA AGGREGATORS

#### **OPTING OUT OF DATA AGGREGATORS - DO'S AND DON'TS**

- Conduct research to see what records each data aggregator has collected about you and your loved ones before opting out.
- Some data aggregators may have information about you and your family under multiple listings; you may need to repeat the removal processes described below for each listing.
- Have ALL the required information prepared before you begin the removal process.
- Follow ALL necessary steps to complete the removal process; you may need to mail or fax information to the aggregator.
- Encourage family members and cohabitants to remove their records from data aggregators as well.

#### **DATA AGGREGATORS - HOW TO LOCATE YOUR INFORMATION ONLINE**

Data and identity aggregators collect and catalogue information about individuals through a combination of public records collection and extensive web indexing and crawling. Search for your name, names of family members, email addresses, phone numbers, home addresses, and social networking service (SNS) usernames and URLs using Google. Once you have located information that you want removed, record your findings to facilitate the removal process. Please note the information presented here is subject to change.

#### **OPTING OUT INSTRUCTIONS BY SERVICE - OVERVIEW**

Many data aggregators offer online opt out forms, while others require hard-copy forms to be mailed or faxed along with proof of identity (e.g., a copy of a driver's license). Removing your records from data aggreggators can be a time-consuming process, but opting out lowers the risk of providing access to your personal information to strangers online.

Data aggregators frequently change online opt-out procedures. Online methods often require your email address, so consider creating a disposable email account specifically to use in opt-out procedures. Monitor your inbox and spam folder to ensure you receive all emailed opt-out instructions and confirmations. Note the timeframe required for data removal, and check the aggregator site after the removal time period has passed to ensure your information is no longer searchable. Given the number of data aggregators that may catalogue your data, it may be helpful to create and update a tracking sheet to guide your removal processes.

#### **CONFI-CHEK.COM**

PeopleFinders, PublicRecordsNow, PrivateEye and Veromi are all owned by the same parent company: Confi-Chek.com. Each subsidiary has a different opt-out procedure:

Opt out of PeopleFinders and PublicRecordsNow by visiting https://www.peoplefinders.com/ manage. Enter your information and

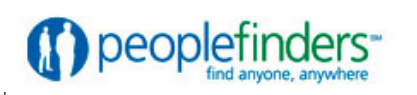

select Find My Listing. Find your record, and select This is me > opt out my info. Check all three boxes under Security Check, and select Continue.

Opt out of PrivateEye by visiting: https://www.privateeye.com/static/ view/optout/. Complete the online form. After completion, you will be automatically redirected to PrivateEye partner sites.

PrivateEye

Opt out of PublicRecordsNOW by visiting https://www.publicrecordsnow.com/static/view/optout/. Enter your information and select Opt out.

## PublicRecords**NOW**

**Billions of Records at Your Fingertips** Opt out of Veromi by a vertex of  $\sim$ 

visiting https://www.veromi.com/help. Scroll to How do I remove myself from these records? (entry 20) and follow the instructions to submit a written records removal request.

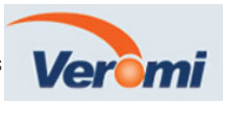

### **INTELIUS**

Intelius owns, or is affiliated with, the following people search websites: Classmates.com, DateCheck, iSearch, LookUpAnyone, Peopleconnect. us, PeopleLookup, PhonesBook, PublicRecords, Spock, USSearch, and Zabasearch.

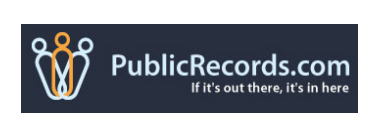

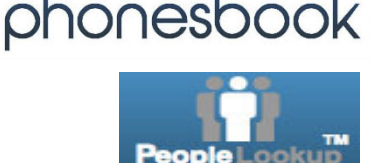

# **ZABA®SEARCH**

Some of these aggregators use the opt-out interface depicted below, found at https://www.intelius.com/optout. To opt out:

- Search for your record.
- Click Select & Continue.
- Enter a confirmation email address.
- Complete the CAPTCHA.
- Check your email and copy/paste the link provided in order to complete your request (should process within 72 hours of confirmation).

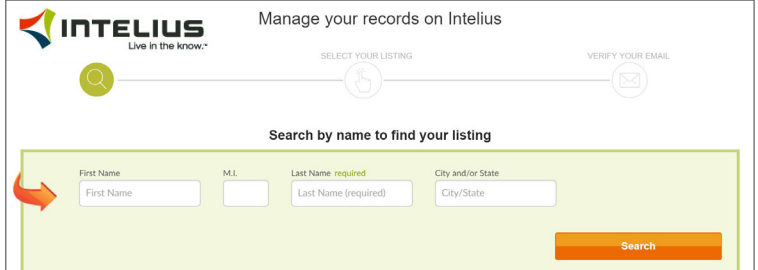

For Intelius aggregators that do not use this common opt out format, visit the help section of each website and search for opt out instructions under Privacy and Opt Out topics.

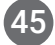

### **EVERYDAY BEST PRACTICES**

#### **OPTING OUT INSTRUCTIONS CONTINUED...**

#### **BEEN VERIFIED PEEKYOU**

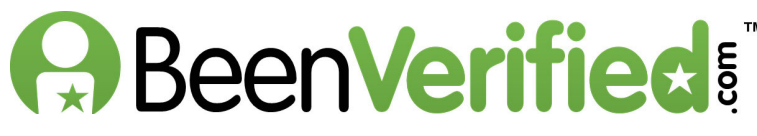

BeenVerified allows you to opt out at: https://www.beenverified.com/f/ optout/search.

Search for your name in ALL STATES, and click the listing(s) relevant to you. Enter your email address, complete the CAPTCHA, and click Send Verification Email. Follow instructions in the verification email to complete de-registration.

#### **SPOKEO**

# SPOKEO

To opt out of Spokeo, first find your listing, then visit Spokeo's opt out page: www.spokeo.com/optout.

Enter the URL of your listing, complete the CAPTCHA, and enter your email. Click Remove This Listing.

Your listing will be removed in 2-3 days.

#### **PEOPLESMART**

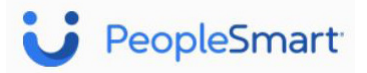

**Complete Details** 

**That's The One** 

#### Visit https://www.peoplesmart.com/optout-go:

- Search for your record(s).
- For each relevant record, click That's The One.
- Under Who are you opting out? select Yourself.
- Enter your confirmation email address.
- Complete the CAPTCHA.
- Click Send Verification.
- Check your email to complete the opt out process.

Your listing will be removed in 2-3 days.

#### **INSTANTCHECKMATE**

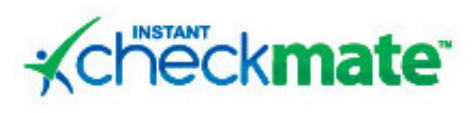

To opt out of InstantCheckMate, follow the instructions at: https://ww.instantcheckmate.com/opt-out.

Select **Remove This Record**. Enter your email address, complete the CAPTCHA and select Send Confirmation Email. Click Confirm Opt Out inside the email you receive, and InstantCheckMate will begin processing your opt out request, which can take up to 48 hours.

# **Deekvou**

Fill out the PeekYou opt out form at: www.peekyou.com/about/contact/optout/index.php.

Under Actions, select Remove my entire listing. Paste the numbers at the end of your profile's URL in the **UniqueID** field, and complete the CAPTCHA. You will receive an initial email confirming you've sent in your opt-out form and a second email in a few days or weeks to tell you it has been deleted.

#### **WHITEPAGES**

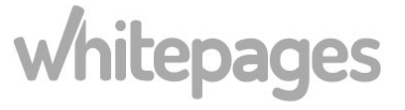

First, locate your information on Whitepages by searching your name. Then visit https:// www.whitepages. com/suppression\_ requests. Click View Details and copy the URL address

Locate vour listing on the results page, and then click **View Details**, *Please* note: Listings in a blue box are specific to our Premium membership, and are not available to visitors on our free site

**Example Listing**  $\odot$   $\odot$   $\odot$ **View Details** Buffalo NY CAMILY Random Listing

associated with your profile(s). Enter the URL of the relevant profile(s) in the Opt-out form and click Opt-out > Remove me > I just want to keep my information private.

Verify your identity with a phone call; enter your phone number and you will immediately receive an automated call from Whitepages. Use your touchscreen to enter the four-digit verification code provided via the opt out form. For further details, visit:

https://support.whitepages.com/hc/en-us/articles/115010106908-How-do-I-edit-or-remove-a-personal-listing-.

#### **PIPL**

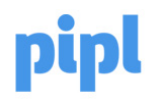

Pipl is a people search engine and no longer offers a direct information removal option. Instead, Pipl recommends you remove your personal information from the source websites it lists under your name; once data is removed from the source website, it should no longer appear in Pipl results.

For further information, visit: https://pipl.com/help/remove/

#### Can I remove my information from the search results?

If you prefer that a certain link will not be shown on pipl.com you should act to remove the page from the source website (you can see the details of the source website next to each result item); once the data is removed from the source, a link should no longer appear in our results page.

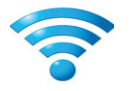

SECURING HOME WI-FI NETWORK

#### **SECURING HOME WI-FI NETWORK - DO'S AND DON'TS**

- Use an ethernet cable instead of a Wi-Fi connection when possible; disable the wireless network when it is not being used for an extended period.
- Use the most up-to-date hardware and operating systems to maximize your connecting devices' security options.
- Turn on automatic updates for your network devices' firmware or periodically check for updates on the network devices' websites.
- Determine whether you have a router and modem, a hybrid router-modem, or just a modem to best secure your network.
- Enable your devices' firewall and implement strong encryption to block various techniques used by unauthorized individuals to access your network.
- Secure mobile devices that can access your home network; establish screen locks to ensure that stolen devices cannot reconnect to your network.

#### **OVERVIEW**

Home wireless networks allow users to connect multiple devices to a single, remote Internet network. While wireless technology makes it easier for users to access the Internet, it also opens the door to new security threats not present in hard-wired connections. Failure to take the proper precautions when configuring your home wireless network may leave your personal information and Internet traffic susceptible to unauthorized individuals. Use the recommendations outlined in this book to secure your home wireless network and better protect your privacy.

#### **WI-FI NETWORK BASICS**

A home wireless network consists of a modem, a router, and a selection of personal electronic devices. Unlike Local Area Networks (LAN)—networks requiring all devices to be linked together via network cables—a home wireless network broadcasts radio waves from a router to allow wireless devices to communicate with one another. When the router receives communications from personal devices, the data is then passed through a hard-wired connection to the modem and onto the Internet service provider.

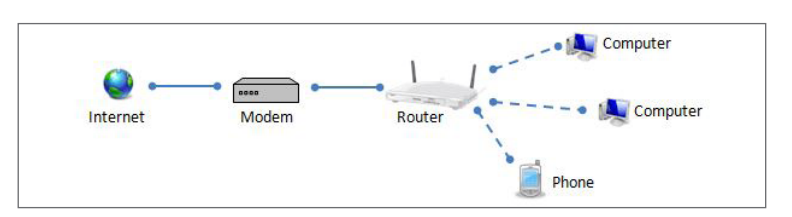

Depending on your particular Internet Service Provider (ISP), geolocation, and Internet package, you may not own all the hardware components of a home wireless network. Technology advancements enable some companies to sell router-modem hybrids, reducing the number of necessary devices. In other scenarios, some ISPs establish relationships with residential complexes so that everyone in a building must use their service and thus, don't provide routers.

If you have a router, you must first gain access to your router to initiate the necessary security settings. To select or review your router's security settings, enter the router's IP address (usually found on a sticker on the back of the device) into any web browser's URL bar. Next, enter the default username and password for your router into the prompt. If you are unaware of your default IP address, password, or username, reference http://www.routeripaddress.com to determine your router's specific details. Even without a router, you can use the information in this chapter to secure your wireless network.

#### **PREVENTING THIRD-PARTY ACCESS TO YOUR WI-FI NETWORK**

Some ISPs, such as Comcast XFinity or Verizon FiOS, offer roaming Wi-Fi hotspot services, which allows users to access the Internet on their mobile devices at faster speeds than normally available. These services often use bandwidth from the in-home wireless networks of nearby subscribers. If your ISP offers this type of service, call the company directly to opt out.

#### **WHAT TO DO IF YOU SUSPECT YOUR NETWORK HAS BEEN COMPROMISED**

Following the recommendations outlined in this book will significantly reduce your home network's chances of becoming compromised. However, it is wise to periodically check if there has been any unauthorized activity on your network. Within the router's web interface, locate the section that identifies the devices connected to your network (e.g., Attached Devices, DHCP Clients Table, Connected Devices, etc.). If you see an unknown device accessing your network, end the connection, and consider contacting your Internet service provider to determine if your network was compromised. If you determine that your network was accessed without authority, immediately change the usernames and passwords to the wireless network and administrative login pages If your network was compromised, the hacker may have been able to see your Internet traffic and gain access to your login credentials or other personal data. You willl need to secure all of your online accounts by changing their passwords.

#### **WI-FI SETTINGS OVERVIEW**

Follow these steps in order to secure your home wireless network and prevent third-party hackers, neighbors, and scammers from accessing your personal data. The settings in this book apply whether you have a router or not. For router-specific instructions, go to https://routersecurity.org/.

#### **CHANGING DEVICE/ACCOUNT LOGIN SETTINGS**

Whether you have a router or simply a modem, your ISP account comes with a default username and password setting, (e.g., Username = "Admin" and Password = "Password") so that anyone can login to their settings for the first time. Once you have logged into your device settings, by going through your ISP or reading your devices' manual, change the defaults to enable additional security. Usernames should not represent your name, home address, or any other personal identity data. Passwords should be unique, alphanumberic combinations with at least 12 characters.

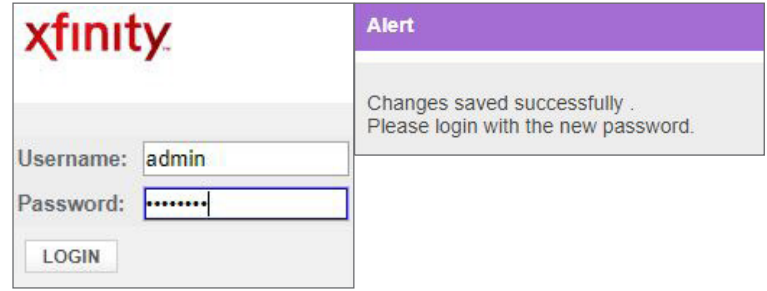

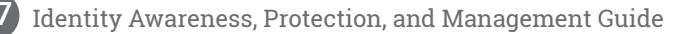

### **EVERYDAY BEST PRACTICES**

#### **CREATING A NETWORK NAME AND PASSWORD**

The Service Set Identifier (SSID) field is used to change the personalized name of your wireless network. Your wireless network name should not reveal any personally identifying information. Your network password—or Pre-Shared Key (PSK)—is the password that you use to connect to the Internet and it is distinct from the password that you use to login to your router. Your PSK password should also be long and complex.

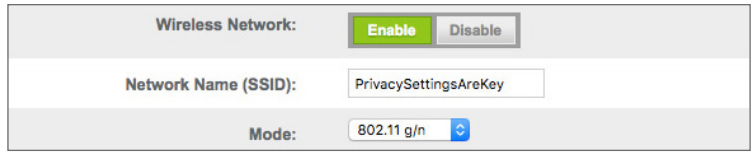

#### **CHOOSING A STRONG ENCRYPTION**

To maximize the security of your network, select WPA2-PSK (AES) as your primary security mode, if possible. WPA2 is the strongest form of encryption used to protect wireless networks, while AES is an encryption standard trusted by government organizations to protect sensitive information. The table below shows available encryption types and their associated strengths. Make sure to combine strong encryption protocols with the additional security of a password. This will make it less likely that outsiders can eavesdrop on your Internet activities.

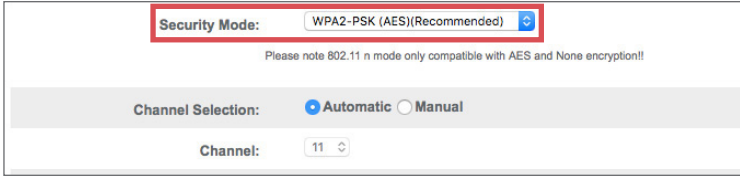

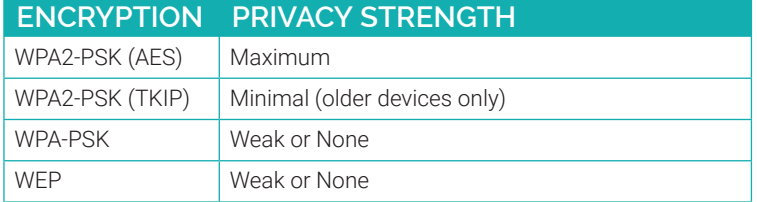

#### **MAC ADDRESS FILTERING**

MAC address filtering allows the administrator to create a list of approved devices that can access the network. Devices not on this list are denied access or have to request it from the administrator. MAC addresses are not discoverable through the settings; search for ways to retrieve your personal devices' MAC addresses based on their operating systems.

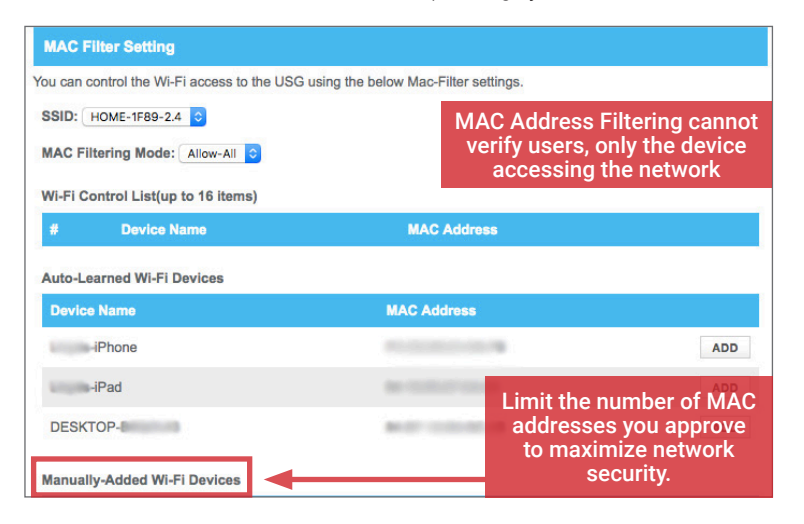

#### **MONITORING CONNECTED DEVICES**

Once logged in, navigate to **Connected Devices** to monitor the devices connected to your wireless network. Check this table often to ensure that only authorized individuals use your Internet. Common signs of unauthorized use include slowed speeds and sudden disconnections.

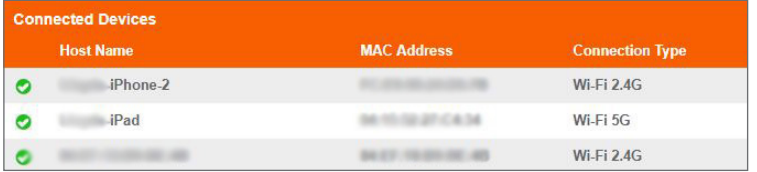

#### **DISABLE HYBRID ROUTER SETTINGS**

In the case of a hybrid router-modem, you can disable the internal router settings. For basic Internet use, a router-modem combo will suffice, but a dedicated modem offers additional security settings, parental controls, and hosting abilities. The ability to enable Hypertext Transfer Protocol Secure (HTTPS) encryption, which makes it more difficult for unauthorized individuals to access your network traffic, is one difference. Enable Bridge Mode to turn off router functionality and setup your own.

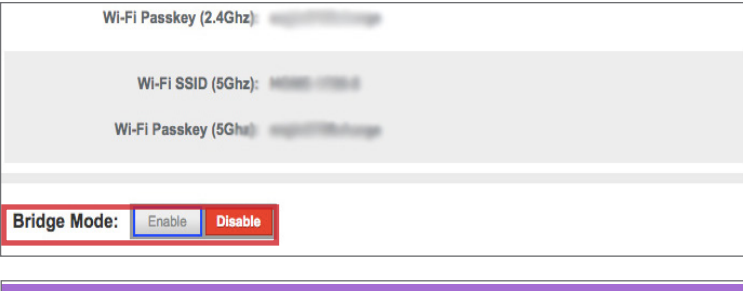

#### **WARNING:**

Enabling Bridge Mode will disable Router functionality of gateway and turn off the private Wi-Fi network. Are you sure you want to continue?

> **OK** CANCEL

#### **SETTING UP A FIREWALL**

A firewall is a network security system that controls incoming and outgoing network traffic based upon predetermined security rules. The firewall can block a number of methods commonly used by unauthorized individuals to compromise and access networks. Always enable firewall settings to secure your home network. Use the maximum security settings available whenever possible.

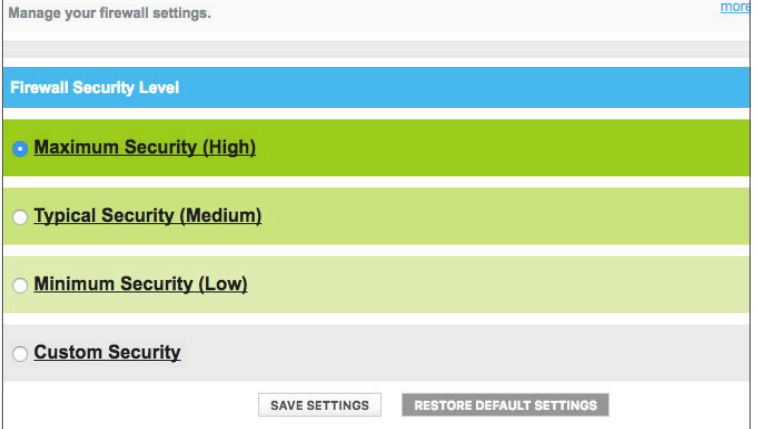

# INDEX

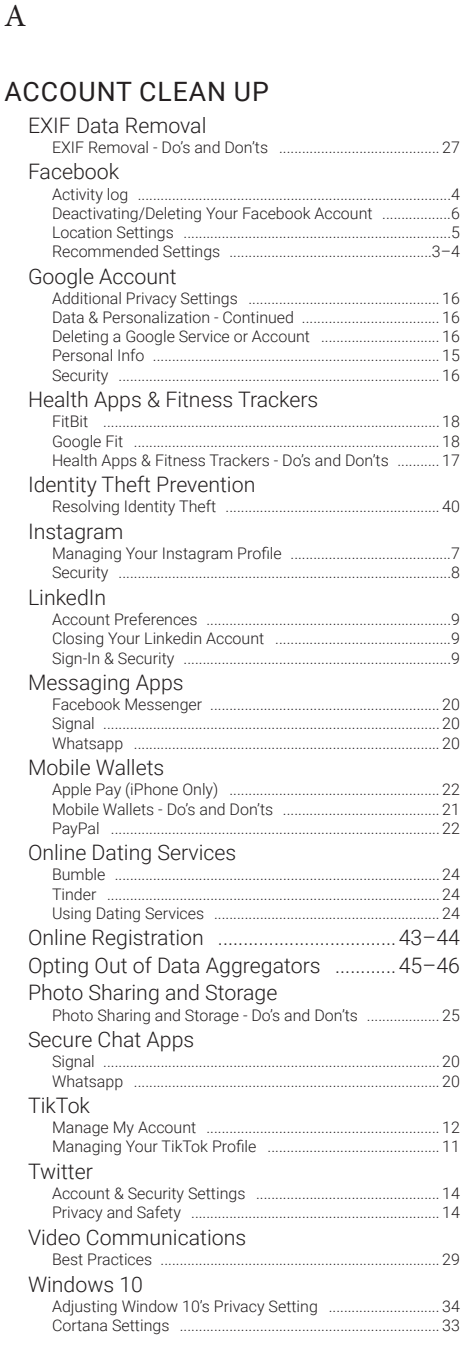

#### ACCOUNT DEACTIVATION & DELE-TION

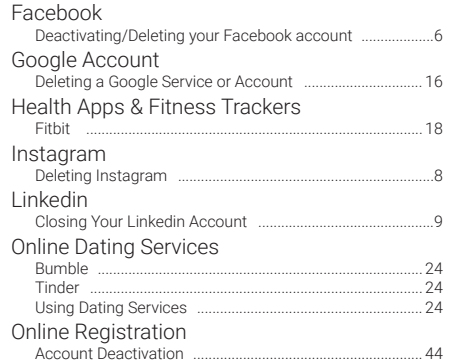

#### TikTok Manage My Account ............................................................. 12 Overview .................................................................................. 11 Twitter Account & Security Settings ................................................ 14 Video Communications Best Practices ......................................................................... 29

### ACTIVITY HISTORY

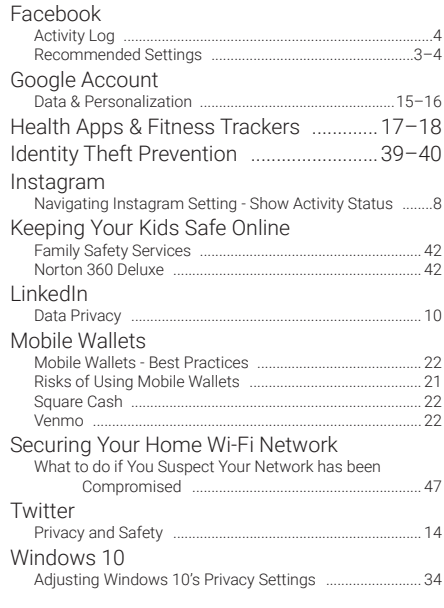

### ADVERTISEMENTS

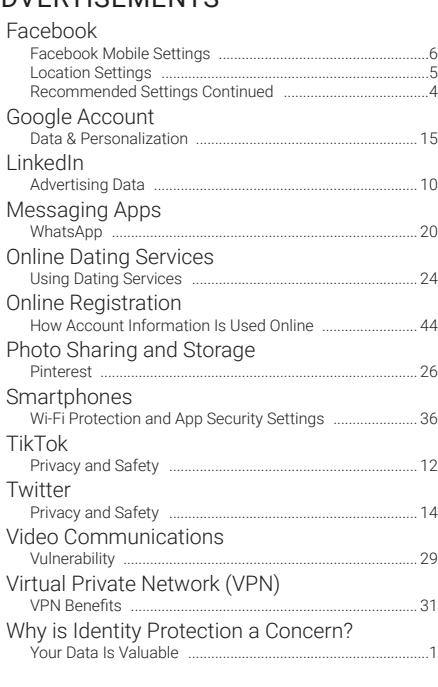

#### 8 | ANDROID

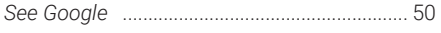

### APPLE

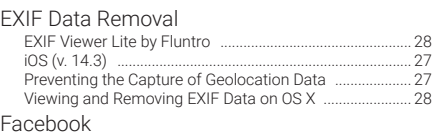

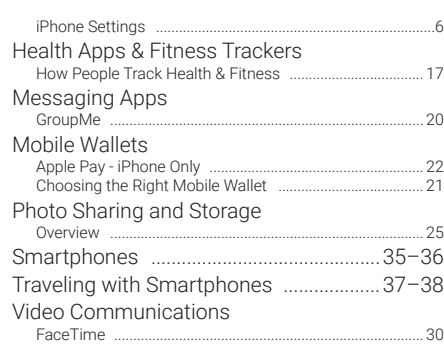

B

C

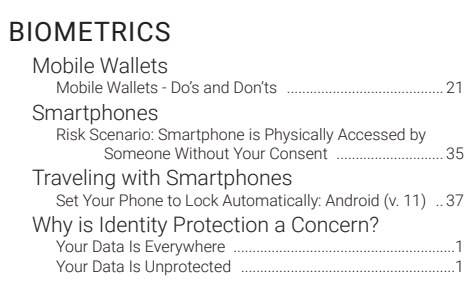

### CHILD SAFETY

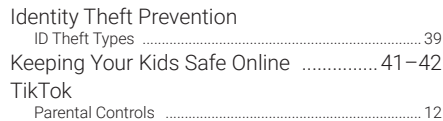

#### COMMUNICATING SECURELY

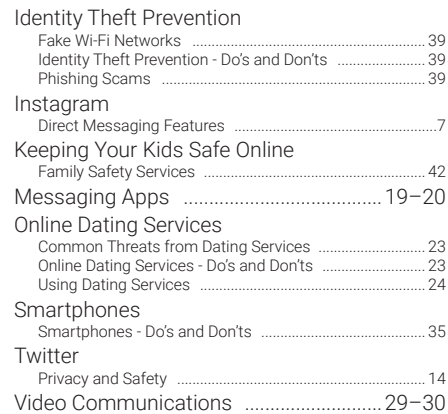

#### CONNECTIONS & FOLLOWERS

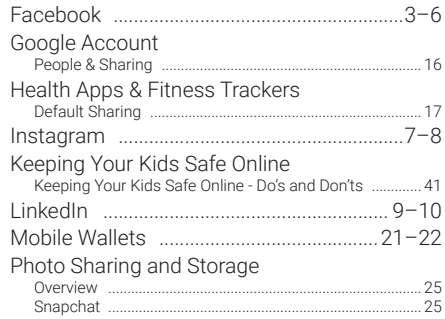

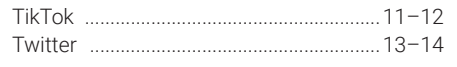

#### D

#### DATING

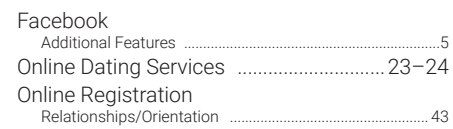

#### DEVICE SETTINGS

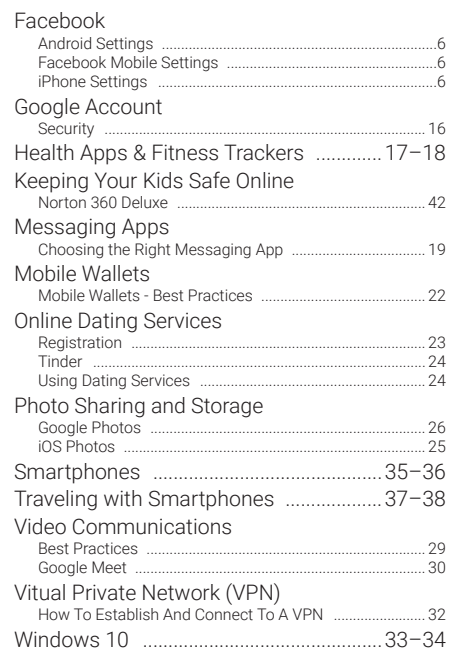

### E

#### EXCHANGEABLE IMAGE FILE FOR-MAT (EXIF)

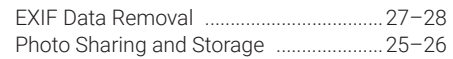

#### F

#### FACEBOOK

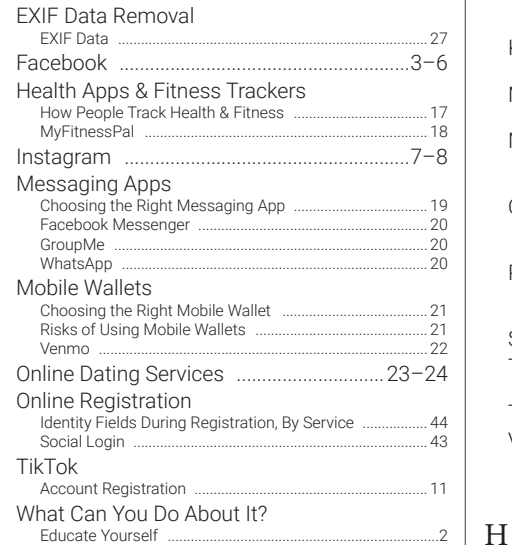

#### FACE RECOGNITION

#### Facebook

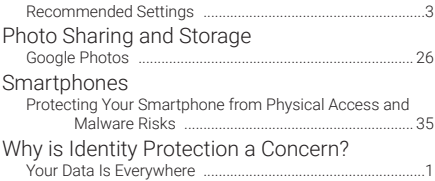

#### FAMILY SAFETY

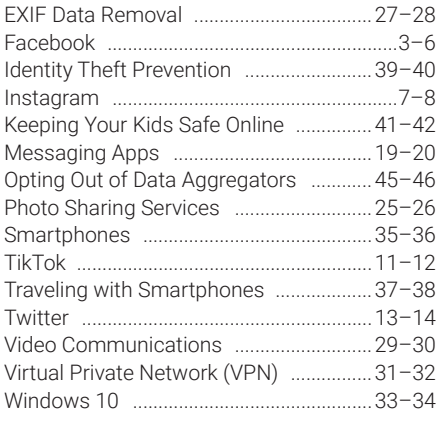

#### FINANCIAL TRANSACTIONS

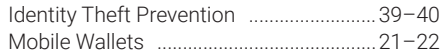

#### FINGERPRINT RECOGNITION

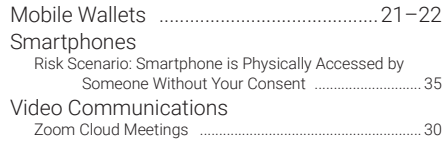

#### G

### GOOGLE

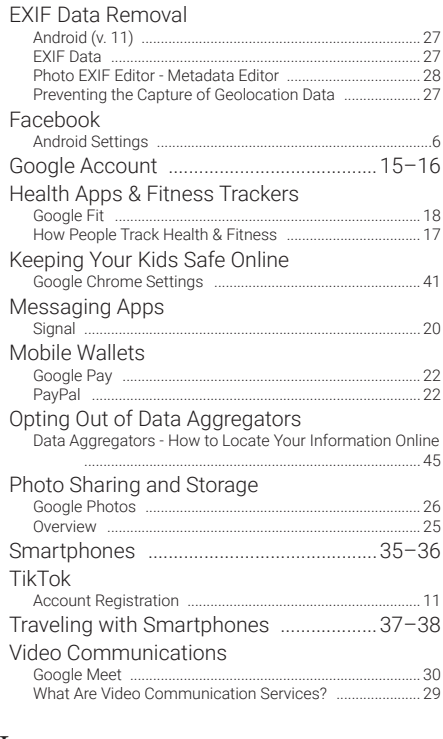

#### HOME SAFETY

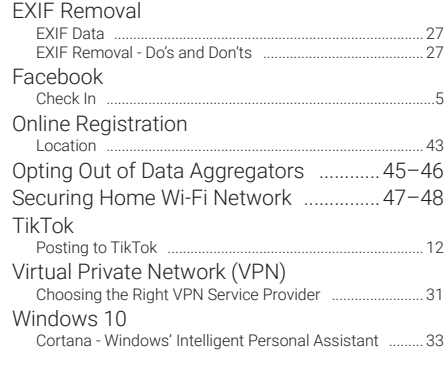

#### LINKED ACCOUNTS

L

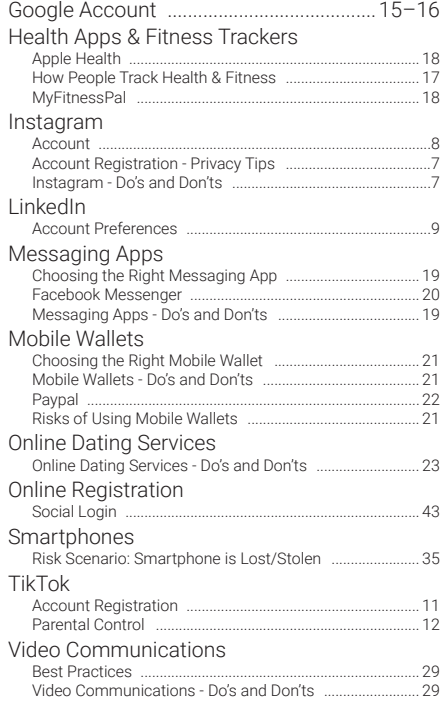

### LIVE STREAMING

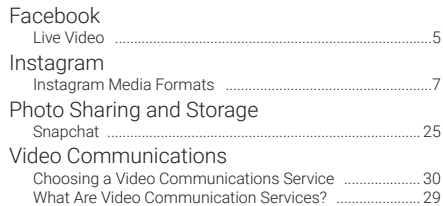

#### LOCATION

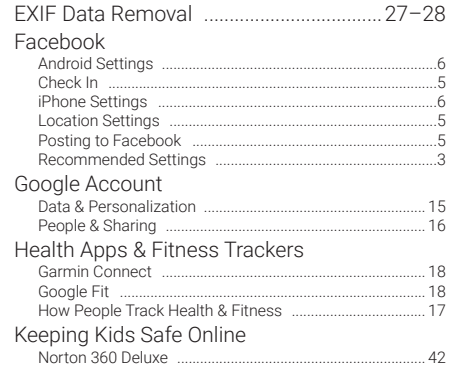

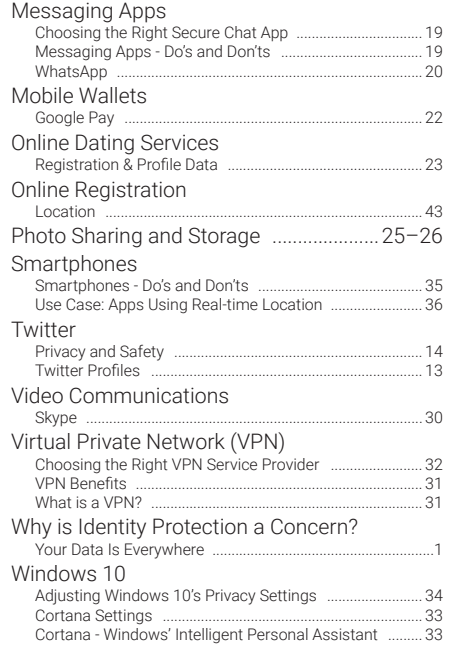

#### M

#### MATCHING

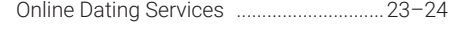

#### MICROSOFT

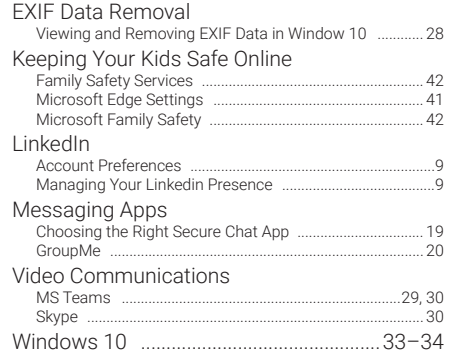

#### P

#### PASSWORDS

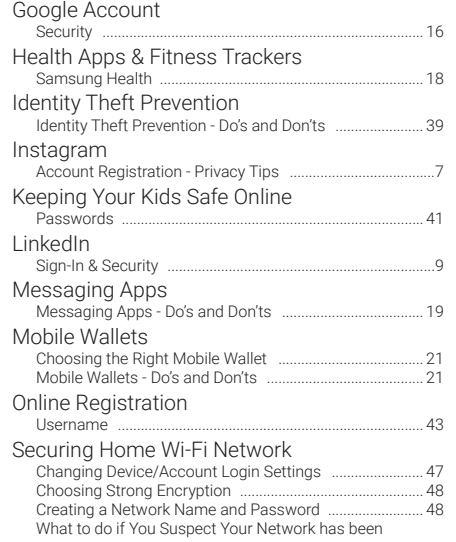

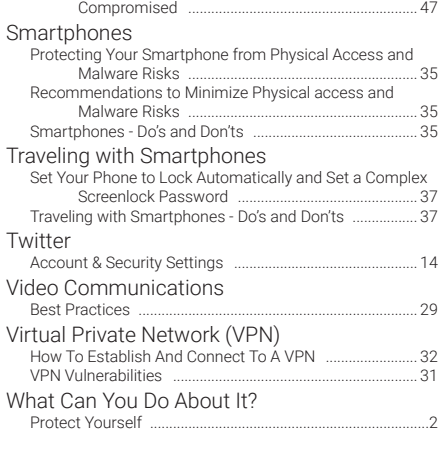

#### PAYMENTS

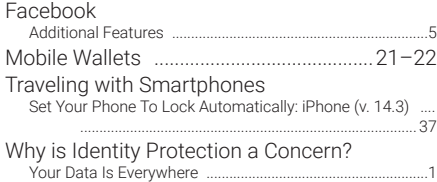

### PERMISSIONS

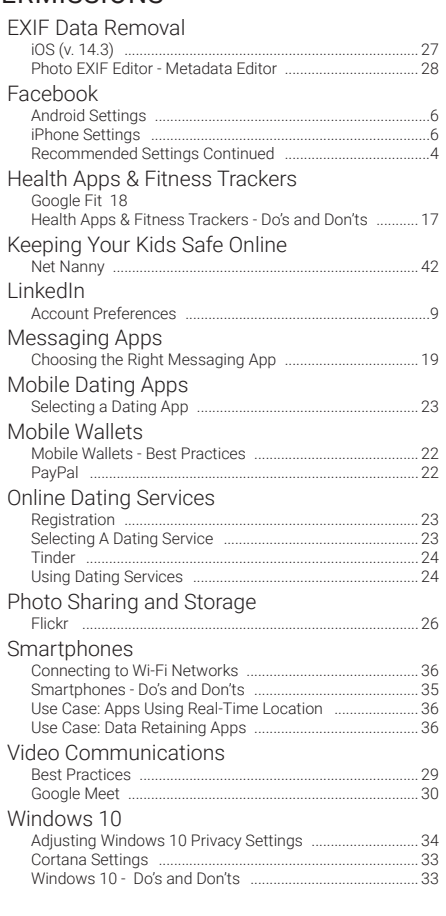

#### PIN

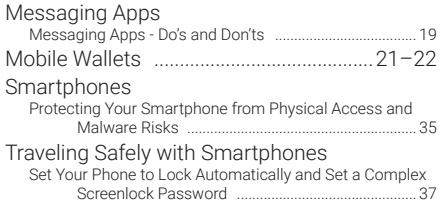

### R

### RELOCATING

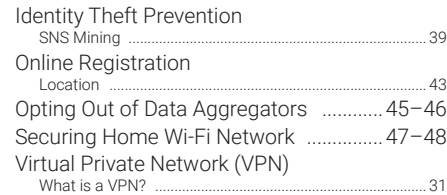

### S

#### SHARING CONTENT

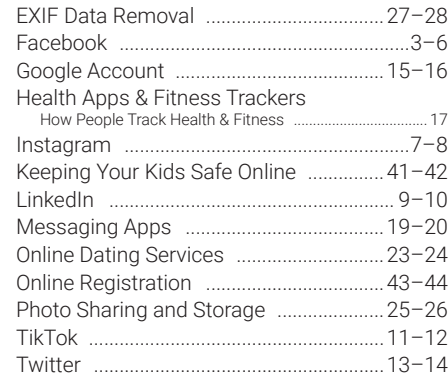

### TAGS

T

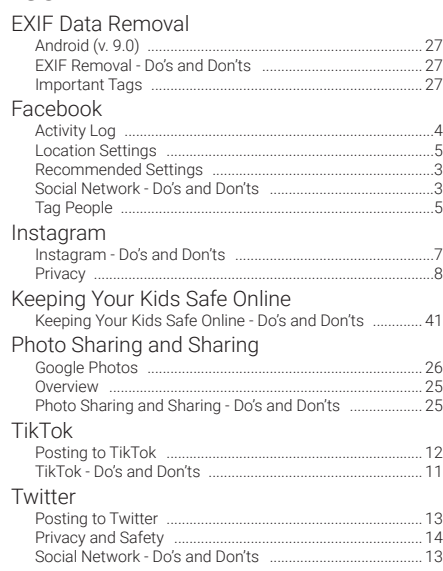

#### THIRD-PARTY ACCESS

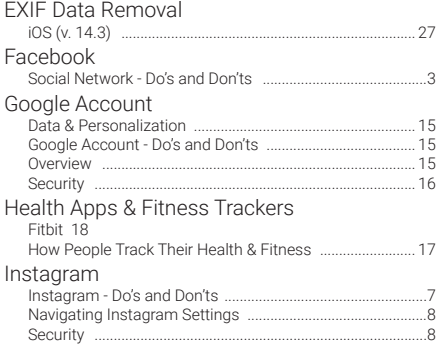

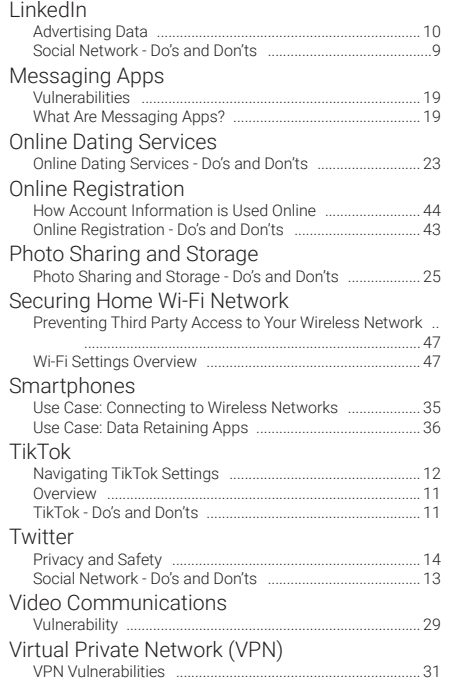

#### TRACKING

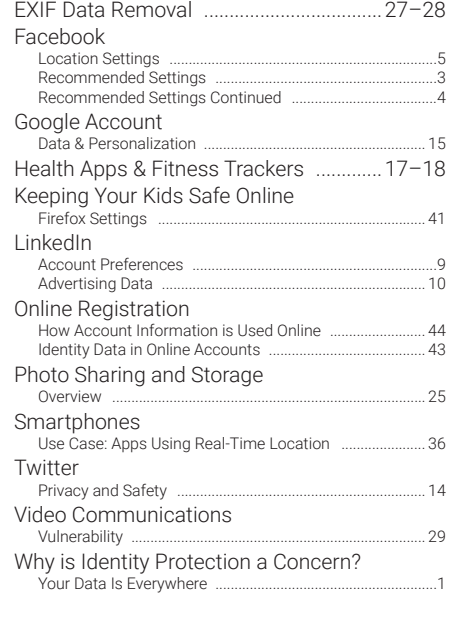

#### TRAVELING

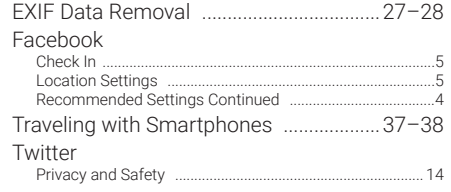

V

#### VERIFICATION

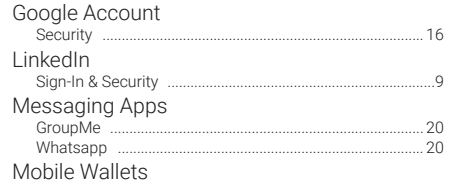

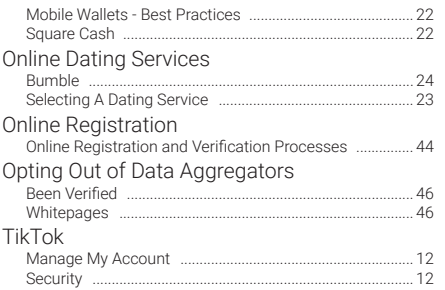

#### VISIBILITY

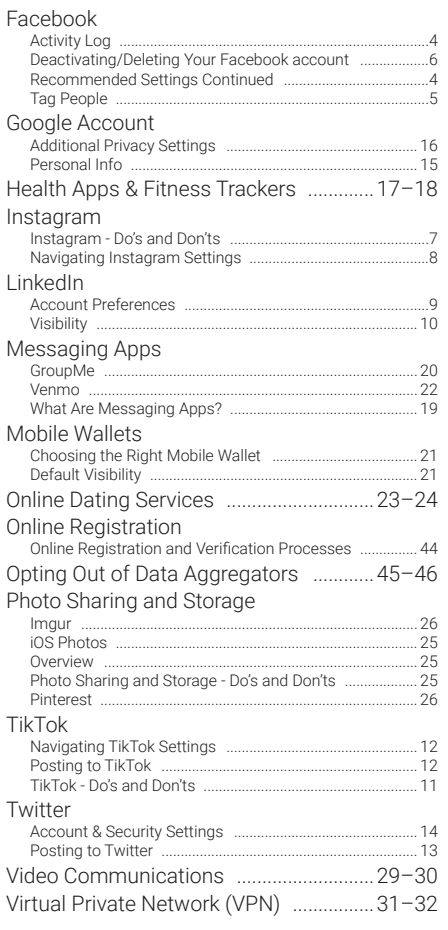

#### VOICE RECOGNITION

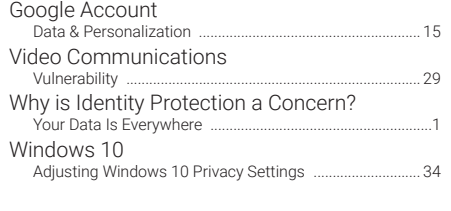

## W

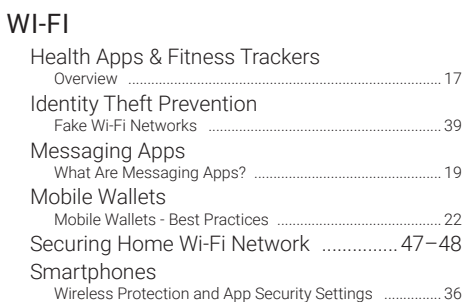

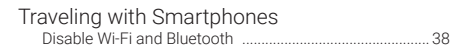

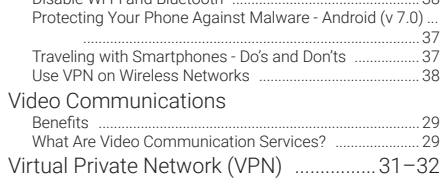

# REFERENCES

*1 https://www.statista.com/outlook/216/100/digital-advertising/worldwide#market-revenue*

*2 https://www.experian.com/blogs/ask-experian/heres-how-much-your-personal-information-is-selling-for-on-the-dark-web/*

*3 https://www2.deloitte.com/content/dam/Deloitte/us/Documents/technology-media-telecommunications/us-tmt-2017-global-mobile-consumer-survey-executive-summary.pdf*

*4 http://www.pewinternet.org/2019/01/16/facebook-algorithms-and-personal-data/*

*5 http://www.pewinternet.org/2017/01/26/americans-and-cybersecurity/*

*6 http://www.pewinternet.org/2017/01/26/americans-and-cybersecurity/*

*7 http://www.pewinternet.org/2017/01/26/americans-and-cybersecurity/*

*8 https://techcrunch.com/2018/06/20/instagram-1-billion-users/*

*9 https://ourworldindata.org/rise-of-social-media*

*10 https://ourworldindata.org/rise-of-social-media*

*11 https://news.linkedin.com/about-us*

*12 https://news.microsoft.com/announcement/microsoft-buys-linkedin/*

*13 https://www.nytimes.com/2020/01/04/us/tiktok-pentagon-military-ban.html*

*14 https://www.wsj.com/articles/tiktok-user-data-what-does-the-app-collect-and-why-are-u-s-authorities-concerned-11594157084*

*15 https://www.statista.com/statistics/970920/monetizable-daily-active-twitter-users-worldwide/*

*16 https://business.twitter.com/*

*17 https://www.statista.com/outlook/319/109/wearables/united-states*

*18 https://techcrunch.com/2018/10/29/signal-sealed-sender-feature-messaging-security/*

*19 https://arstechnica.com/tech-policy/2021/01/whatsapp-users-must-share-their-data-with-facebook-or-stop-using-the-app/*

*20 https://www.businessinsider.com/what-is-groupme*

*21 https://www.statista.com/statistics/350461/mobile-messenger-app-usage-usa/*

*22 https://www.theverge.com/2019/7/24/20708328/google-photos-users-gallery-go-1-billion*

*23 https://expandedramblings.com/index.php/flickr-stats/*

*24 https://www.javelinstrategy.com/coverage-area/2020-identity-fraud-study-genesis-identity-fraud-crisis*

*25 https://www.economist.com/finance-and-economics/2017/09/14/how-to-protect-yourself-against-the-theft-of-your-identity*

*26 https://www.ncjrs.gov/pdffiles1/nij/grants/210459.pdf*

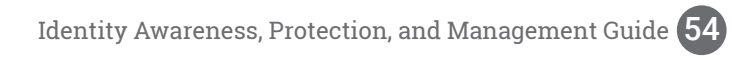

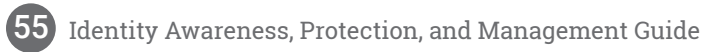

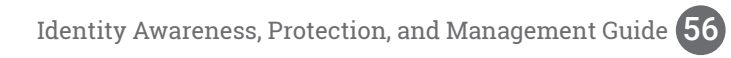

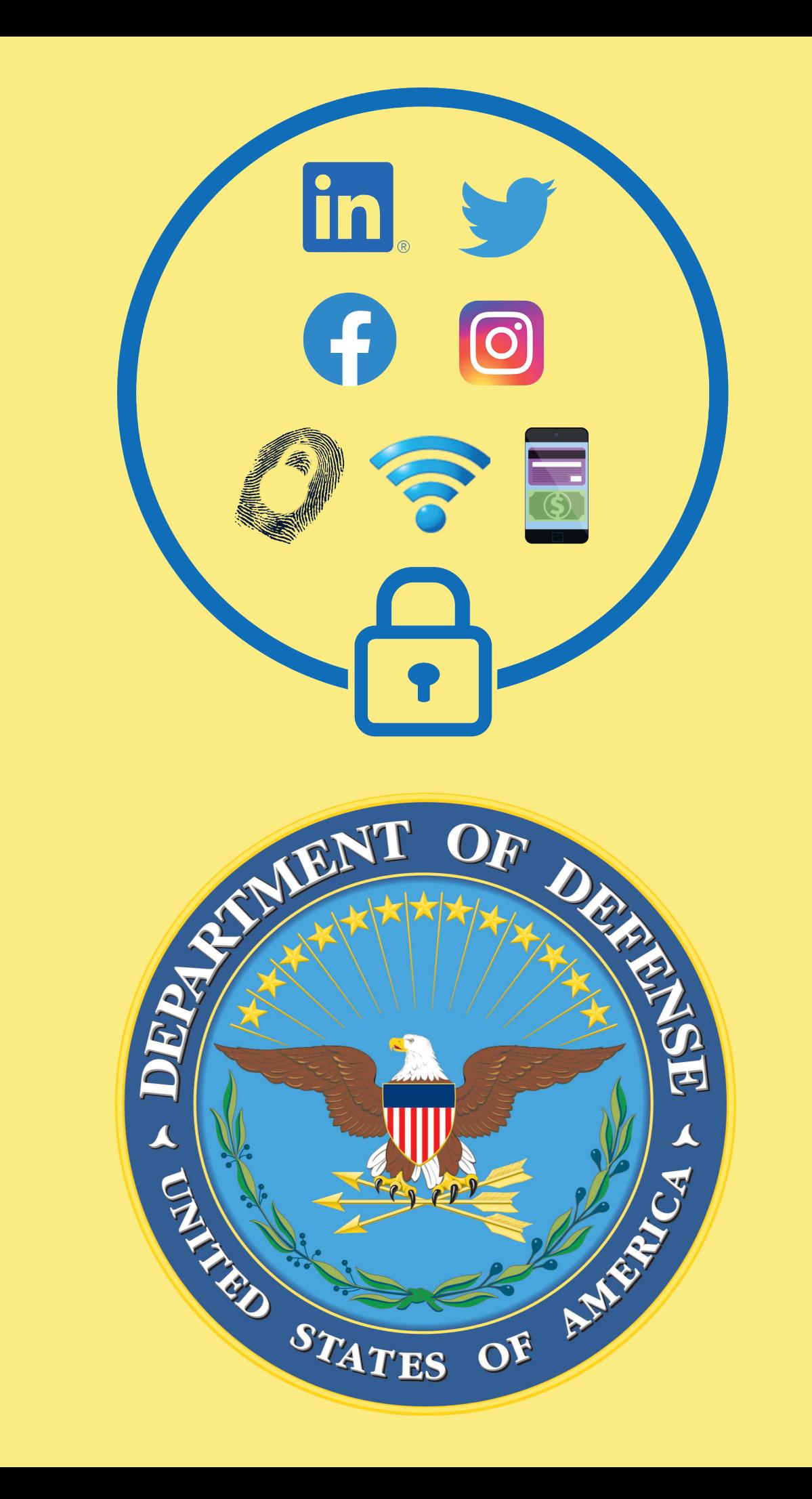